**EMC Enterprise Storage**

**Departmental Switch Models DS-16B and DS-8B Web Tools Version 2.3**

> **USER GUIDE P/N 069001083-00**

**EMC Corporation** 171 South Street, Hopkinton, MA 01748-9103 *Corporate Headquarters*: (508) 435-1000, (800) 424-EMC2 *Fax*: (508) 435-5374 *Service*: (800) SVC-4EMC

### **Copyright © 2001 EMC Corporation. All rights reserved.**

Printed March 2001

No part of this publication may be reproduced or distributed in any form or by any means, or stored in a database or retrieval system, without the prior written consent of EMC Corporation.

The information contained in this document is subject to change without notice. EMC Corporation assumes no responsibility for any errors that may appear.

All computer software programs, including but not limited to microcode, described in this document are furnished under a license, and may be used or copied only in accordance with the terms of such license. EMC either owns or has the right to license the computer software programs described in this document. EMC Corporation retains all rights, title and interest in the computer software programs.

EMC Corporation makes no warranties, expressed or implied, by operation of law or otherwise, relating to this document, the products or the computer software programs described herein. EMC CORPORATION DISCLAIMS ALL IMPLIED WARRANTIES OF MERCHANTIBILITY AND FITNESS FOR A PARTICULAR PURPOSE. In no event shall EMC Corporation be liable for (a) incidental, indirect, special, or consequential damages or (b) any damages whatsoever resulting from the loss of use, data or profits, arising out of this document, even if advised of the possibility of such damages.

#### **Regulatory Agency Certification**

**Connectrix DS-16B and DS-8B has been extensively tested and certified to met UL1950, CSA 950, IEC 950/EN 60950 Safety of Information Technology Equipment Including Electrical Business Equipment; FCC Rules Part 15 Subpart B; CISPR22 Class A; EN55022; EN50082-1.**

**Canada:**

**This class A digital apparatus complies with Canadian ICES-003.** 

**Cet appareil numérique de la classe A est conforme à la norme NMB-003 du Canada.**

**Europe:**

**Warning!** 

**This is a Class A product. In a domestic environment this product may cause radio interference in which case the user may be required to take adequate measures.**

**Achtung!**

**Dieses ist ein Gerät der Funkstörgrenzwertklasse A. In Wohnbereichen können bei Betrieb dieses Gerätes Rundfunkstörungen auftreten, in welchen Fällen der Benutzer für entsprechende Gegenmaßnahmen verantwortlich ist.**

**Attention!**

**Ceci est un produit de Classe A. Dans un environnement domestique, ce produit risque de créer des interférences radioélectriques, il appartiendra alors à l'utilisateur de prendre les mesures spécifiques appropriées.**

#### **Japan:**

に基づくクラスA情報技術装置です。この装置を家庭環境で使用すると電波 妨害を引き起こすことがあります。この場合には使用者が適切な対策を講ず るよう要求されることがあります。

#### **United States:**

**This equipment generates, uses, and may emit radio frequency energy. The equipment has been type tested and found to comply with the limits for a Class A digital device pursuant to Part 15 of FCC rules, which are designed to provide reasonable protection against such radio frequency interference.**

**Operation of this equipment in a residential area may cause interference in which case the user at his own expense will be required to take whatever measures may be required to correct the interference.**

**Any modifications to this device - unless expressly approved by the manufacturer - can void the user's authority to operate this equipment under part 15 of the FCC rules.**

**Taiwan:**

警告使用者:

這是甲類的資訊產品,在居住的 環境中使用時,可能會造成射頻 干擾,在這種情況下,使用者會 被要求採取某些滴當的對策。

### **Trademark Information**

EMC2, EMC, MOSAIC:2000, and Symmetrix are registered trademarks and EMC Enterprise Storage, The Enterprise Storage Company, The EMC Effect, Connectrix, EDM, SDMS, SRDF, TimeFinder, PowerPath, InfoMover, FarPoint, EMC Enterprise Storage Network, EMC Enterprise Storage Specialist, EMC Storage Logic, Universal Data Tone, E-Infostructure, and Celerra are trademarks of EMC Corporation.

Internet Explorer, Windows are registered trademarks of Microsoft Corporation.

Netscape and Communicator are registered trademarks of Netscape.

Java Plug-in on Sun, Solaris are registered trademarks of Sun Microsystems.

All other trademarks used herein are the property of their respective owners.

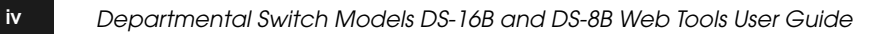

## **Contents**

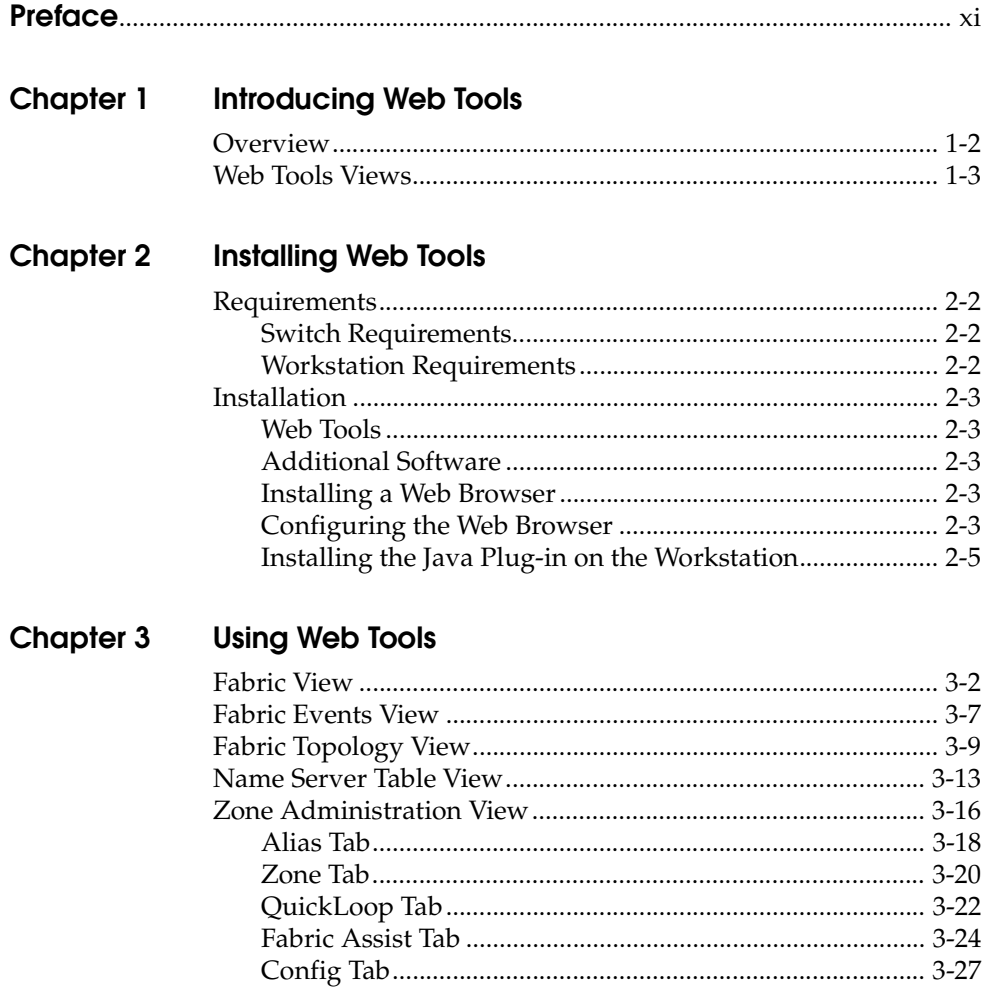

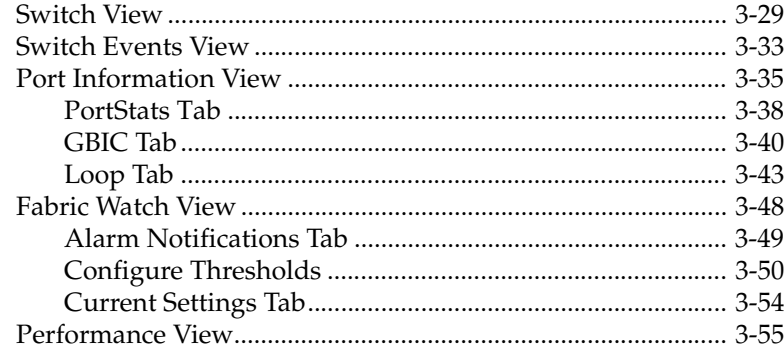

## **Chapter 4 Administrative Interface**

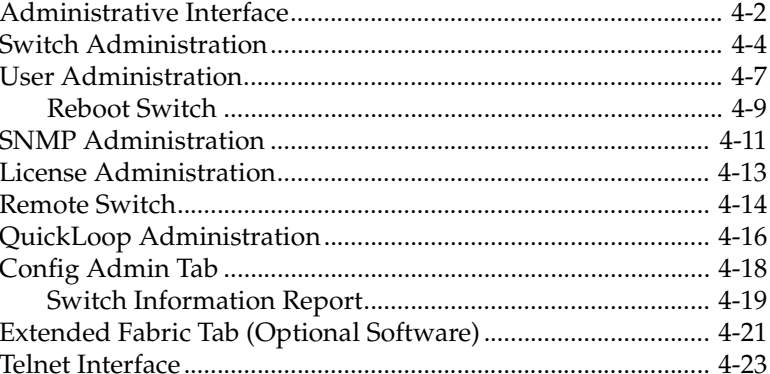

## Appendix A Customer Support

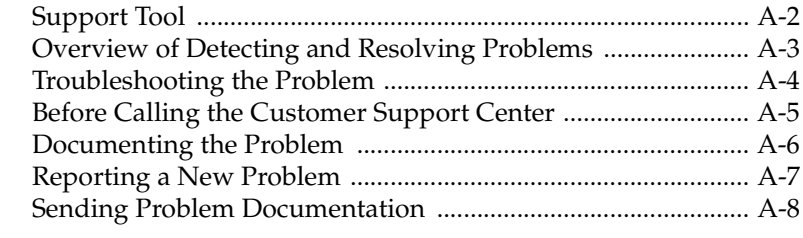

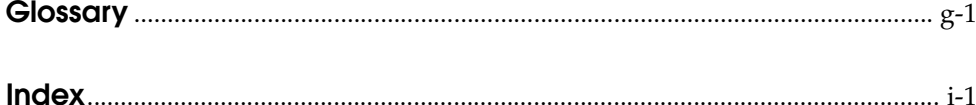

**Figures**

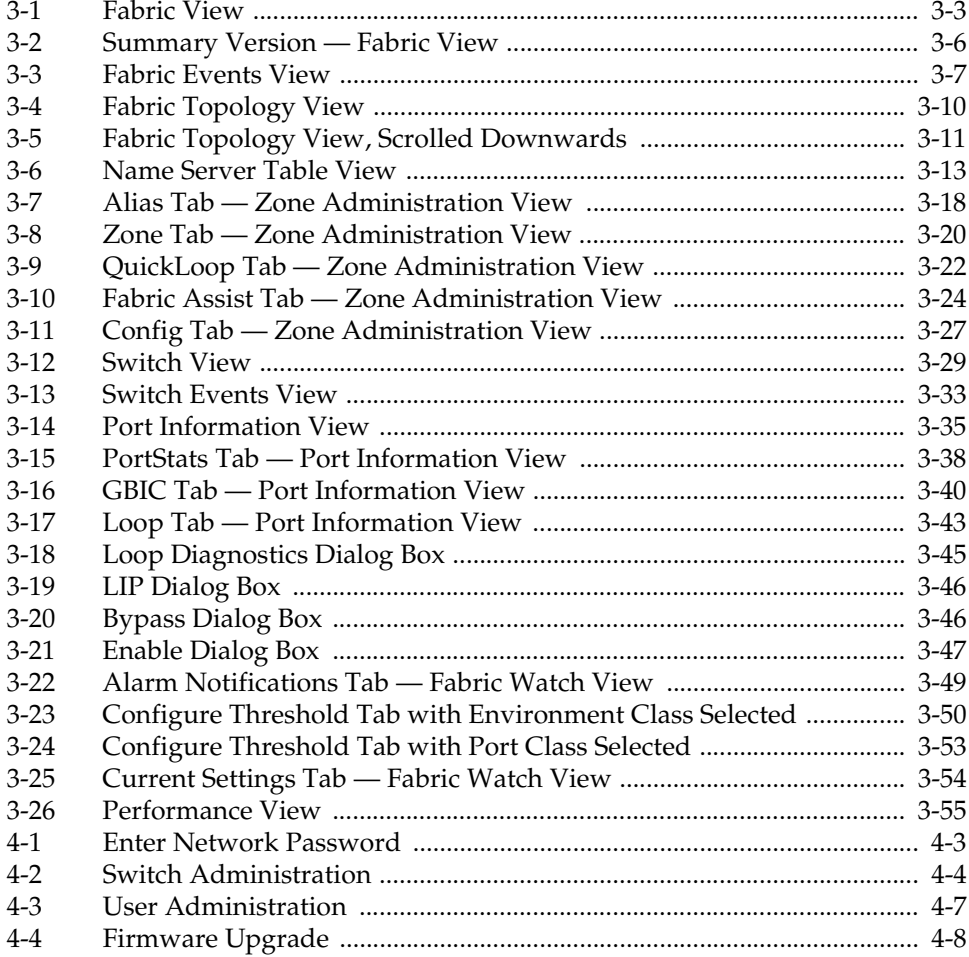

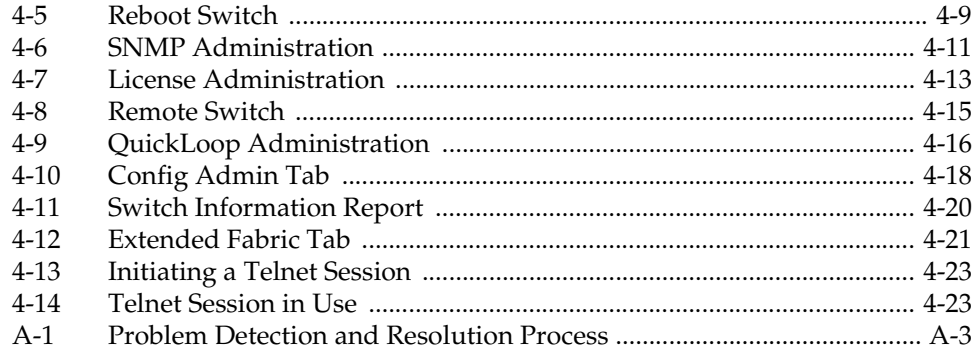

**Tables** 

 $\overline{a}$ 

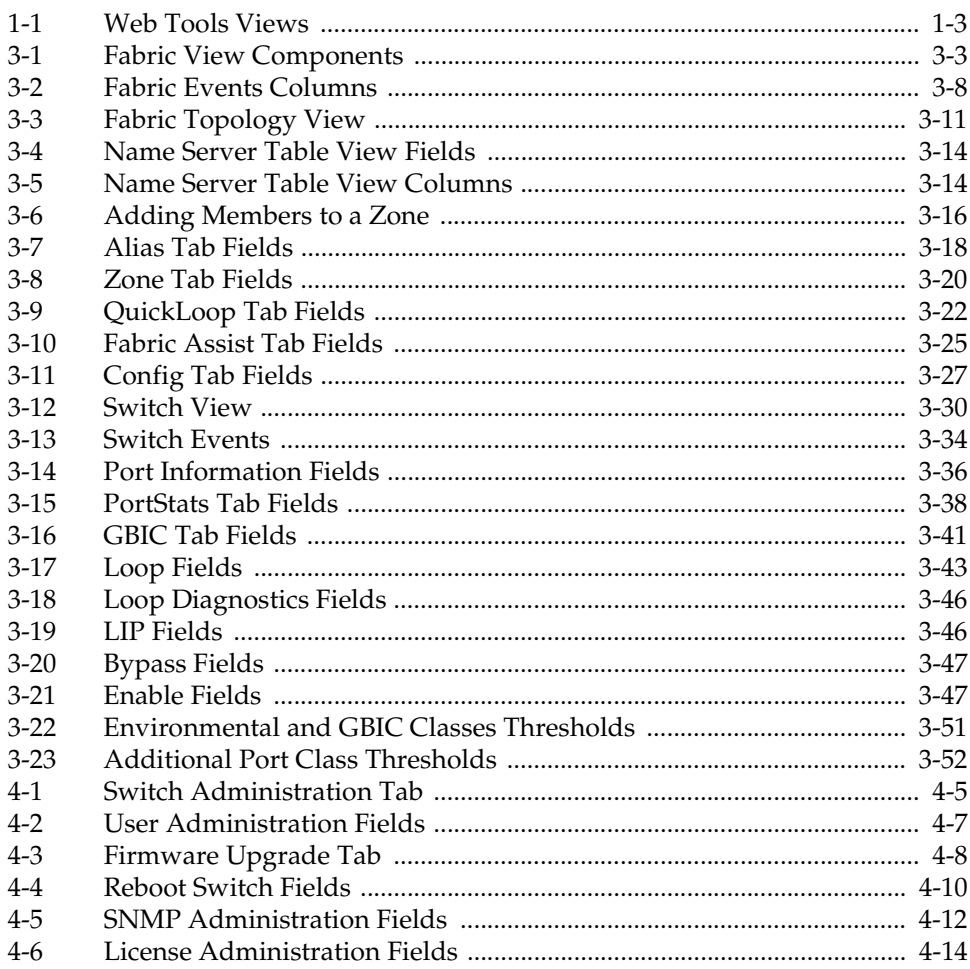

- 1

**x**

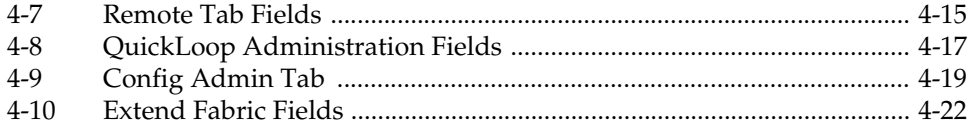

# **Preface**

<span id="page-10-0"></span>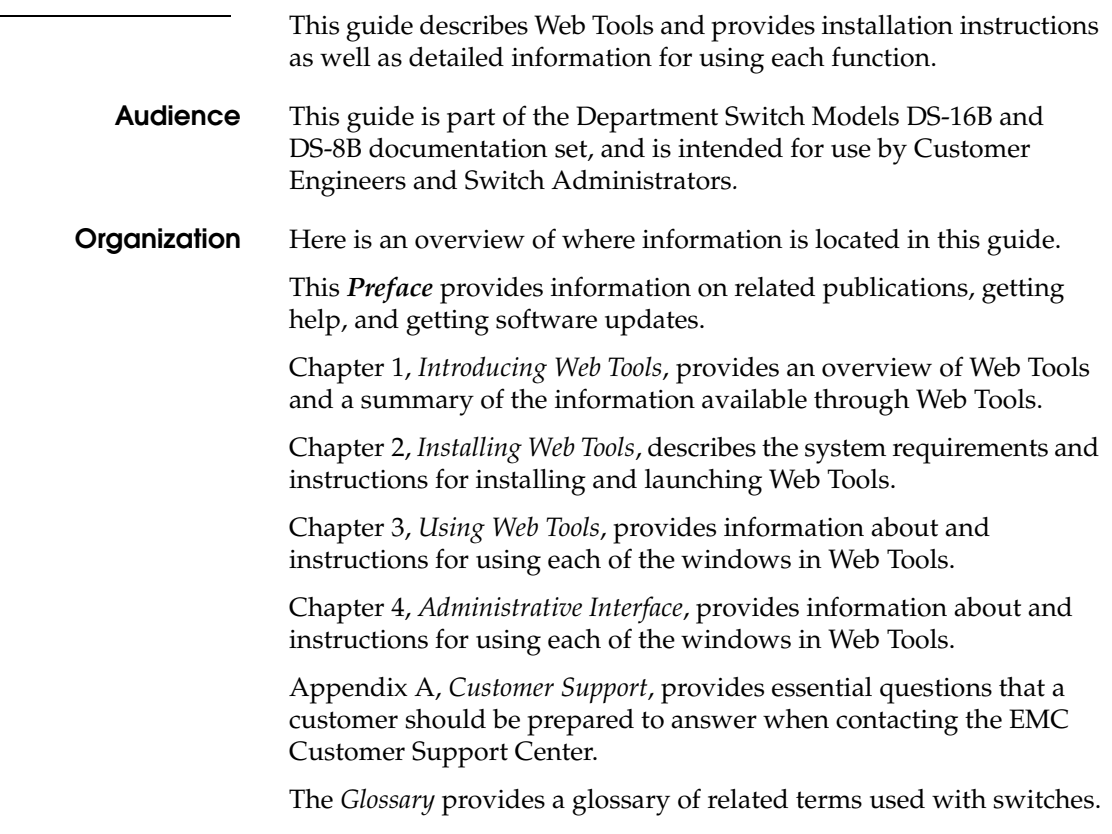

**Related Publications** Other publications that provide related information are:

- Departmental Switch Models DS-16B and DS-8B Fabric OS version *2.2,* P/N 069001028
- ◆ *Departmental Switch Model DS-16B QuickLoop version 2.2 Reference Manual,* P/N 069001027-01

#### **Conventions Used in this Manual**

EMC uses the following conventions for notes, cautions, warnings, and danger notices.

A note presents information that is important, but not hazard-related.

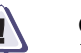

### **! CAUTION**

**A caution contains information essential to avoid damage to the system or equipment. The caution may apply to hardware or software.**

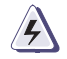

### **WARNING**

*A warning contains information essential to avoid a hazard that can cause severe personal injury, death, or substantial property damage if you ignore the warning.*

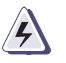

### **DANGER**

*A danger notice contains information essential to avoid a hazard that will cause severe personal injury, death, or substantial property damage if you ignore the warning.*

EMC uses the following type style conventions in this guide:

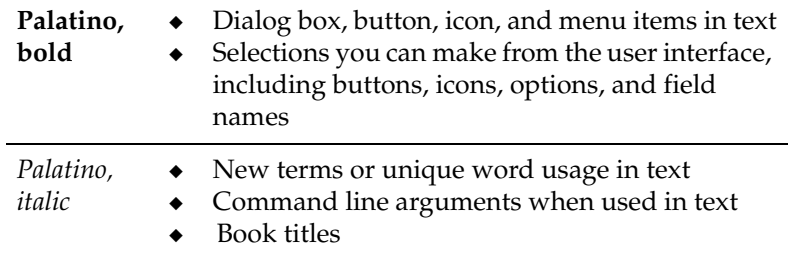

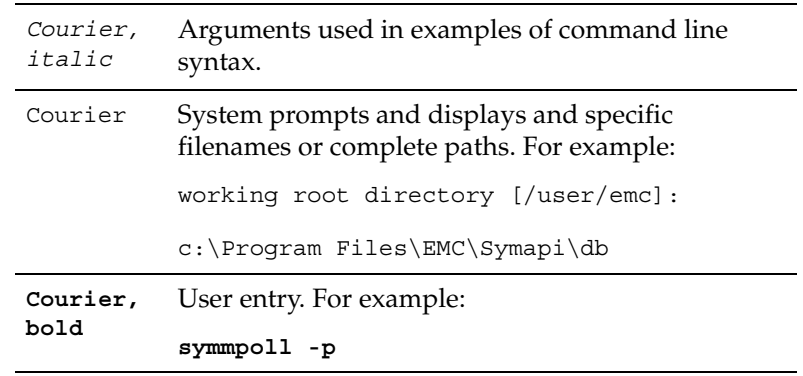

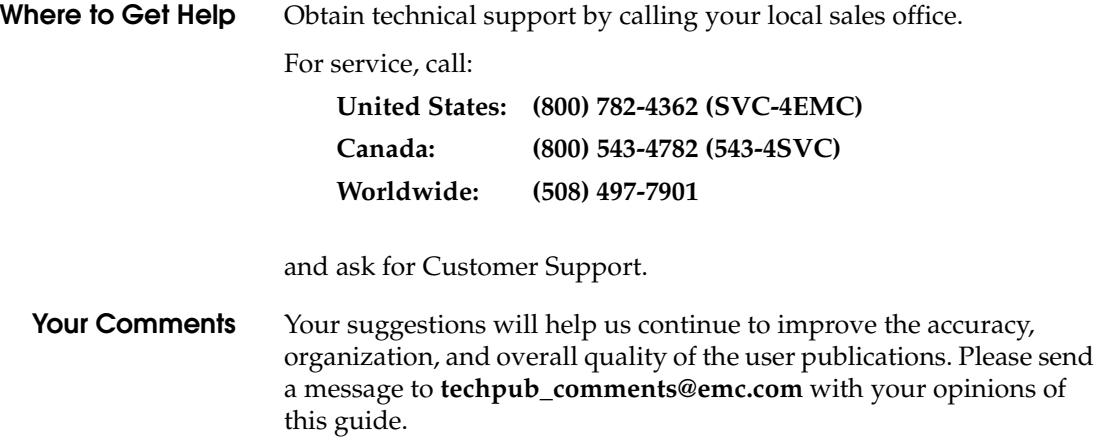

# <span id="page-14-1"></span><span id="page-14-0"></span>**Introducing Web Tools**

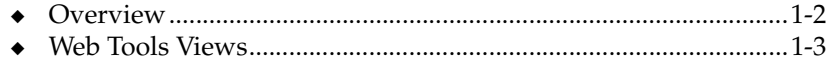

## <span id="page-15-0"></span>**Overview**

Web Tools provides a graphical interface that enables you to monitor and manage entire fabrics and individual switches and ports from a standard workstation.

Web Tools provides the following information and capabilities:

- Monitoring of and the ability to manage the entire fabric:
	- The status of all switches in the fabric.
	- Access to event logs for entire fabric
	- Zoning functions
	- Access to the Name Server Table
	- Telnet functions
	- Switch beaconing for rapid identification in large fabric environments
	- Loop diagnostics and query and control of loop interfaces to aid in locating faulty devices
	- Ability to name and zone QuickLoops<sup>™</sup>
- Monitoring of and the ability to manage individual switches:
	- Summary information about each switch
	- Access to event logs for individual switches
	- Switch configuration and administration
	- Ability to upgrade Fabric OS and license key administration
	- Report capability for switch configuration information
- Monitoring of and the ability to manage individual ports:
	- Port status
	- Information about GBIC (Gigabit Interface Converter) Serial IDs
	- Information about connected devices
	- Loop information
	- Port performance including frame counts (frames in, frames out) and error counts

## <span id="page-16-0"></span>**Web Tools Views**

Web Tools provides access to and information about the fabric through a number of separate windows, making it possible to view several aspects of the fabric at the same time ([Table 1-1\)](#page-16-1).

<span id="page-16-1"></span>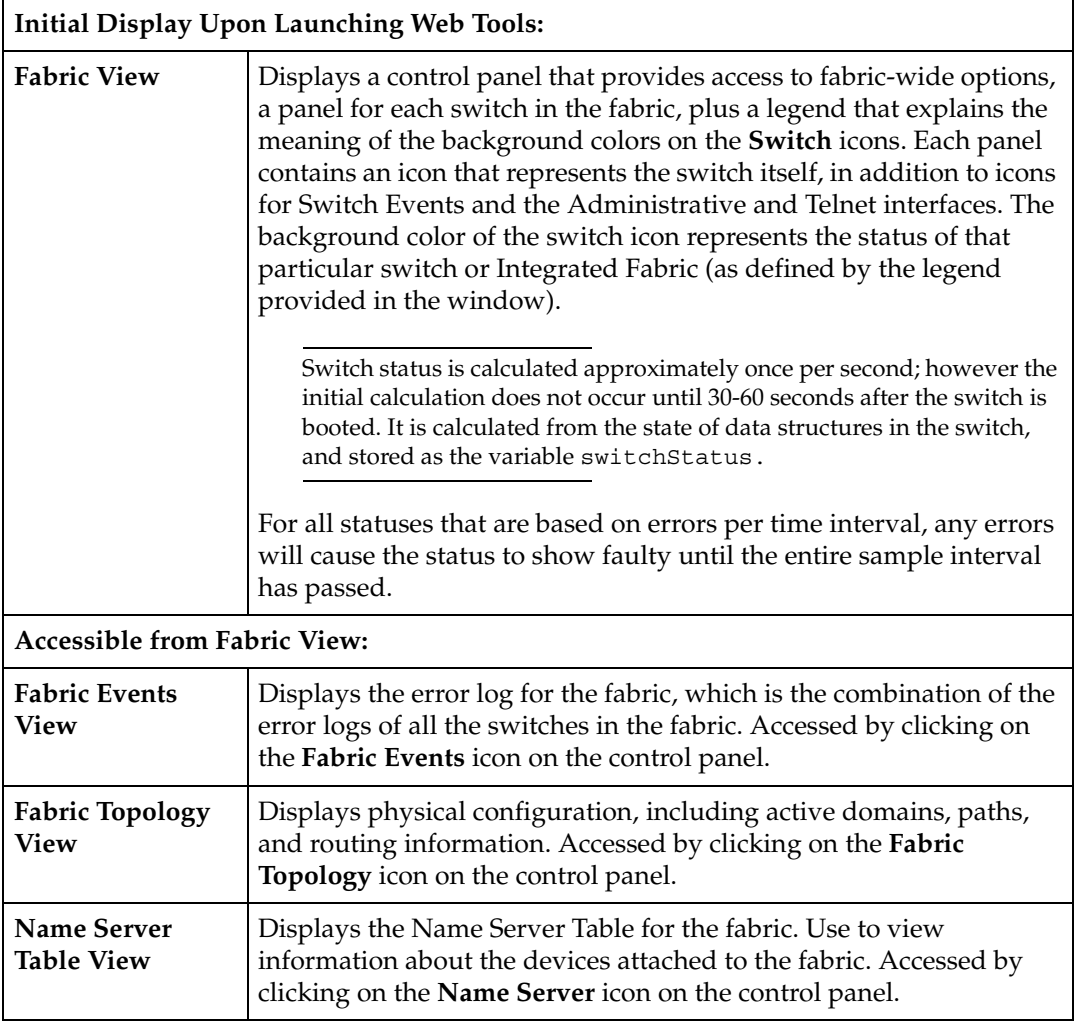

#### **Table 1-1 Web Tools Views**

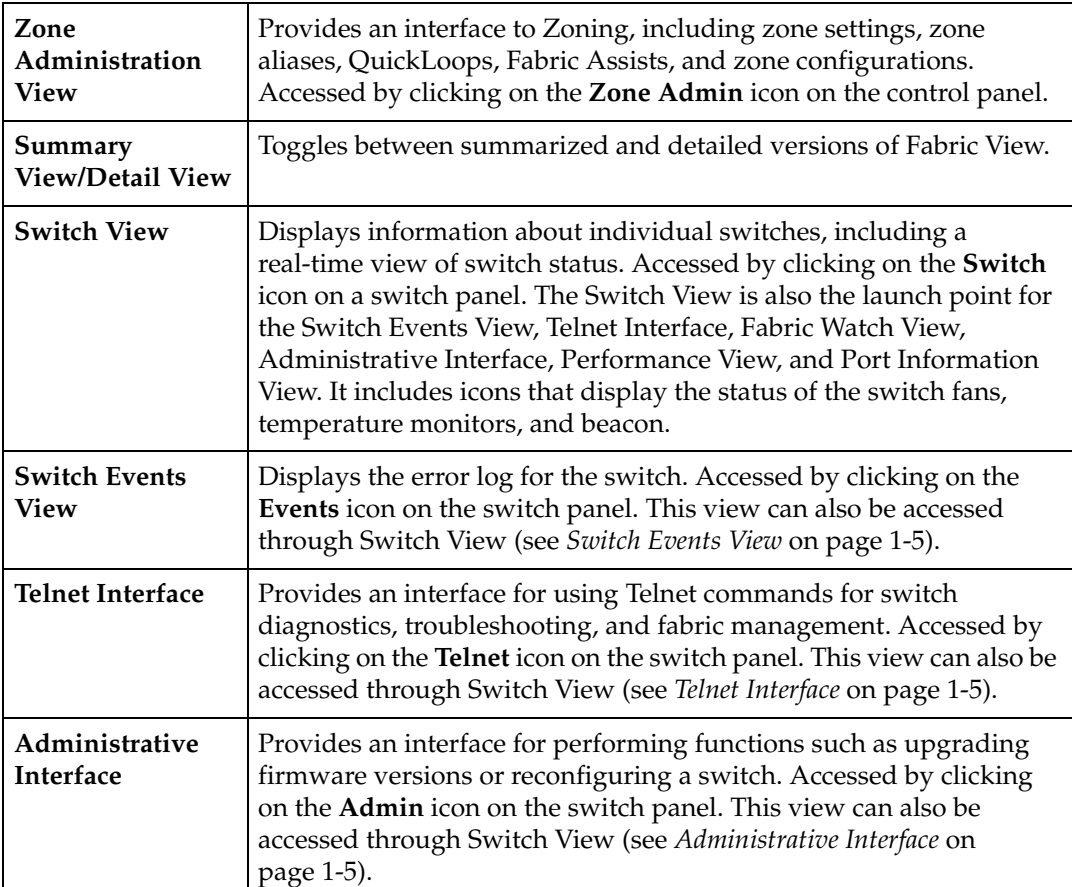

#### **Table 1-1 Web Tools Views (***continued***)**

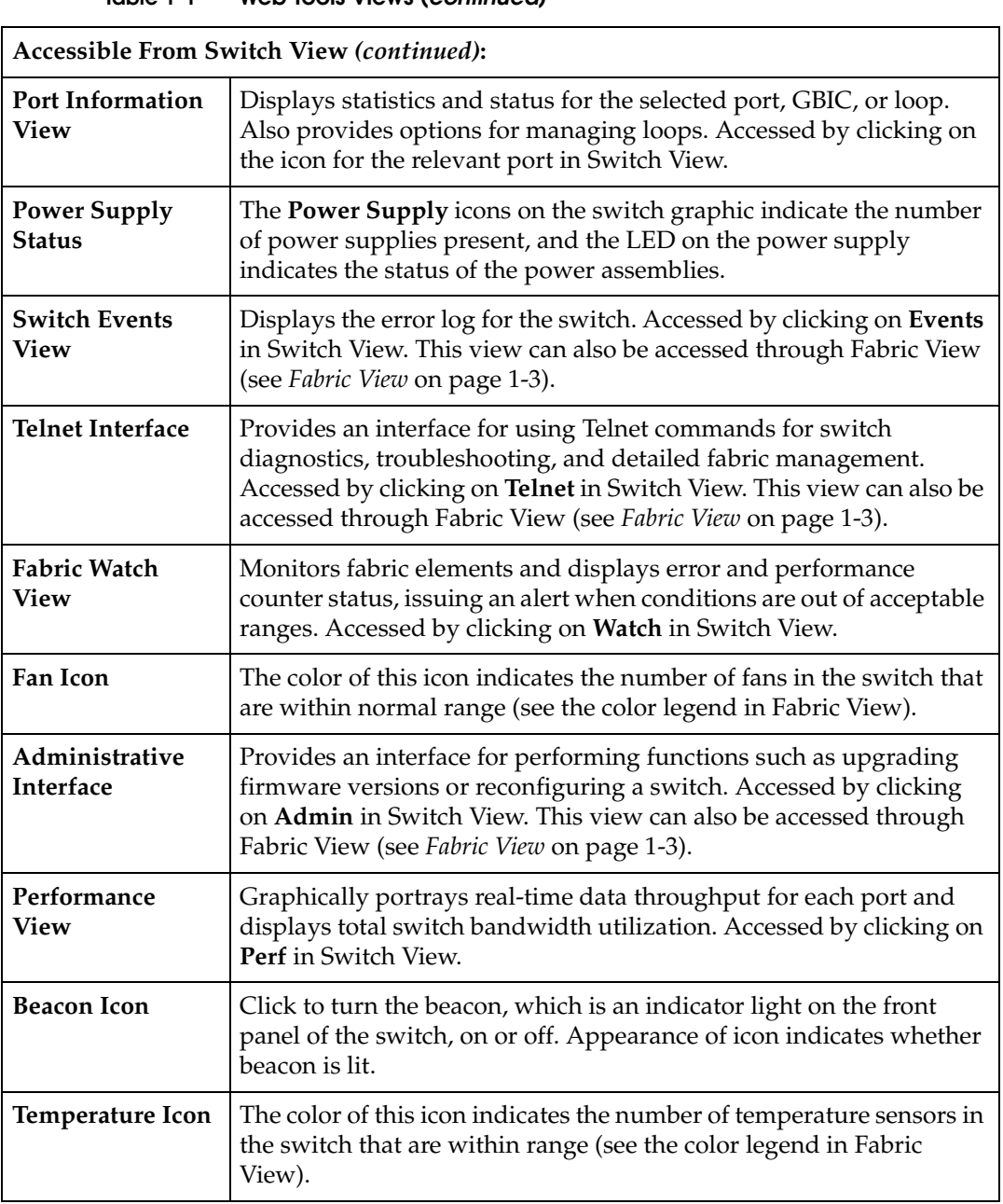

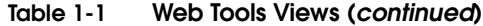

# <span id="page-20-1"></span><span id="page-20-0"></span>**Installing Web Tools**

This chapter provides the following information:

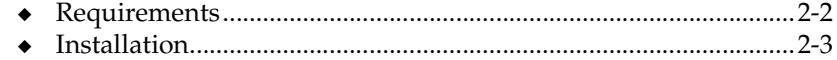

<span id="page-21-2"></span><span id="page-21-1"></span><span id="page-21-0"></span>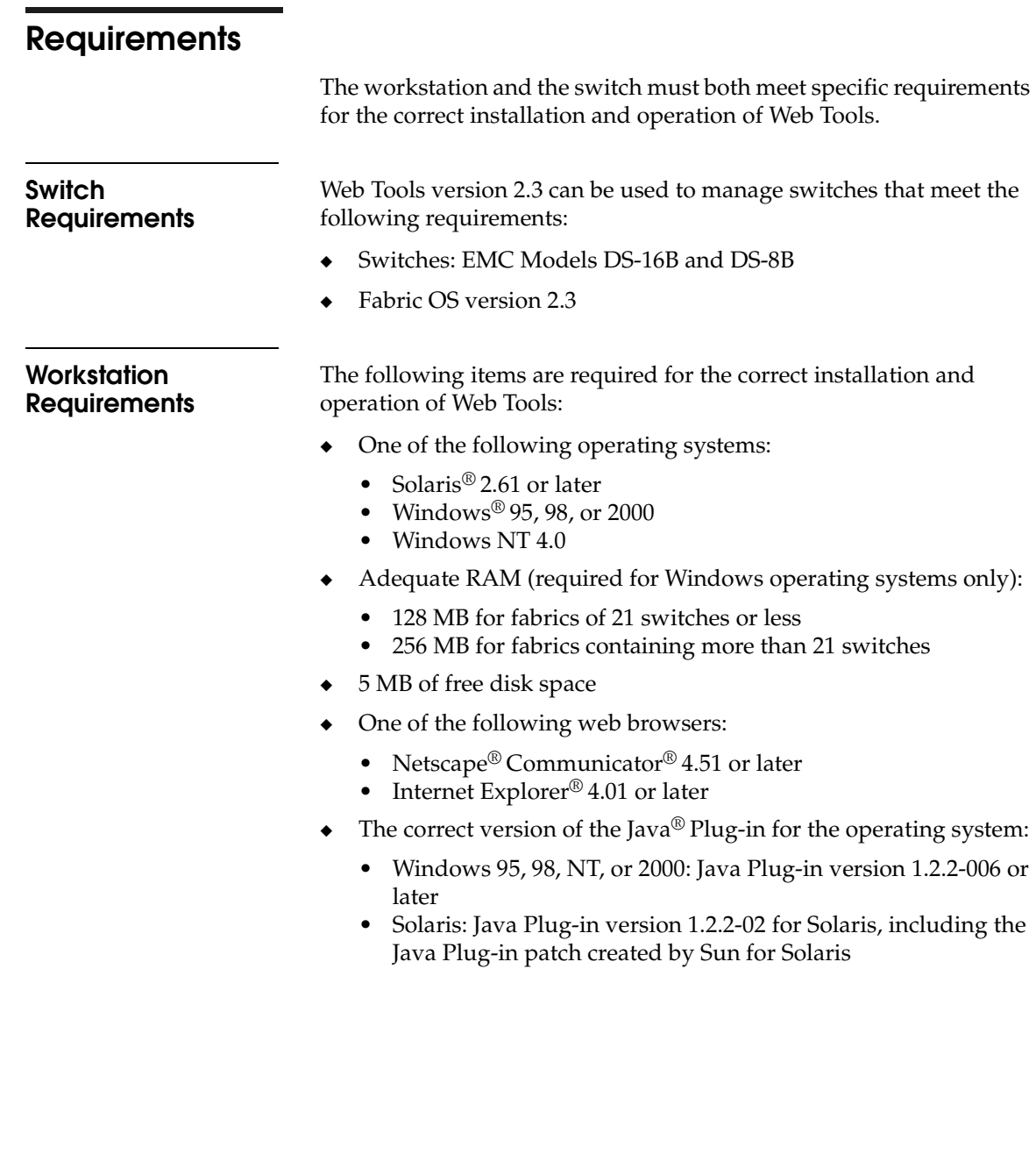

# <span id="page-22-0"></span>**Installation**

<span id="page-22-4"></span><span id="page-22-3"></span><span id="page-22-2"></span><span id="page-22-1"></span>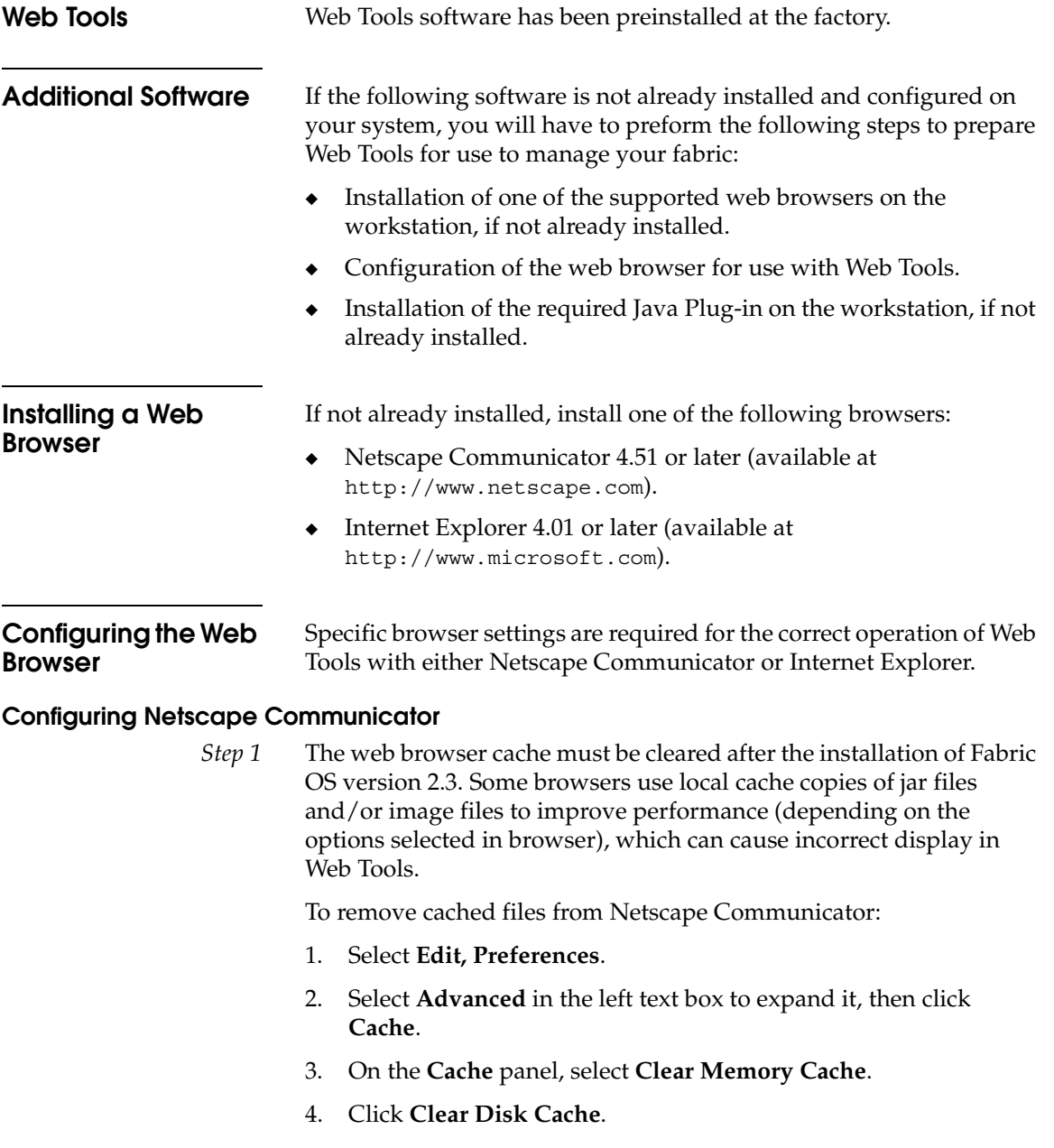

- 5. Click **OK**.
- 6. Exit and relaunch the browser.
- *Step 2* Browser pages must be refreshed at every visit to ensure the correct operation of the Switch Admin feature. To set the refresh frequency:
	- 1. Select **Preferences** from the **Edit** menu.
	- 2. Click to expand the **Advanced** category and click **Cache**.
	- 3. From **Document in cache is compared to document on network**, select **Every time**.
	- 4. Click **OK**.

#### **Configuring Internet Explorer**

Correct operation of Web Tools with Internet Explorer requires clearing the browser cache after installation, and specifying the appropriate settings for browser refresh frequency and process model.

*Step 1* The browser cache must be cleared after the installation of Fabric OS version 2.3. The browser may use local cache copies of jar files and/or image files to improve performance (depending on options selected in browser), which can cause incorrect display.

#### **To remove cached files from Internet Explorer:**

- 1. Select **Internet Options** from the **View** menu if using Internet Explorer 4.x, or from the **Tools** menu if using 5.x.
- 2. Select the **General** tab.
- 3. From **Temporary Internet Files**, select **Delete Files**.
- 4. Click **OK**, then exit and relaunch the browser.
- *Step 2* Browser pages must be refreshed at every visit to ensure the correct operation of the Switch Admin feature.

#### **To set the refresh frequency:**

- 1. Select **Internet Options** from the **View** menu if using Internet Explorer 4.x, or from the **Tools** menu if using 5.x.
- 2. From **Temporary Internet Files**, select the **General** tab and click **Settings**.
- 3. From **Check for newer versions of stored pages**, select **Every visit to the pag**e.

*Step 3* The correct Browser Process Model must be selected.

**To select the Browser Process Model:**

- 1. Select **View**, **Internet Options** if using Internet Explorer 4.x, or **Tools**, **Internet Options** if using Internet Explorer 5.x.
- 2. Select the **Advanced** tab and click to expand the Browsing category.
- 3. From **Browsing**, select **Browse in a new process,** if using Internet Explorer 4.x, or **Launch browser windows in a separate process**, if using Internet Explorer 5.0.

<span id="page-24-0"></span>**Installing the Java Plug-in on the Workstation**

A Java Plug-in must be installed on the workstation for the correct operation of Web Tools. The required version depends on the operating system.

#### **Installing the Java Plug-in on Solaris**

Solaris workstations require both the Java Plug-in version 1.2.2-02 for Solaris and the patch created by Sun Microsystems for use with the Java Plug-in on Solaris.

#### **To install the Java Plug-in on Solaris:**

- 1. Locate the Java Plug-in on the internet, such as at the Sun Microsystems website.
- 2. Follow the instructions to install the Java Plug-in for Solaris.
- 3. Open the.cshrc file and set the path to the Java Plug-in executable file. For example, the following could be added to the .cshrc file:

**NPX\_PLUG-IN\_PATH=/opt/NSCPcom/plug-in export NPX\_PLUG\_IN\_PATH**

To install the patch on Solaris:

1. Go to the website at **http://access1.sun.com**, use the SEARCH option to locate the correct patch for your Solaris version:

for Solaris 2.6 and 2.7, use the SEARCH option and enter the string **108593** in the search field and press **enter**.

or,

for Solaris 2.8, use the SEARCH option and enter the string **109611** in the search field and press **enter**.

- 2. Follow the link to download the patch, and exit the browser when done.
- 3. Install the patch and reboot the system.
- 4. Relaunch the browser and enter the switch's IP Address.

#### **Installing the Java® Plug-in on Windows® 2000 or Windows NT Platforms**

Windows 95, 98, 2000 and NT workstations require Java Plug-in version 1.2.2-006 or later.

To determine the version of the Java Plug-in installed on Windows 98, NT, or 2000, and install if necessary:

Determine whether the correct Java Plug-in version is installed, and install if necessary:

- If the correct version is installed, Web Tools is ready to use.
- If no Java Plug-in is installed, Web Tools will provide a link to the appropriate link to the Sun Microsystems website, download the correct Java Plug-in, then double-click the downloaded file to install the plug-in.
- If an outdated version is currently installed, uninstall it, relaunch the browser, follow the link to the Sun Microsystems website, and download the new Java Plug-in.

You can launch Web Tools once the Java Plug-in is installed on the client machine.

#### **To launch Web Tools:**

- 1. Launch the web browser.
- 2. Enter the switch name or IP address (such as **http://switch name/**) in the **Location/Address** field and press **Enter**.

Web Tools launches, displaying the default view, Fabric View. For more information about Fabric View, see *Fabric View* [on page 3-2.](#page-27-1)

This chapter describes the views and interfaces available through Web Tools, which consist of the following:

<span id="page-26-1"></span><span id="page-26-0"></span>Invisible Body Tag **3**

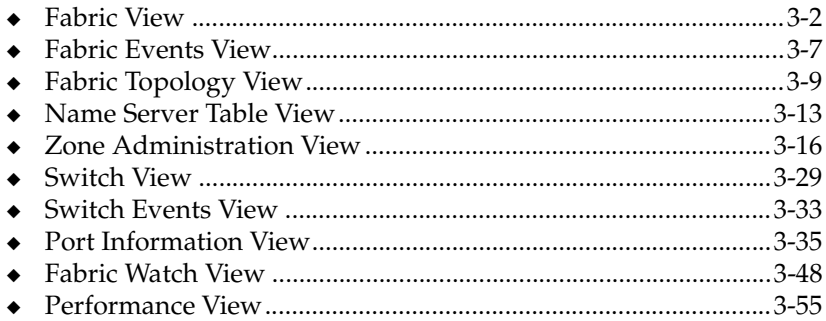

Switches can be accessed through different methods, such as through the Front Panel, Telnet, SNMP, and the web, any of which can occur simultaneously. To verify that modifications are correctly applied, ensure that the switch is modified from only one connection at a time.

## <span id="page-27-1"></span><span id="page-27-0"></span>**Fabric View**

The Fabric View is the first web page that displays when you connect to a switch, and it provides access to specific information about each switch, in addition to other options and a legend explaining the colors used to indicate switch status. Every switch in the fabric is represented by a switch panel in Fabric View.

To launch Web Tools and access Fabric View:

- 1. Launch the web browser.
- 2. Enter the switch name or IP address in the **Location/Address** field and press **Enter**.

**http://switch name/**

This switch is assumed to be in the local domain. To get information specific to a QuickLoop, the QuickLoop switch must be in the host domain.

Web Tools launches, displaying Fabric View [\(Figure 3-1\)](#page-28-0).

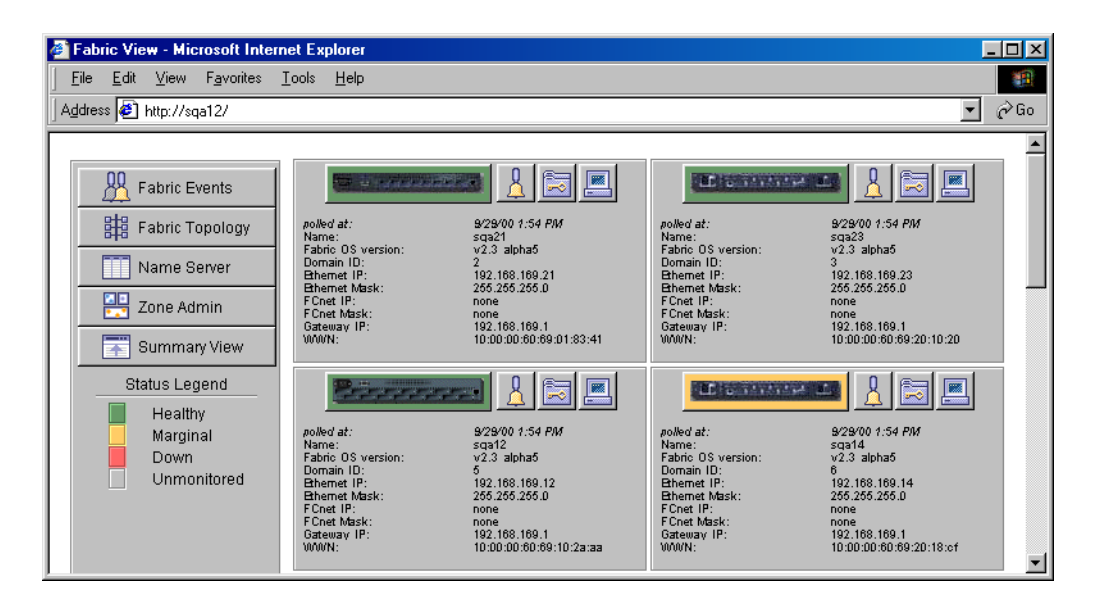

#### <span id="page-28-0"></span>**Figure 3-1 Fabric View**

[Table 3-1](#page-28-1) describes the items visible in Fabric View.

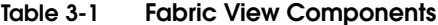

<span id="page-28-1"></span>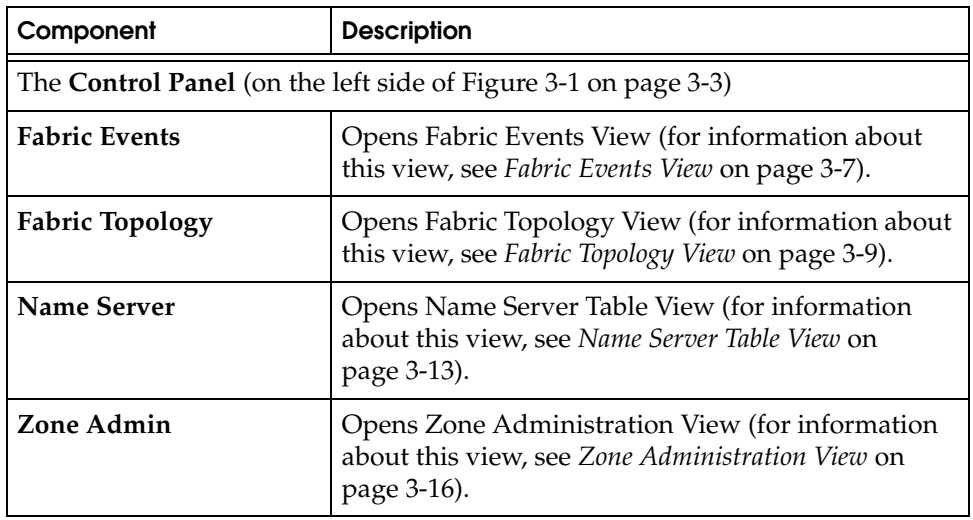

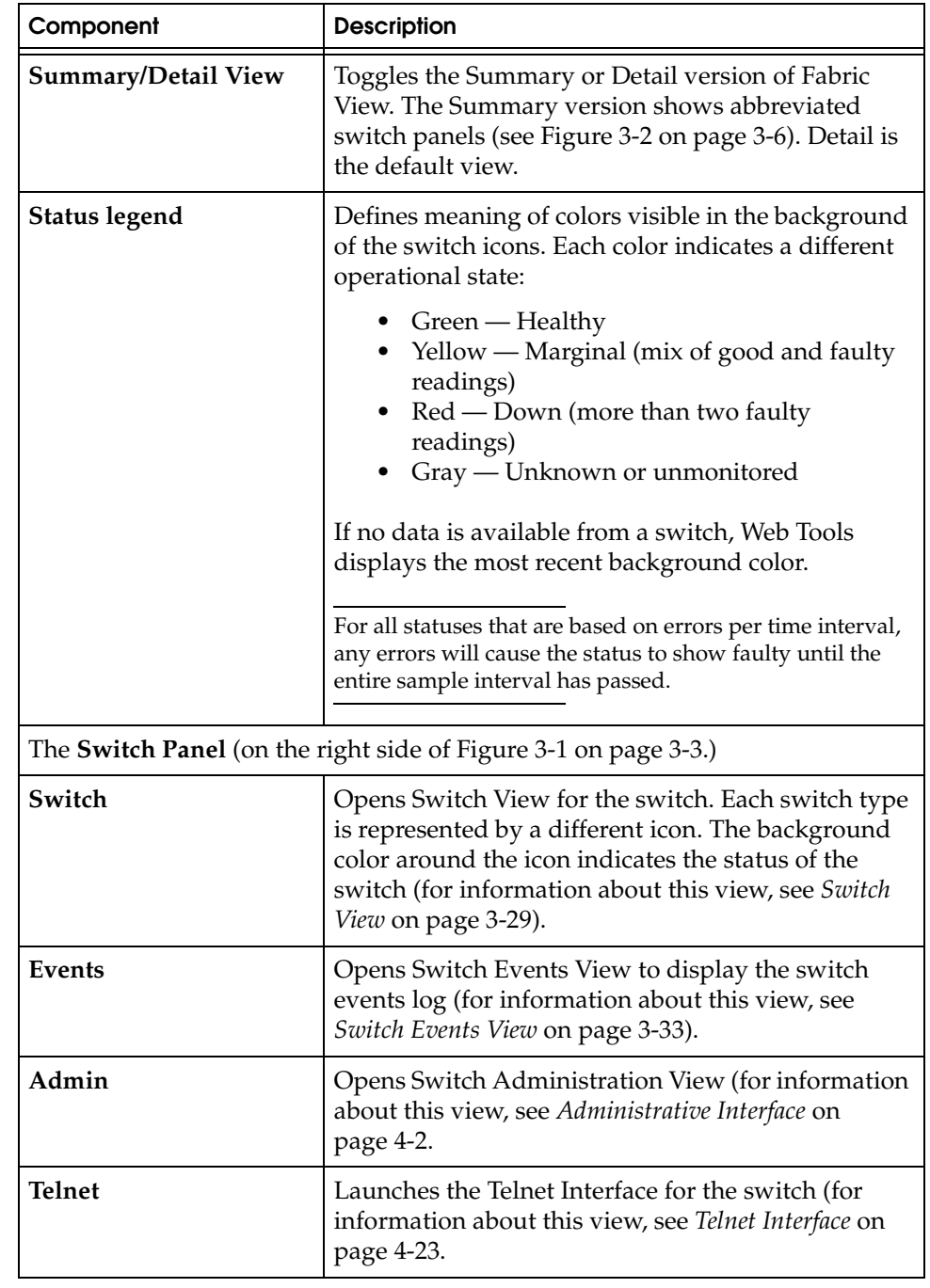

### **Table 3-1 Fabric View Components (***continued***)**

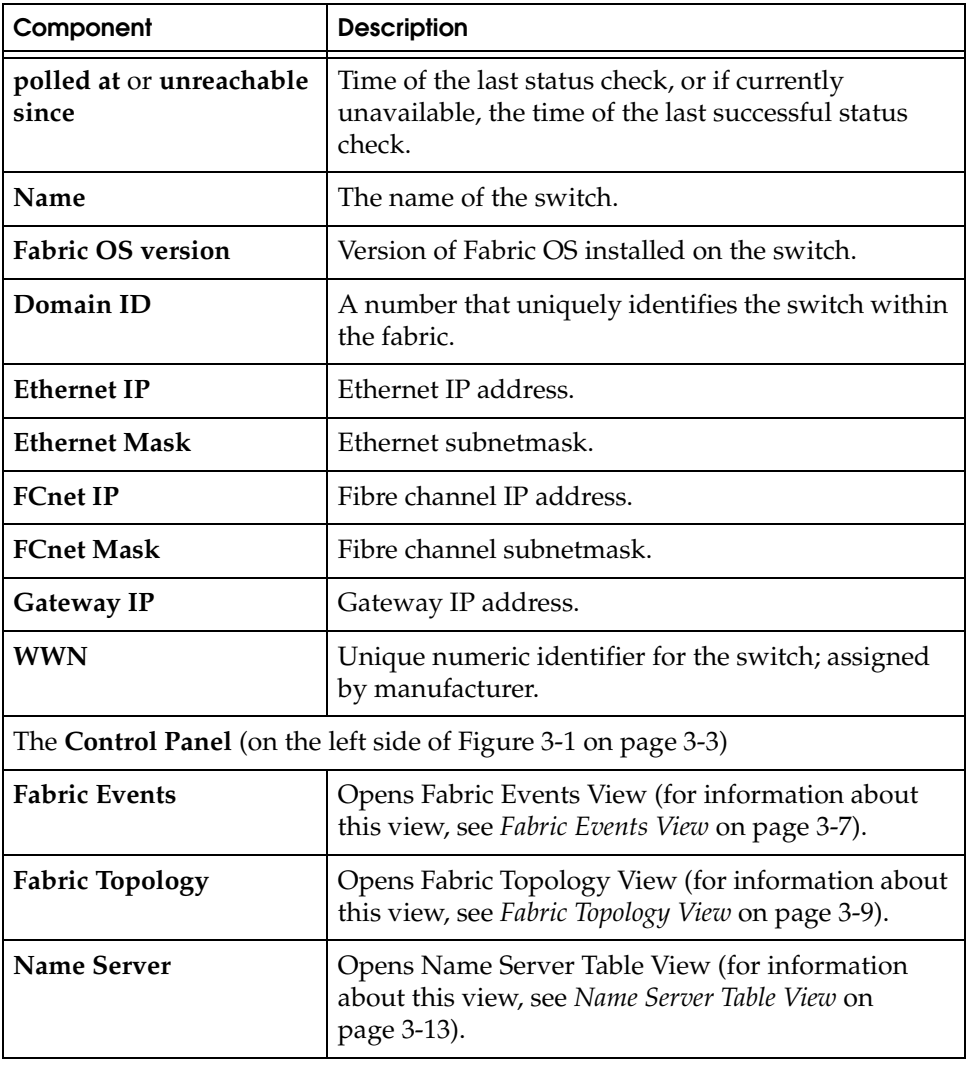

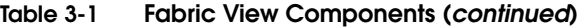

[Figure 3-2](#page-31-0) illustrates Fabric View with the Summary View selected.

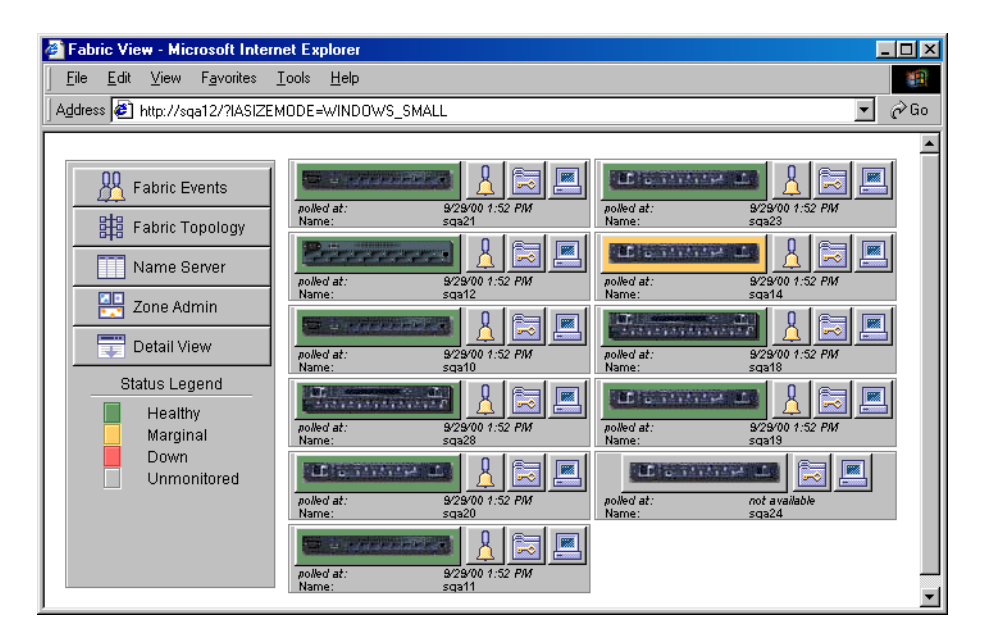

<span id="page-31-0"></span>**Figure 3-2 Summary Version — Fabric View**

## <span id="page-32-0"></span>**Fabric Events View**

The Fabric Events View provides a running log of events for all switches in the fabric.

#### **To access Fabric Events View:**

- 1. Launch the web browser.
- 2. Enter the switch name or IP address in the **Location/Address** field and press **Enter**. For example:

**http://switch name/**

Web Tools launches, displaying Fabric View [\(Figure 3-2\)](#page-31-0).

3. Click **Fabric Events**. The Fabric Events View ([Figure 3-3](#page-32-1)) displays.

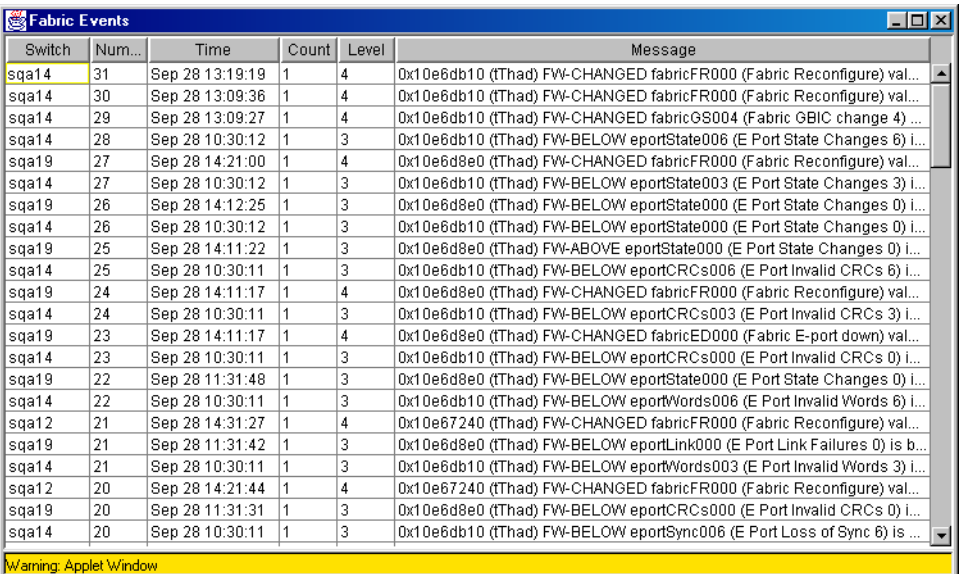

#### <span id="page-32-1"></span>**Figure 3-3 Fabric Events View**

To sort the events by a particular column, click the column header. To resize a column, drag the column divider.

[Table 3-2](#page-33-0) describes the columns in the Fabric Events view.

<span id="page-33-0"></span>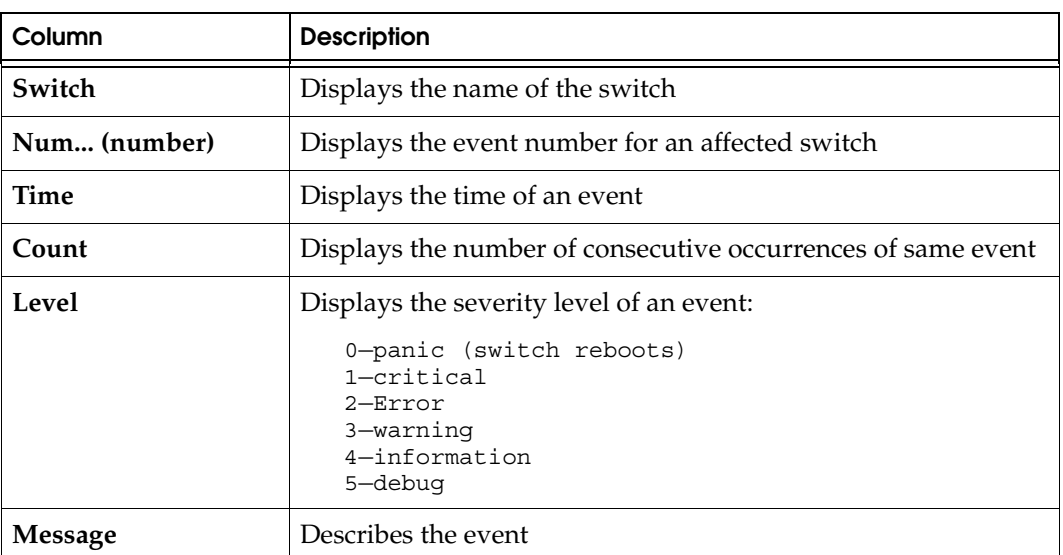

#### **Table 3-2 Fabric Events Columns**

## <span id="page-34-0"></span>**Fabric Topology View**

The Fabric Topology View summarizes the physical configuration of the fabric from the perspective of the *local domain* (the domain of the switch entered as a URL in the web browser). This includes information about the *destination domains* (all other domains in the fabric) and the paths between each destination domain and the local domain.

To access Fabric Topology View:

- 1. Launch the web browser.
- 2. Enter the switch name or IP address in the **Location/Address** field and press **Enter**. For example:

#### **http://switch name/**

The switch entered into the web browser is identified by Web Tools as the local domain.

Web Tools launches, displaying Fabric View [\(Figure 3-2\)](#page-31-0).

3. Click **Fabric Topology**. The Fabric Topology View ([Figure 3-4](#page-35-0)) displays.

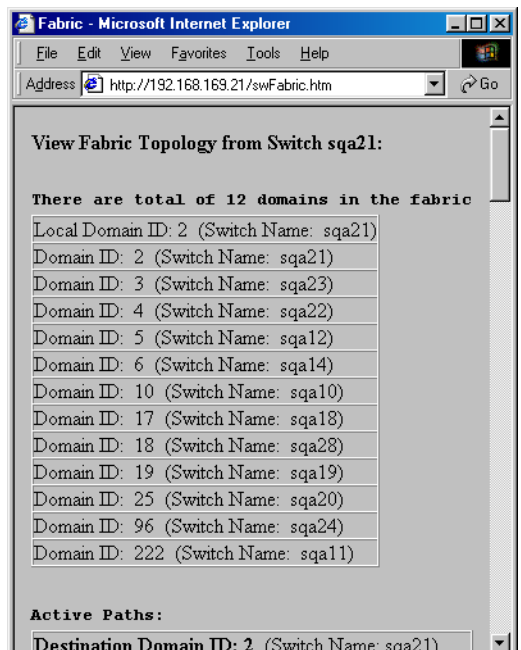

### <span id="page-35-0"></span>**Figure 3-4 Fabric Topology View**

The window can be scrolled downwards to display information ([Figure 3-5](#page-36-0)) about the individual paths between the local switch and each of the other switches in the fabric.
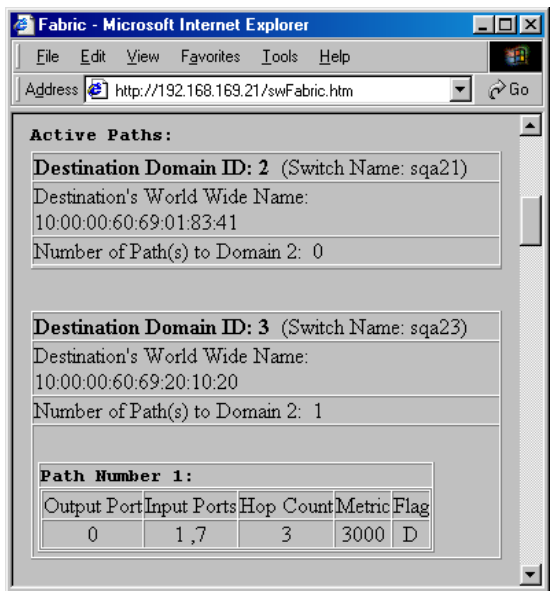

# **Figure 3-5 Fabric Topology View, Scrolled Downwards**

[Table 3-3](#page-36-0) describes the fields in the Fabric Topology View.

<span id="page-36-0"></span>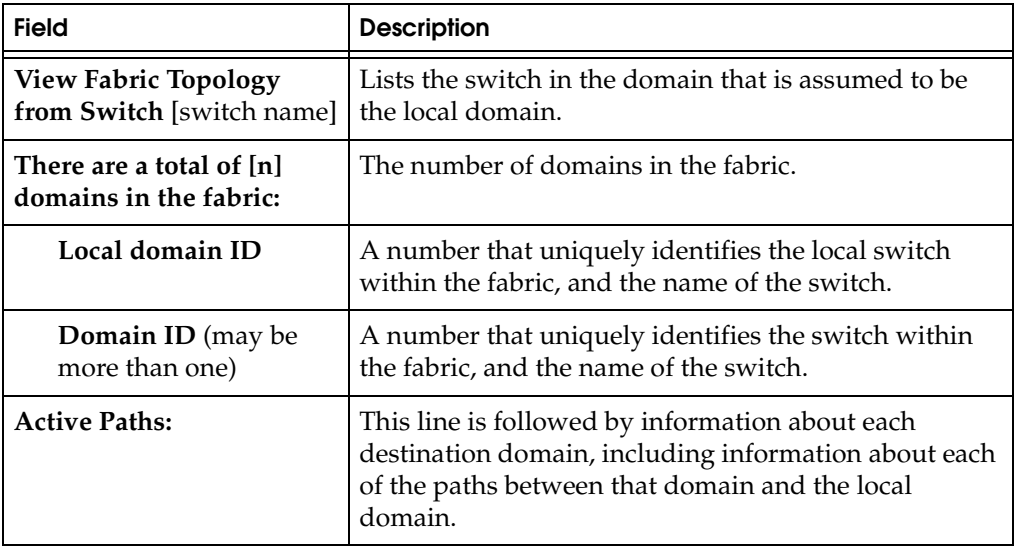

# **Table 3-3 Fabric Topology View**

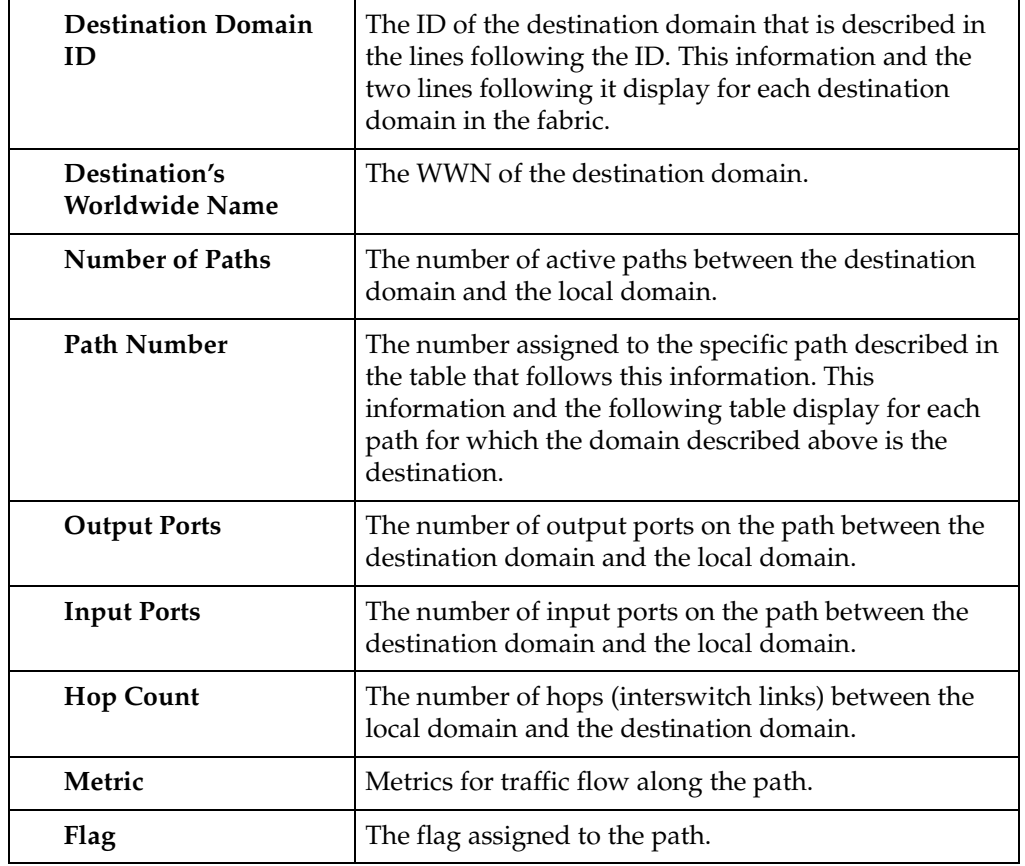

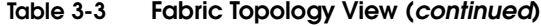

# **Name Server Table View**

The Name Server Table View provides the name server entries listed in the Simple Name Server database. This includes all name server entries for the fabric, not only those that are local to the local domain. Each row in the table represents a different device.

To access Name Server Table View:

- 1. Launch the web browser.
- 2. Enter the switch name or IP address in the **Location/Address** field and press **Enter**.

**http://switch name/**

Web Tools launches, displaying Fabric View [\(Figure 3-2\)](#page-31-0).

3. Click **Name Server**. The Name Server Table View ([Figure 3-6](#page-38-0)) displays.

| Auto Refresh Auto-Refresh Interval |                |         | 15        | Seconds                 | Refresh                 |                                |
|------------------------------------|----------------|---------|-----------|-------------------------|-------------------------|--------------------------------|
| Domain #                           | Port#          | Port ID | Port Type | Port WWN                | Node WWN                | Symbolic Name                  |
| 19                                 |                | 131121  | N         | 10:00:00:00:c9:22:29:8c | 00:00:00:00:00:00:00:00 | <b>NULL</b>                    |
| 19                                 | $\overline{2}$ | 1312ef  | NL.       | 21:00:00:e0:8b:01:57:f8 | 20:00:00:e0:8b:01:57:f8 | NULL                           |
| 19                                 | 3              | 131321  | N         | 21:00:00:e0:8b:01:e6:ad | 20:00:00:e0:8b:01:e6:ad | <b>NULL</b>                    |
| 222                                | n              | de1021  | N         | 10:00:00:e0:69:f0:15:1c | 10:00:00:e0:69:f0:15:1c | <b>NULL</b>                    |
| 222                                | 7              | de1721  | N.        | 21:00:00:e0:8b:01:e1:ad | 20:00:00:e0:8b:01:e1:ad | <b>NULL</b>                    |
| 2                                  | 7              | 0217e1  | NL.       | 21:00:00:20:37:11:17:ab | 20:00:00:20:37:11:17:ab | [28] "SEAGATE ST118273 CLAR18  |
| $\overline{2}$                     | $\overline{7}$ | 0217e2  | <b>NL</b> | 21:00:00:20:37:11:1d:6f | 20:00:00:20:37:11:1d:6f | [28] "SEAGATE ST118273 CLAR18  |
| $\overline{2}$                     | 7              | 0217e4  | <b>NL</b> | 21:00:00:20:37:11:12:05 | 20:00:00:20:37:11:12:05 | [28] "SEAGATE ST118273 CLAR18  |
| $\overline{2}$                     | 7              | 0217e8  | <b>NL</b> | 21:00:00:20:37:11:1b:54 | 20:00:00:20:37:11:1b:54 | [28] "SEAGATE ST118273 CLAR18  |
| 2                                  | 7              | 0217ef  | NL.       | 21:00:00:20:37:11:1a:8a | 20:00:00:20:37:11:1a:8a | [28] "SEAGATE ST118273 CLAR18  |
| $\overline{a}$                     | $\overline{7}$ | 0217d6  | <b>NL</b> | 21:00:00:20:37:11:1d:47 | 20:00:00:20:37:11:1d:47 | [28] "SEAGATE ST118273 CLAR18  |
| $\overline{2}$                     | 7              | 0217d9  | <b>NL</b> | 21:00:00:20:37:11:19:58 | 20:00:00:20:37:11:19:58 | [28] "SEAGATE ST118273 CLAR18  |
| $\overline{2}$                     | 7              | 0217da  | <b>NL</b> | 21:00:00:20:37:11:1d:39 | 20:00:00:20:37:11:1d:39 | [28] "SEAGATE ST118273 CLAR18  |
| $\overline{2}$                     | $\overline{t}$ | 0217dc  | NL        | 21:00:00:20:37:11:1d:7c | 20:00:00:20:37:11:1d:7c | [28] "SEAGATE ST118273 CLAR18  |
| $\overline{a}$                     | 7              | 0217e0  | <b>NL</b> | 21:00:00:20:37:11:1c:0c | 20:00:00:20:37:11:1c:0c | [28] "SEAGATE ST118273 CLAR18  |
| 10                                 | 7              | 0a17e4  | <b>NL</b> | 22:00:00:20:37:00:b5:ba | 20:00:00:20:37:00:b5:ba | [28] "SEAGATE ST39102FC<br>F3I |
| $\blacksquare$                     |                |         |           |                         |                         | $\ddot{\phantom{1}}$           |
|                                    |                |         |           |                         |                         |                                |
|                                    |                |         |           |                         |                         |                                |
|                                    |                |         |           |                         | Done                    |                                |

<span id="page-38-0"></span>**Figure 3-6 Name Server Table View**

**3**

To sort the events by a particular column, click the column header. To resize a column, drag the column divider.

The following fields are included in the Name Server Table View:

**Table 3-4 Name Server Table View Fields**

| <b>Field</b>                 | <b>Description</b>                                                                    |
|------------------------------|---------------------------------------------------------------------------------------|
| <b>Auto Refresh</b>          | Enables Auto Refresh or uncheck to disable.                                           |
| <b>Auto Refresh Interval</b> | If Auto Refresh is checked, enters the number of seconds for the<br>refresh interval. |
| <b>Refresh</b>               | Refreshes the window display.                                                         |
| Done                         | Closes the window.                                                                    |

The Name Server Table contains the following columns:

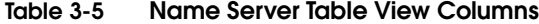

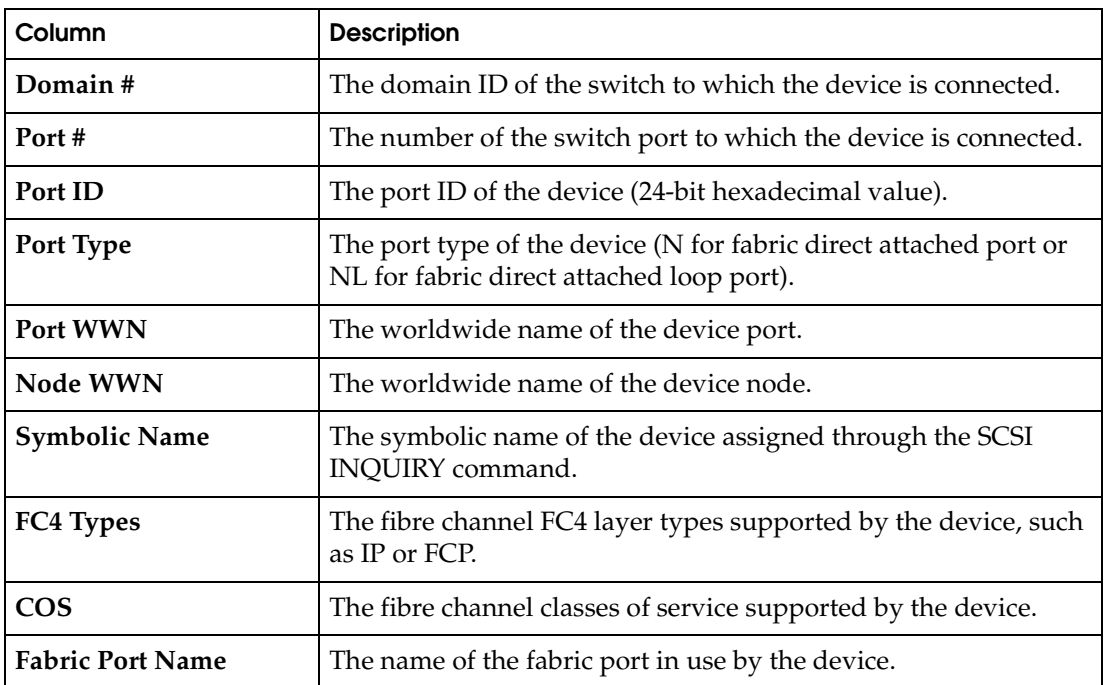

**3-14** *Departmental Switch Models DS-16B and DS-8B Web Tools User Guide*

![](_page_40_Picture_40.jpeg)

#### **Table 3-5 Name Server Table View Columns (***continued***)**

# **Zone Administration View**

Administrative privileges are required to access this view. If a switch or device is added or removed from the network, it is necessary to save the changes and relaunch the Zone Administration view for the changes to take effect.

When administering Zoning, EMC recommends that you perform the following steps:

- 1. Define a zone alias for each individual device to make zone administration easier.
- 2. Create zones and add zone members.
- 3. Place zones into one or more zone configurations.
- 4. Enable one of the zone configurations (only one can be enabled at a time).

There are three separate methods for adding members to a zone. Each method corresponds to a *zoning mode*, and the combination of the methods corresponds to an additional mode. Once you select a mode, all zoning operations must correspond to that mode, and any zones, aliases, and configuration files which do not cannot be selected.

EMC recommends the use of WWN Zoning. See [Table 3-6](#page-41-0) for more information on this mode.

<span id="page-41-0"></span>

| <b>Zoning Mode Method</b> | <b>Description</b>                                                                                                    |
|---------------------------|----------------------------------------------------------------------------------------------------|
| <b>Port Level Zoning</b>  | Zoning by physical domain/port number. All alias, zoning, and<br>configuration file operations must be performed using port.<br>Aliases, zones, and configuration files which have objects other<br>than ports cannot be selected or operated on. |
| <b>WWN Level Zoning</b>   | Zoning by WWNs only. All alias, zoning, and configuration file<br>operations must be performed by WWNs. Aliases, zones, and<br>configuration files that have objects other than WWNs cannot be<br>selected or operated on.                        |

**Table 3-6 Adding Members to a Zone**

![](_page_42_Picture_119.jpeg)

![](_page_42_Picture_120.jpeg)

<span id="page-43-1"></span>**Alias Tab** You use the Alias tab ([Figure 3-7](#page-43-0)) to create and manage aliases for devices in the fabric. An alias can have one or more members, including switches, ports, WWNs, and QuickLoop AL\_PAs.

![](_page_43_Picture_78.jpeg)

### <span id="page-43-0"></span>**Figure 3-7 Alias Tab — Zone Administration View**

[Table 3-7](#page-43-2) describes the fields on the Alias tab.

![](_page_43_Picture_79.jpeg)

<span id="page-43-2"></span>![](_page_43_Picture_80.jpeg)

![](_page_44_Picture_118.jpeg)

![](_page_44_Picture_119.jpeg)

<span id="page-45-0"></span>**Zone Tab** You can use the Zone tab [\(Figure 3-8\)](#page-45-2) to create and manage zones. A zone can have one or multiple members, and can include switches, ports, WWNs, aliases, and QuickLoop AL\_PAs.

![](_page_45_Picture_70.jpeg)

## <span id="page-45-2"></span>**Figure 3-8 Zone Tab — Zone Administration View**

[Table 3-8](#page-45-1) describes the fields on the Zone tab.

#### **Table 3-8 Zone Tab Fields**

<span id="page-45-1"></span>![](_page_45_Picture_71.jpeg)

![](_page_46_Picture_154.jpeg)

### **Table 3-8 Zone Tab Fields (***continued***)**

<span id="page-47-0"></span>**QuickLoop Tab** You use the QuickLoop tab ([Figure 3-9](#page-47-2)) to create and manage QuickLoops if used in conjunction with Zoning. For information on managing the QuickLoop feature separately, see *[Loop Tab](#page-68-0)* on [page 3-43](#page-68-0). Refer to *Departmental Switch Models DS-16B and DS-8B Zoning Reference Manual* for more information on zoning

![](_page_47_Picture_81.jpeg)

#### <span id="page-47-2"></span>**Figure 3-9 QuickLoop Tab — Zone Administration View**

[Table 3-9](#page-47-1) describes the fields on the QuickLoop tab.

### **Table 3-9 QuickLoop Tab Fields**

<span id="page-47-1"></span>![](_page_47_Picture_82.jpeg)

![](_page_48_Picture_121.jpeg)

![](_page_48_Picture_122.jpeg)

<span id="page-49-0"></span>**Fabric Assist Tab** You can use the Fabric Assist tab [\(Figure 3-10](#page-49-1)) to create and manage Fabric Assists.

EMC does not currently support Fabric Assist.

![](_page_49_Picture_45.jpeg)

# <span id="page-49-1"></span>**Figure 3-10 Fabric Assist Tab — Zone Administration View**

[Table 3-10](#page-50-0) describes the fields on the Fabric Assist tab.

<span id="page-50-0"></span>![](_page_50_Picture_133.jpeg)

![](_page_50_Picture_134.jpeg)

![](_page_51_Picture_85.jpeg)

## **Table 3-10 Fabric Assist Tab Fields (***continued***)**

<span id="page-52-0"></span>**Config Tab** You use the Config tab ([Figure 3-11\)](#page-52-2) to create and manage zone configurations. Zone configurations allow you to enable or disable a group of zones simultaneously. Only one zone configuration can be enabled on a fabric at one time.

![](_page_52_Picture_76.jpeg)

### <span id="page-52-2"></span>**Figure 3-11 Config Tab — Zone Administration View**

[Table 3-11](#page-52-1) describes the fields on the Config tab.

<span id="page-52-1"></span>![](_page_52_Picture_77.jpeg)

![](_page_52_Picture_78.jpeg)

![](_page_53_Picture_145.jpeg)

![](_page_53_Picture_146.jpeg)

# **Switch View**

The Switch View represents the front panel of the switch, and displays when you click a Switch icon in Fabric View. This view provides information about the overall status of the switch and the status of the individual elements in the switch. The information displayed is as close as possible to a real-time view of switch status. If the switch is not functioning properly, a message explains the problem detected.

Switch status is stored as the variable *switchStatus*, and is calculated approximately once per second; however the initial calculation does not occur until 30-60 seconds after the switch is booted.

To access Switch View:

- 1. Launch the web browser.
- 2. Enter the switch name or IP address in the **Location/Address** field and press **Enter**. For example:

**http://switch name/**

Web Tools launches, displaying Fabric View [\(Figure 3-2\)](#page-31-0).

3. Click the **Switch** icon. The Switch View ([Figure 3-12](#page-54-0)) displays.

<span id="page-54-0"></span>![](_page_54_Picture_10.jpeg)

**Figure 3-12 Switch View**

[Table 3-12](#page-55-0) describes the items and information available in Switch View.

**Table 3-12 Switch View**

<span id="page-55-0"></span>

| Port icons                                                               | The letters in the Port icon indicate the GBIC (Gigabit Interface<br>Converter) type, as follows:<br>blank - No GBIC present.<br>SW - Short wave GBIC<br>$LW - Long$ wave GBIC<br>CU - Copper GBIC<br>SWID - Short wave serial ID GBIC<br>LWID - Long wave serial ID GBIC<br>CUID - Copper serial ID GBIC<br>A yellow outline around a port icon indicates port failure. For detailed<br>port information, click the Port icon to see the Port Information View.                                                                                                    |
|--------------------------------------------------------------------------|----------------------------------------------------------------------------------------------------|
| Port numbers<br>(on the right of<br>each port)                           | The number of the port.                                                                                                    |
| <b>LED Status</b><br>Indicators<br>(round light<br>next to each<br>port) | The color indicates the status of the port:<br>No light — No device attached<br>Steady yellow — Receiving light, but not online; check cable<br>connections<br>Slowly flashing yellow — Disabled (diagnostics or portDisable<br>command).<br>Rapidly flashing yellow— Error, fault with port<br>• Steady green - Online (connected with device by cable)<br>• Slowly flashing green - Online but segmented (loopback cable or<br>incompatible switch)<br>Rapidly flashing green - Internal loopback (diagnostic)<br>• Flickering green - Online and transmitting/receiving frames |
| Power supply                                                             | Removable power assemblies are updated to show presence/absence<br>and status of each:<br>• Green - Power supply present and operational.<br>Red $X$ - Power supply present but not operational.<br>$\bullet$<br>• Cover plate - Power supply absent or not fully plugged in.                                                                                                    |
| <b>Events</b>                                                            | <b>Accesses Switch Events View</b>                                                                                                    |
| <b>Telnet</b>                                                            | Launches a Telnet session                                                                                                    |

| <b>Fabric Watch</b><br>(optional<br>software) | Accesses Fabric Watch                                                                                                    |  |  |
|-----------------------------------------------|----------------------------------------------------------------------------------------------------|--|--|
| Fan                                           | The background color of the button indicates the overall status of the<br>fans:<br>• Green — Healthy<br>• Yellow - Marginal (mix of good and faulty readings)<br>• Red - Down (more than two faulty readings)<br>• Gray - Unknown or unmonitored                                                                          |  |  |
| Admin                                         | Displays the Administrative Interface where you can perform switch<br>management functions.                                                                                                    |  |  |
| Perf                                          | Displays the Performance View where you can monitor switch<br>performance.                                                                                                    |  |  |
| <b>Beacon</b>                                 | Turns on the beaconing function. If on, this icon shows beams of light.<br>The beaconing function helps to physically locate a switch by sending a<br>signal to the specified switch, resulting in an LED light pattern flashing<br>from side to side on the switch.                                                      |  |  |
| Temp                                          | Displays temperature readings from all switch thermo sensors. The<br>background color of the button indicates the overall temperature status:<br>• Green — Healthy<br>• Yellow - Marginal (mix of good and faulty readings)<br>• Red - Down (more than two faulty readings)<br>Gray — Unknown or unmonitored<br>$\bullet$ |  |  |
| <b>WWN</b>                                    | Displays the unique numeric identifier for each switch; assigned by<br>manufacturer.                                                                                                    |  |  |
| Domain ID                                     | Displays the unique numeric identifier for each switch in a fabric.                                                                                                    |  |  |
| Role                                          | Indicates the current role of the switch:<br>Principal -The principal switch as defined by FC_SW protocol.<br>Subordinate - Enabled but not the principal switch.<br>Disabled - Disabled.                                                                                                    |  |  |

**Table 3-12 Switch View (***continued***)**

| <b>State</b>    | Indicates the current state of the switch:<br>$\bullet$ online<br>offline<br>testing<br>faulty |
|-----------------|------------------------------------------------------------------------------------------------|
| Firmware        | Fabric OS version.                                                                             |
| Serial#         | The serial number of the switch being viewed.                                                  |
| <b>Ether IP</b> | Ethernet IP address.                                                                           |
| <b>Ether NM</b> | Ethernet netmask value.                                                                        |
| <b>FC IP</b>    | Fibre channel IP address.                                                                      |
| FC NM           | Fibre channel netmask value.                                                                   |
| Gateway         | IP address of default gateway. Must be properly set to access switch from<br>other networks.   |

**Table 3-12 Switch View (***continued***)**

**3**

# **Switch Events View**

The Switch Events View displays a running log of events for the selected switch.

To access Switch Events View:

- 1. Launch the web browser.
- 2. Enter the switch name or IP address in the **Location/Address** field and press **Enter**. For example:

**http://switch name/**

Web Tools launches, displaying Fabric View.

- 3. Click the **Switch** icon. The Switch View ([Figure 3-12](#page-54-0)) displays.
- 4. Click the **Events** icon.

The Switch Events View [\(Figure 3-13\)](#page-58-0) displays.

![](_page_58_Picture_86.jpeg)

#### <span id="page-58-0"></span>**Figure 3-13 Switch Events View**

To sort the events by a particular column, click the column header. To resize a column, drag the column divider.

[Table 3-13](#page-59-0) lists available columns in Switch Events View.

### <span id="page-59-0"></span>**Table 3-13 Switch Events**

![](_page_59_Picture_80.jpeg)

**3**

# **Port Information View**

The Port Information View displays statistics for the selected port. This information is automatically updated when the view is opened, and is also refreshed periodically while the view remains open.

To access Port Information View:

- 1. Launch the web browser.
- 2. Enter the switch name or IP address in the **Location/Address** field and press **Enter**. For example:

**http://switch name/**

Web Tools launches, displaying Fabric View [\(Figure 3-2\)](#page-31-0).

- 3. Click the **Switch** icon in Fabric View to display the Switch View.
- 4. Click a **Port** icon. The Port Information View ([Figure 3-14\)](#page-60-0) displays.

| Port Information for sqa12              |            |                             |                |  |
|-----------------------------------------|------------|-----------------------------|----------------|--|
| $0$ 1 2 3 4 5 6 7 8 9 10 11 12 13 14 15 |            |                             |                |  |
|                                         |            |                             |                |  |
| 20:0c:00:60:69:10:2a:aa<br>Port WWW     |            | Port Status:<br>Online      |                |  |
| Port Module:<br><b>CU</b>               |            | Port Type:<br>L-Port        |                |  |
|                                         |            |                             |                |  |
| PortStats   GBIC   Loop                 |            |                             |                |  |
| 4-Byte Word Transmitted:                | 1209900    | Short Frames:               | $\Omega$       |  |
| 4-Byte Word Received:                   | 115522     | Long Frames:                | n              |  |
| Frames Transmitted:                     | 99804      | Bad End-of-Frames:          | n              |  |
| Frames Received:                        | 3171       | Ened Errs Outside Frames: 7 |                |  |
| C2 Frames Received:                     | $\Omega$   | C3 Erames Discarded:        | n              |  |
| C3 Frames Received:                     | 3171       | LIP Inst                    | n              |  |
| Link Control Frames Received: 0         |            | LIP Outs:                   | $\overline{2}$ |  |
| Moast Frames Received:                  | n          | Last LIP Received:          | 00.00          |  |
| Meast Timeouts:                         | $\Omega$   | Frames Rejected:            | n              |  |
| Meast Frames Transmitted:               | n          | Frames Busied:              | n              |  |
| Time R_RDY Priority:                    | 3696625377 | Link Failure:               | n              |  |
| Time BB Credit Zero:                    | 320        | Loss of Sync:               | $\overline{2}$ |  |
| Ened Errs Inside Frames:                | n          | Loss of Signal:             | n              |  |
| Frames with CRC Errs:                   | n          |                             |                |  |
|                                         |            |                             |                |  |
|                                         |            |                             |                |  |
|                                         |            |                             |                |  |
|                                         |            |                             |                |  |
| Warning: Applet Window                  |            |                             |                |  |

<span id="page-60-0"></span>**Figure 3-14 Port Information View**

The following tabs are available in Port Information View and are described on the listed pages:

- ◆ *PortStats Tab* [on page 3-38](#page-63-0)
- ◆ *GBIC Tab* [on page 3-40](#page-65-0)
- ◆ *Loop Tab* [on page 3-43](#page-68-0)

[Table 3-14](#page-61-0) describes the fields that are always visible in Port Information View whenever a tab is selected.

## <span id="page-61-0"></span>**Table 3-14 Port Information Fields**

![](_page_61_Picture_142.jpeg)

![](_page_62_Picture_61.jpeg)

![](_page_62_Picture_62.jpeg)

# <span id="page-63-0"></span>**PortStats Tab**

The PortStats tab provides information about transmission speed, reception speed, and the volume of traffic through the selected port.

![](_page_63_Picture_82.jpeg)

# **Figure 3-15 PortStats Tab — Port Information View**

[Table 3-15](#page-63-1) describes the fields on the PortStats tab:

**Table 3-15 PortStats Tab Fields** 

<span id="page-63-1"></span>

| <b>Field</b>                         | Number of                     |
|--------------------------------------|-------------------------------|
| 4-Byte Word Transmitted              | Four-byte words transmitted.  |
| 4-Byte Word Received                 | Four-byte words received.     |
| <b>Frames Transmitted</b>            | Frames transmitted.           |
| <b>Frames Received</b>               | Frames received.              |
| <b>C<sub>2</sub></b> Frames Received | Class 2 frames received.      |
| <b>C3 Frames Received</b>            | Class 3 frames received.      |
| <b>Link Control Frames Received</b>  | Link control frames received. |

| <b>Mcast Frames Received</b>    | Multicast frames received.                          |
|---------------------------------|-----------------------------------------------------|
| <b>Mcast Time-outs</b>          | Multicast timeouts.                                 |
| <b>Mcast Frames Transmitted</b> | Multicast frames transmitted.                       |
| <b>Time R_RDY Priority</b>      | Times R_RDY has priority over frames to be<br>sent. |
| Time BB_Credit Zero             | Times BB_Credit went to zero.                       |
| <b>Encd Errs Inside Frames</b>  | Encoding errors inside frames.                      |
| <b>Frames with CRC Errs</b>     | Frames with CRC errors.                             |
| <b>Short Frames</b>             | Frames shorter than minimum.                        |
| <b>Long Frames</b>              | Frames longer than maximum.                         |
| <b>Bad End-of-Frames</b>        | Frames with faulty end-of-frames.                   |
| <b>Encd Errs Outside Frames</b> | Frames with encoding errors outside frames.         |
| <b>C3 Frames Discarded</b>      | Class 3 frames discarded.                           |
| LIP Ins                         | LIPs received.                                      |
| <b>LIP Outs</b>                 | Times loop initialized by FL_Port.                  |
| <b>Last LIP Received</b>        | Last LIP received: AL_PD, AL_PS.                    |
| <b>Frames Rejected</b>          | F_RJTs sent.                                        |
| <b>Frames Busied</b>            | F BSYs sent.                                        |
| <b>Link Failure</b>             | Times NOS received/sent.                            |
| <b>Loss of Sync</b>             | Times loss of sync occurred.                        |
| <b>Loss of Signal</b>           | Times loss of signal occurred.                      |
|                                 |                                                     |

**Table 3-15 PortStats Tab Fields (***continued***)**

<span id="page-65-0"></span>![](_page_65_Picture_72.jpeg)

The GBIC tab provides information about the GBIC (Gigabit Interface Converter) installed in the selected port. The information displayed depends on the type of GBIC installed:

![](_page_65_Picture_73.jpeg)

If the port does not contain a GBIC, the following information displays:

Not a serial ID GBIC. No GBIC info available.

![](_page_65_Picture_74.jpeg)

#### **Figure 3-16 GBIC Tab — Port Information View**

[Table 3-16](#page-66-0) describes the fields on the GBIC tab:

<span id="page-66-0"></span>![](_page_66_Picture_137.jpeg)

![](_page_66_Picture_138.jpeg)

*Port Information View* **3-41**

| <b>BR</b> Min      | Lower limit at which GBIC meets its specifications (in units of 1<br>percent below nominal baud rate). |  |
|--------------------|----------------------------------------------------------------------------------------------------|--|
| Options            | May indicate any of the following:                                                                     |  |
|                    | Loss of Signal<br>Loss of Signal Inverted<br><b>Transmission Fault</b><br><b>Transmission Disable</b>  |  |
| Length 9u          | Length of link using single mode fibre.                                                                |  |
| Length 50u         | Length of link using 50um multimode fibre.                                                             |  |
| Length 625u        | Length of link using 62.5um multimode fibre.                                                           |  |
| Length Cu          | Minimum length of link using copper cable.                                                             |  |
| <b>Vendor Name</b> | Name of vendor.                                                                                        |  |
| <b>Vendor OUI</b>  | Unique identifier for vendor.                                                                          |  |
| Vendor P/N         | Vendor part number.                                                                                    |  |
| <b>Vendor Rev</b>  | Vendor revision number.                                                                                |  |
| Serial No.         | Vendor serial number.                                                                                  |  |
| Date Code          | Vendor date code.                                                                                      |  |
|                    | Smart GBIC Data (only displays if a smart GBIC is present):                                            |  |
| Temperature        | Module temperature (in Centigrade).                                                                    |  |
| <b>Rx Power</b>    | Received optical power in micro Watts.                                                                 |  |
| <b>Tx Power</b>    | Transmitted optical power in micro Watts (long wave only).                                             |  |
| Current            | Laser diode drive current in mAmps.                                                                    |  |

**Table 3-16 GBIC Tab Fields (***continued***)**

<span id="page-68-0"></span>**Loop Tab** The Loop tab [\(Figure 3-17\)](#page-68-2) provides information about any loop on the port, including the following:

- ◆ Loop statistics
- Local AL\_PA statistics
- ◆ QuickLoop looplet statistics (if the port is a member of the QuickLoop)
- ◆ QuickLoop statistics (if the port is a member of the QuickLoop)

If the port is not a loop-enabled port, the following information displays:

Not an L\_Port. No loop info available.

![](_page_68_Picture_102.jpeg)

**Figure 3-17 Loop Tab — Port Information View**

[Table 3-17](#page-68-1) describes the fields on the Loop tab:

**Table 3-17 Loop Fields**

<span id="page-68-2"></span><span id="page-68-1"></span>

| <b>Field</b>     | Displays the                                 |
|------------------|----------------------------------------------|
| FL Port Transfer | Number of times FL Port used transfer state. |
| FL Tenancies     | Number of times FL_Port opens loop tenancy.  |

![](_page_69_Picture_133.jpeg)

## **Table 3-17 Loop Fields (***continued***)**

**3**

![](_page_70_Picture_91.jpeg)

## **Table 3-17 Loop Fields (***continued***)**

## **Loop Diagnostics Dialog Box**

This dialog box displays when you click DIAG on the Loop tab of the Port Information View. You use the Loop Diagnostics option to identify faulty devices on a loop.

![](_page_70_Picture_92.jpeg)

**Figure 3-18 Loop Diagnostics Dialog Box**

[Table 3-18](#page-71-0) describes the fields in the Loop Diagnostics dialog box

**Table 3-18 Loop Diagnostics Fields**

<span id="page-71-0"></span>

| <b>Field</b> | <b>Description</b>                                    |
|--------------|-------------------------------------------------------|
| <b>Start</b> | Starts the Loop Diagnostics on the specified port.    |
| <b>Stop</b>  | Stops (abort) Loop Diagnostics on the specified port. |
| Close        | Closes the Loop Diagnostics function.                 |

**LIP Dialog Box** You can use the LIP (Loop Initialization Process) option to initialize a loop port. To access this option, click **LIP** on the Loop tab of the Port Information View.

![](_page_71_Picture_115.jpeg)

#### **Figure 3-19 LIP Dialog Box**

[Table 3-19](#page-71-1) describes the fields in the LIP dialog box.

#### <span id="page-71-1"></span>**Table 3-19 LIP Fields**

![](_page_71_Picture_116.jpeg)

**Bypass Dialog Box** You can use the Bypass option to bypass an AL\_PA (a device) on the loop port. To access this option, from **Performance Information View**, click **Bypass** on the **Loop** tab.

![](_page_71_Picture_117.jpeg)

**Figure 3-20 Bypass Dialog Box**
[Table 3-20](#page-72-1) describes the fields in the Bypass dialog box.

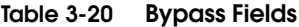

<span id="page-72-1"></span>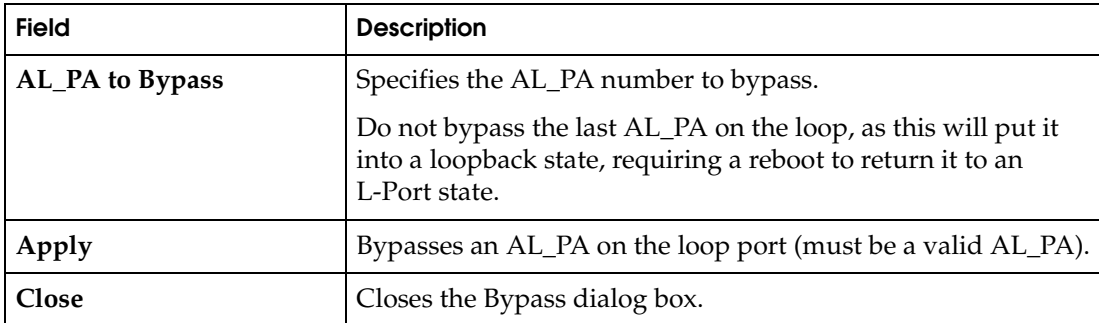

**Enable Dialog Box** You can use the Enable option to enable an AL\_PA on the loop port that was previously bypassed. To access this option, from **Port Information View**, click **Enable** on the **Loop** tab.

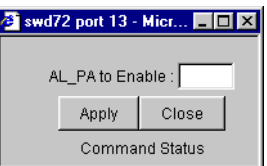

### **Figure 3-21 Enable Dialog Box**

[Table 3-21](#page-72-0) describes the fields in the Enable dialog box.

#### <span id="page-72-0"></span>**Table 3-21 Enable Fields**

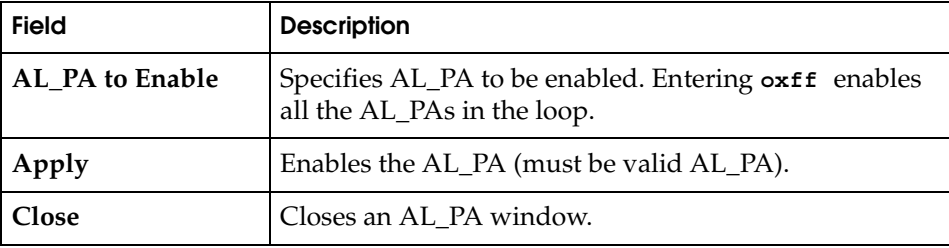

### **Fabric Watch View**

You use Fabric Watch View to monitor fabric elements for potential problem conditions. For detailed information about Fabric Watch, see the *Departmental Switch Model DS-16B Fabric Watch User Guide*.

To access Fabric Watch View:

- 1. Launch the web browser.
- 2. Enter the switch name or IP address in the **Location/Address** field and press **Enter**.

**http://switch name/**

Web Tools launches, displaying Fabric View.

3. Click the **Switch** icon.

The Switch View displays.

4. Click the **Watch** icon.

The Fabric Watch View displays, with the Alarm Notifications tab (described in the following section) selected by default.

Fabric Watch View contains the following tabs:

- Alarm Notifications
- Configure Thresholds
- Current Settings

In addition, an organizational tree appears on the left, showing all the Fabric Watch areas regardless of which tab is selected. To expand or contract a folder in the tree, double-click the folder.

### **Alarm Notifications Tab**

You can use the Alarm Notifications tab ([Figure 3-22](#page-74-0)) to view and customize the Fabric Watch notifications. You can either accept the default notifications or select the Custom option and specify the type of notification (Syslog, SNMP\_Trap, or Port log lock) for each type of event.

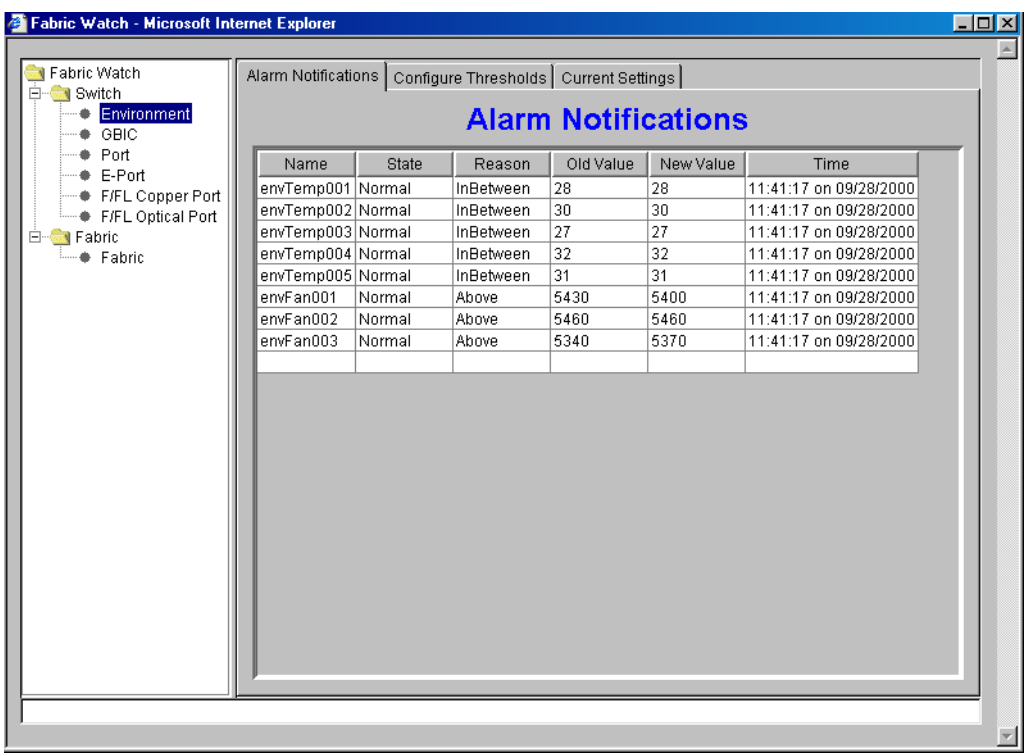

#### <span id="page-74-0"></span>**Figure 3-22 Alarm Notifications Tab — Fabric Watch View**

### **Configure Thresholds**

You can use the Configure Thresholds tab to view and configure Fabric Watch thresholds for the Fabric Watch class currently selected in the organizational tree on the left side of the window.

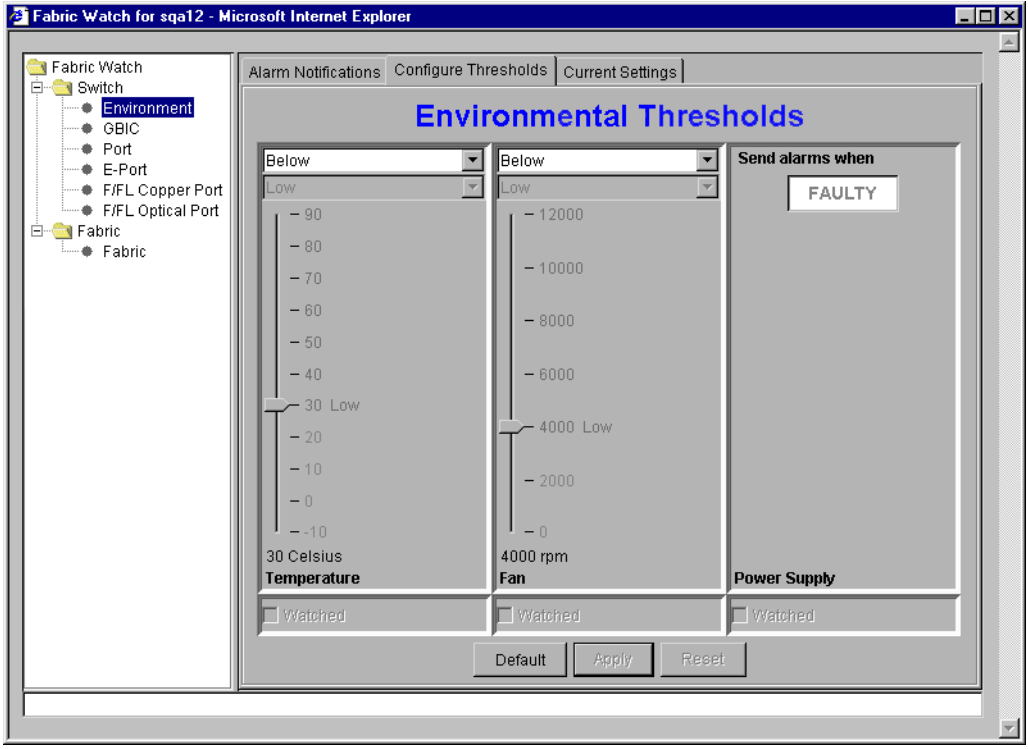

<span id="page-75-0"></span>**Figure 3-23 Configure Threshold Tab with Environment Class Selected**

The Configure Threshold display changes according to the class and area selected in the organizational tree. However, the Configure Thresholds tab always contains the following buttons:

- Default Returns settings to default values.
- **Apply** Applies the values specified in the current display. When you click **Apply** after a change, the Alarm Mechanism dialog box displays:

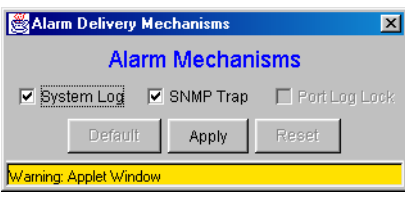

To continue, select the type of alarm you want and click **Apply**.

**Reset** Restores the last changes that were applied.

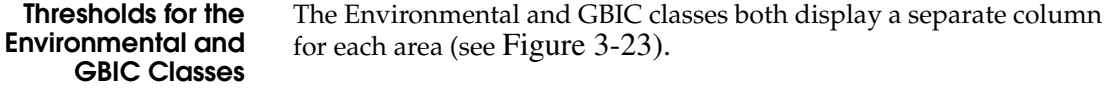

### **Table 3-22 Environmental and GBIC Classes Thresholds**

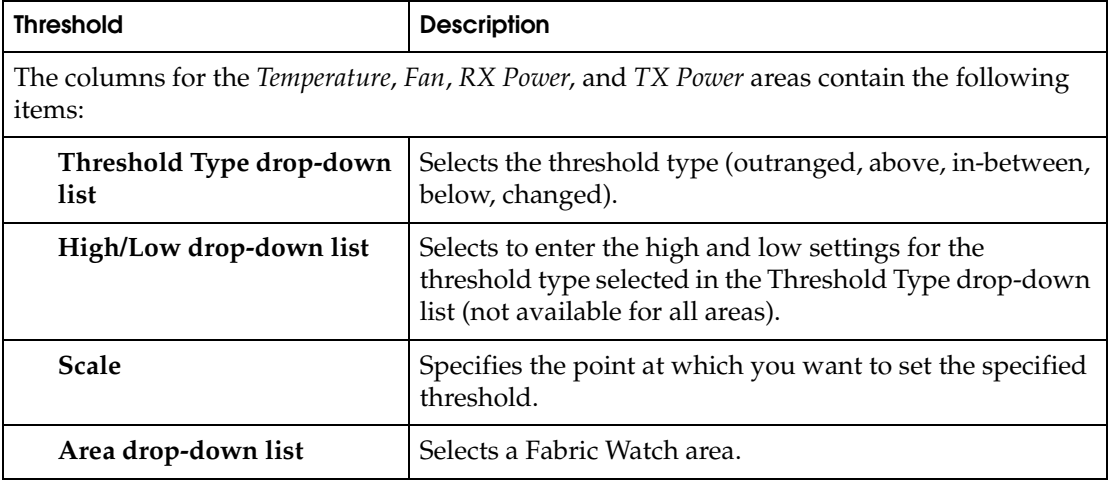

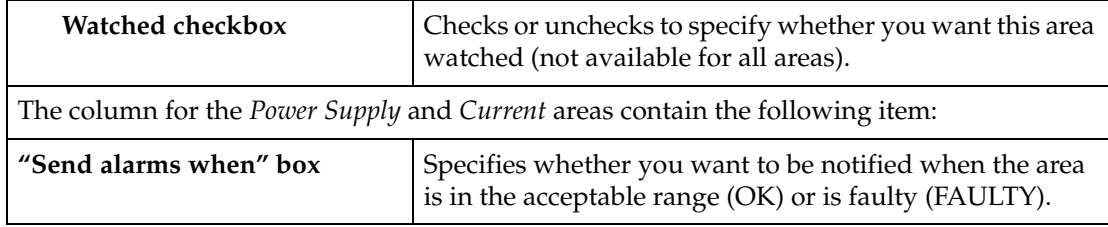

#### **Table 3-22 Environmental and GBIC Classes Thresholds (***continued***)**

**Thresholds for the Remaining Classes**

The Port, E\_Port, F/FL Copper Port, F/FL Optical Port classes display the following fields for each area (Link Loss, Sync Loss, Signal Loss, Protol Error, Invalid Words, Invalid CRCs, State Changes, RX Performance, TX Performance):

**Table 3-23 Additional Port Class Thresholds**

| <b>Threshold</b>                 | <b>Description</b>                                                     |
|----------------------------------|------------------------------------------------------------------------|
| Low text box                     | Enters the lowest number of occurrences that<br>are acceptable.        |
| High text box                    | Enters the highest number of occurrences that<br>are acceptable.       |
| Threshold Type drop-down<br>list | Selects the type of threshold.                                         |
| Time period drop-down list       | Selects the time period you want applied to<br>frequency measurements. |

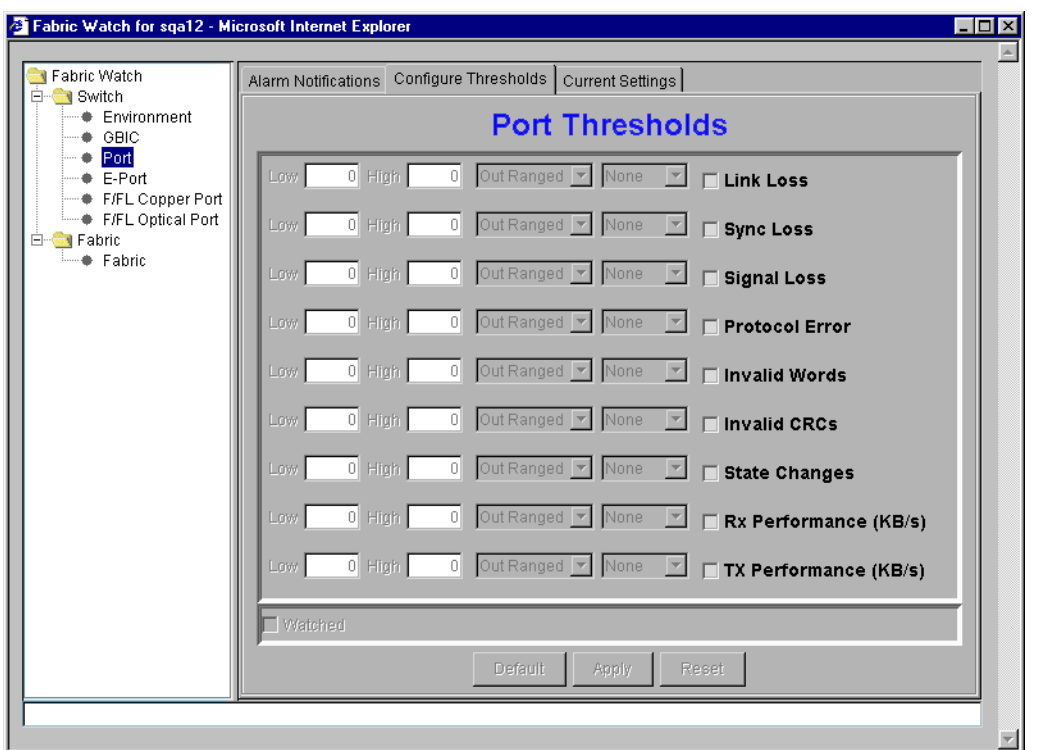

[Figure 3-24](#page-78-0) displays the thresholds for the Port class.

<span id="page-78-0"></span>**Figure 3-24 Configure Threshold Tab with Port Class Selected**

**Current Settings Tab** The Current Settings tab [\(Figure 3-25\)](#page-79-0) enables you to view the current Fabric Watch threshold parameters for the area selected in the Fabric Watch tree.

<span id="page-79-0"></span>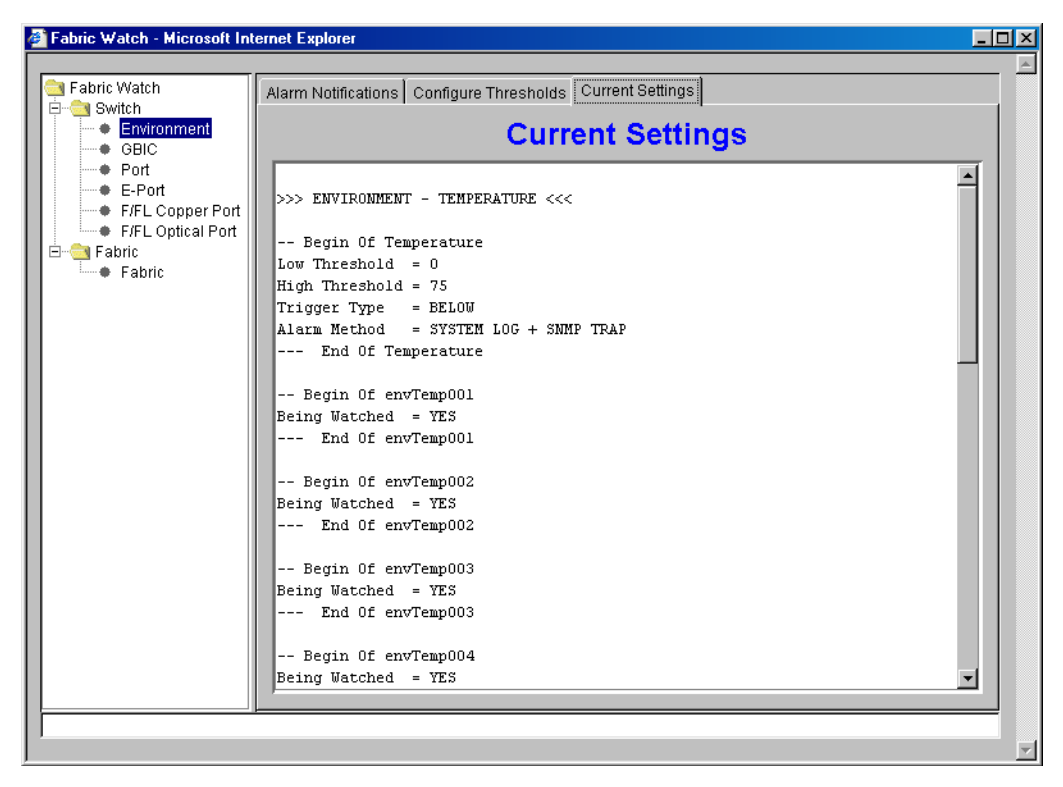

**Figure 3-25 Current Settings Tab — Fabric Watch View**

### **Performance View**

The Performance View graphically displays throughput (megabytes per second) for each port and also for the entire switch.

- Port throughput is the number of bytes received at a port plus the number of bytes transmitted.
- Switch throughput is the sum of the throughput for all the ports.

To access Performance View:

- 1. Launch the web browser.
- 2. Enter the switch name or IP address in the **Location/Address** field and press **Enter**. For example:

**http://switch name/**

Web Tools launches, displaying Fabric View [\(Figure 3-2\)](#page-31-0).

- 3. Click the **Switch** icon. The Switch View ([Figure 3-12](#page-54-0)) displays.
- 4. Click the **Performance** icon. The Performance View displays.

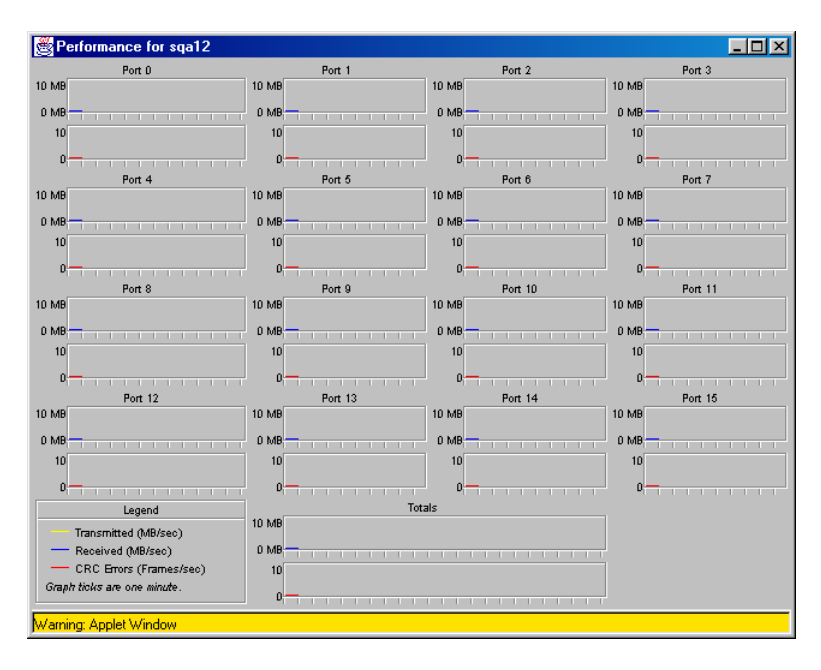

**Figure 3-26 Performance View**

In addition to the port graphs, a graph for the entire switch is provided at the bottom of the window. Resizing the window changes the size and shape of all the individual graphs.

In both the port and switch graphs, the horizontal axis represents elapsed time and the vertical axis represents throughput. By default the port graph contains approximately 10 minutes worth of data and the switch graph contains approximately 20 minutes of data.

# Administrative<br>Interface

 $\overline{\mathbf{4}}$ 

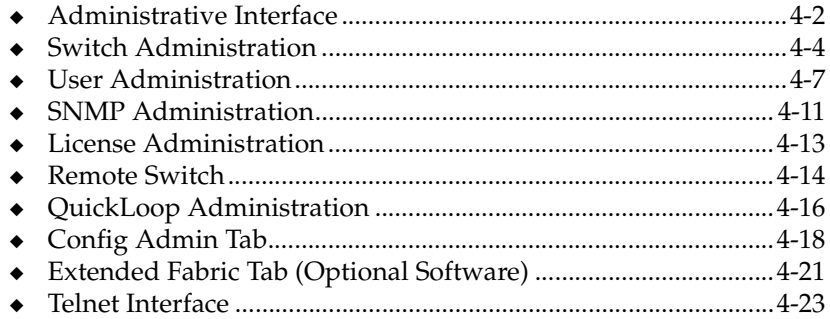

### <span id="page-83-0"></span>**Administrative Interface**

The Administrative Interface consists of the functions below. To access the functions, from **Switch View**, click **admin**. The first function to display is Switch Administration.

- **Switch Administration**
- User Administration
- Firmware Upgrade
- Reboot Switch
- **SNMP** Administration
- License Administration
- **Remote Switch**
- QuickLoop Administration
- Configuration Administration
- **Extended Fabric**

You access all other Administrative Interface functions by clicking the appropriate tab from any function.

You must have administrative privileges to access these functions. Once an administrative login is entered, administrative privileges remain available until the web browser is exited.

To access the Administrative Interface:

- 1. Launch the web browser.
- 2. Enter the switch name or IP address in the **Location/Address** field and press **Enter**. For example:

**http://switch name/**

Web Tools launches, displaying Fabric View.

3. Click the **Admin** icon on the switch panel.

The Enter Network Password dialog displays.

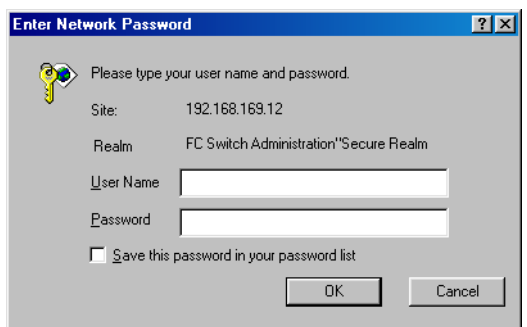

### **Figure 4-1 Enter Network Password**

- 4. Enter your user name and password. The logon account must have administrative privileges.
- 5. Click **OK**.

The Administrative Interface displays, with the Switch Admin tab selected by default.

The sections that follow describe each function detail.

**4**

### <span id="page-85-0"></span>**Switch Administration**

Use Switch Administration to change IP information, disable a switch, change the domain, change the switch name, or to see which ports are disabled.

To access Switch Administration, click **admin** from the Switch View. You can also click the **Switch Admin** tab from any Administration function.

.

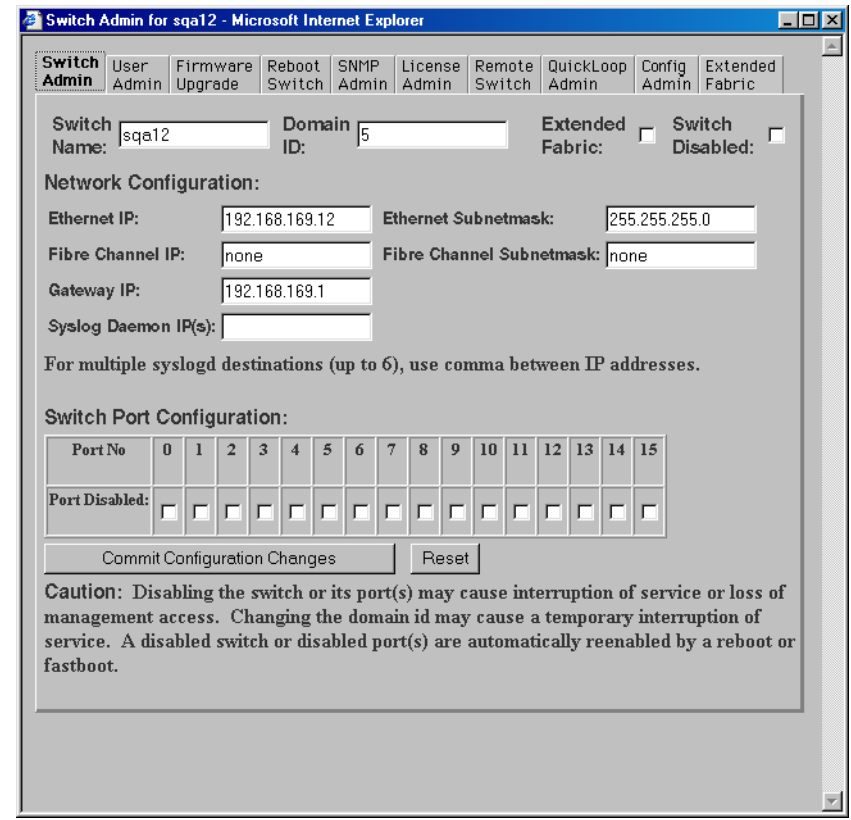

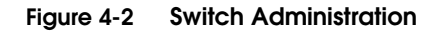

[Table 4-1](#page-86-0) describes the fields on the Switch Administration tab:

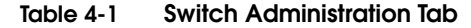

<span id="page-86-0"></span>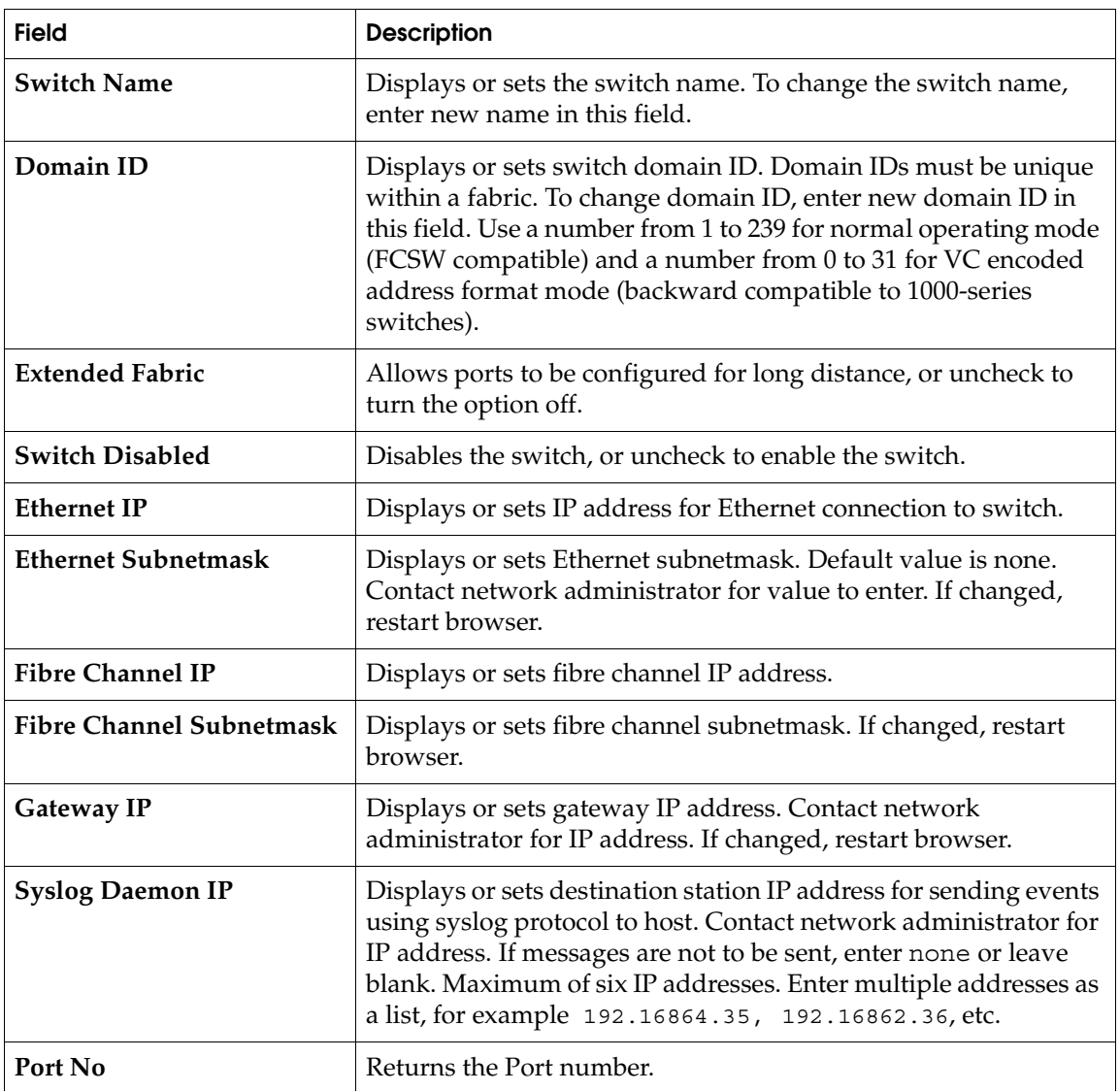

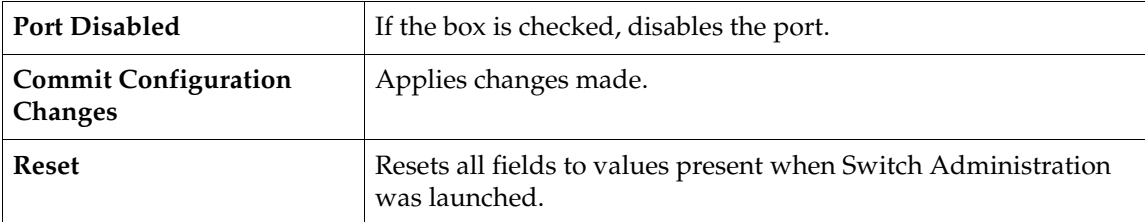

#### **Table 4-1 Switch Administration Tab (***continued***)**

# <span id="page-88-0"></span>**User Administration**

Use User Administration to rename accounts or change passwords.

To access User Administration, click the **User Admin** tab from any Administration function.

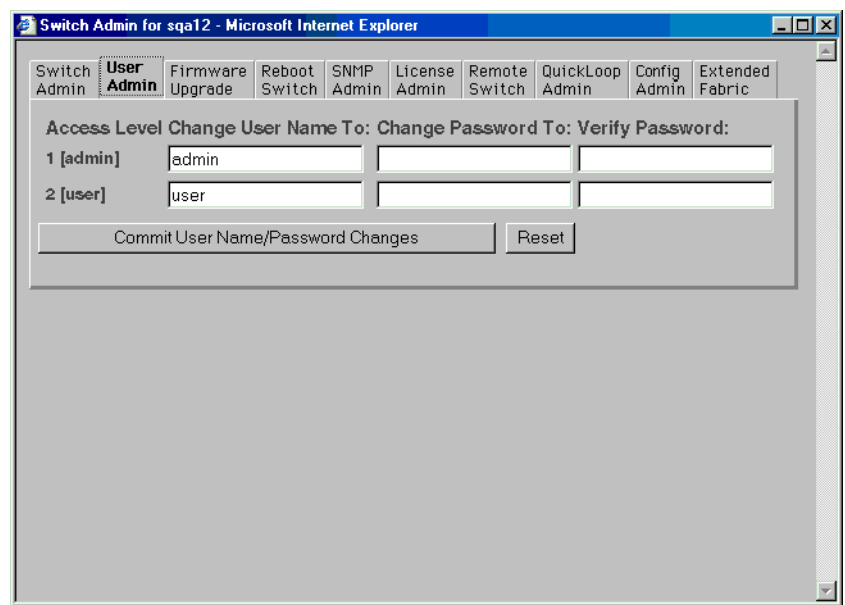

#### **Figure 4-3 User Administration**

[Table 4-2](#page-88-1) describes the fields on the User Administration tab:

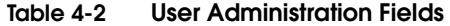

<span id="page-88-1"></span>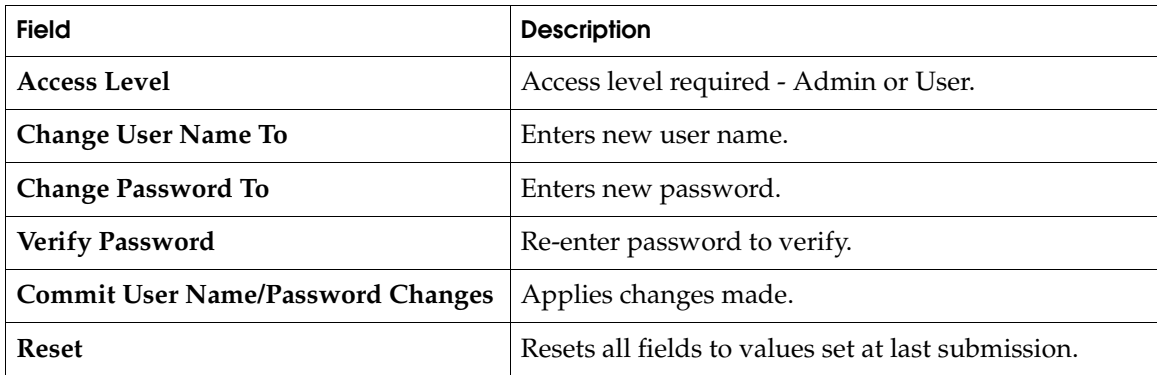

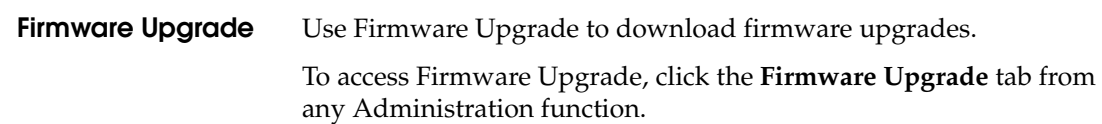

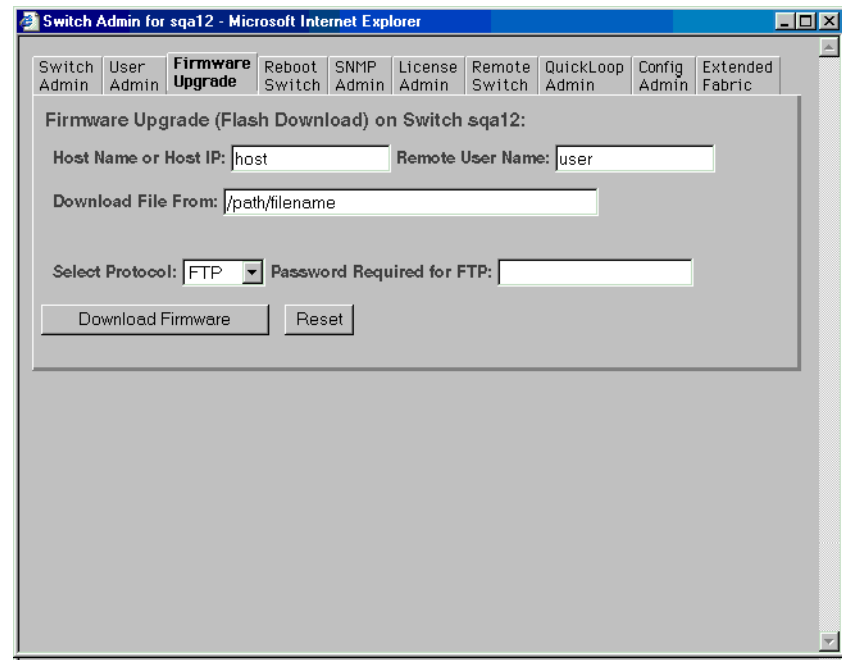

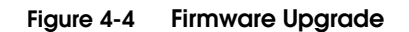

[Table 4-3](#page-89-0) describes the fields on the Firmware Upgrade tab:

### **Table 4-3 Firmware Upgrade Tab**

<span id="page-89-0"></span>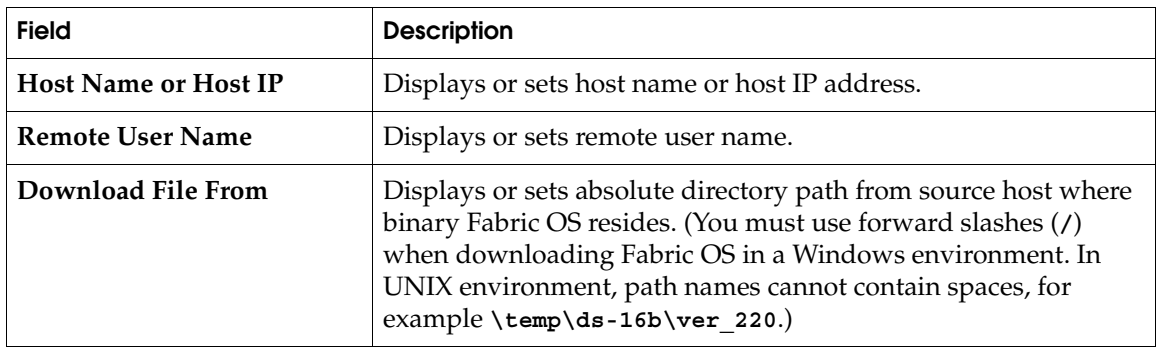

#### **Table 4-3 Firmware Upgrade Tab (***continued***)**

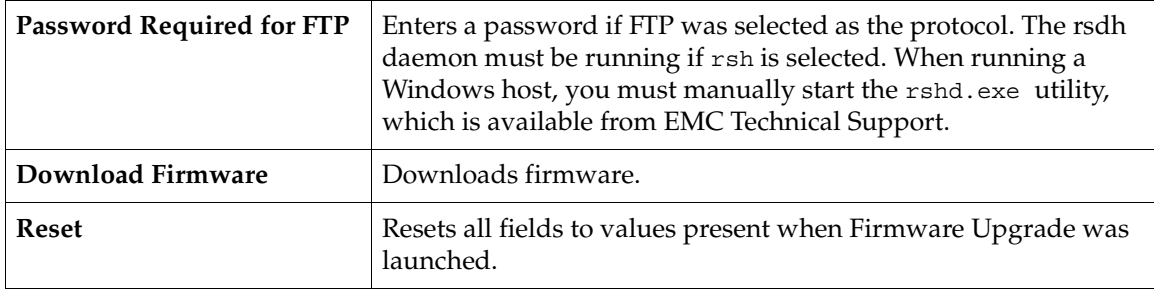

**Reboot Switch** Use Reboot Switch to reboot or fast boot the switch. POST (Power On Self Test) can also be disabled for future reboots.

> To access Reboot Switch, click the **Reboot Switch** tab from any Administration function.

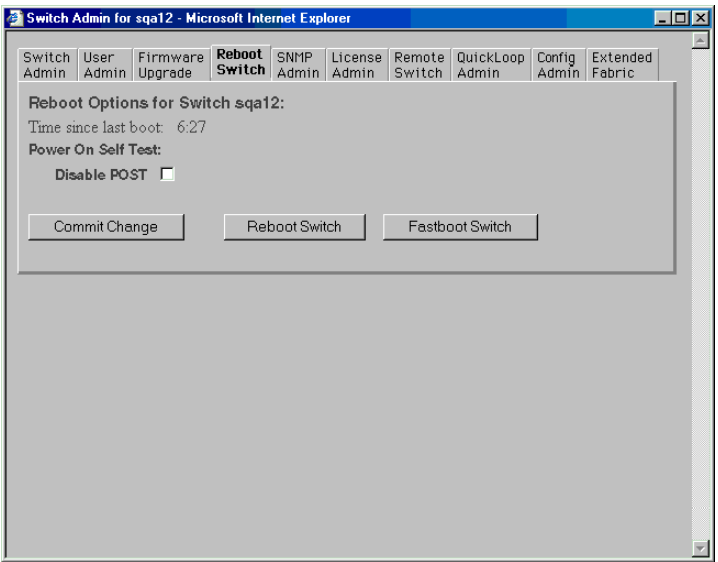

**Figure 4-5 Reboot Switch**

[Table 4-4](#page-91-0) describes the fields on the Reboot Switch tab:

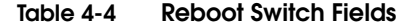

<span id="page-91-0"></span>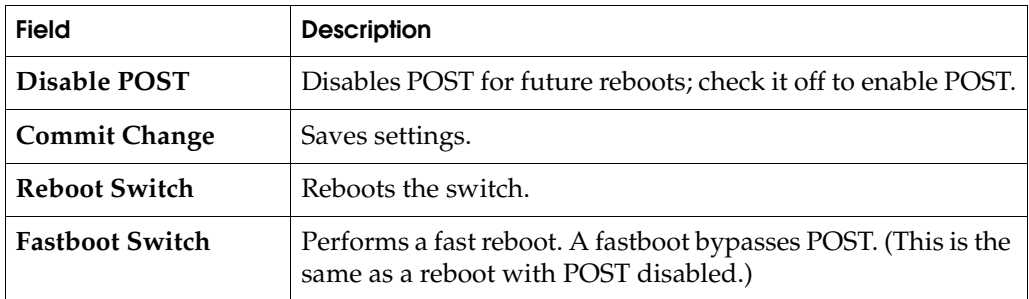

### <span id="page-92-0"></span>**SNMP Administration**

Use SNMP Administration to set SNMP options.

To access SNMP Administration, click the **SNMP Admin** tab from any Administration function.

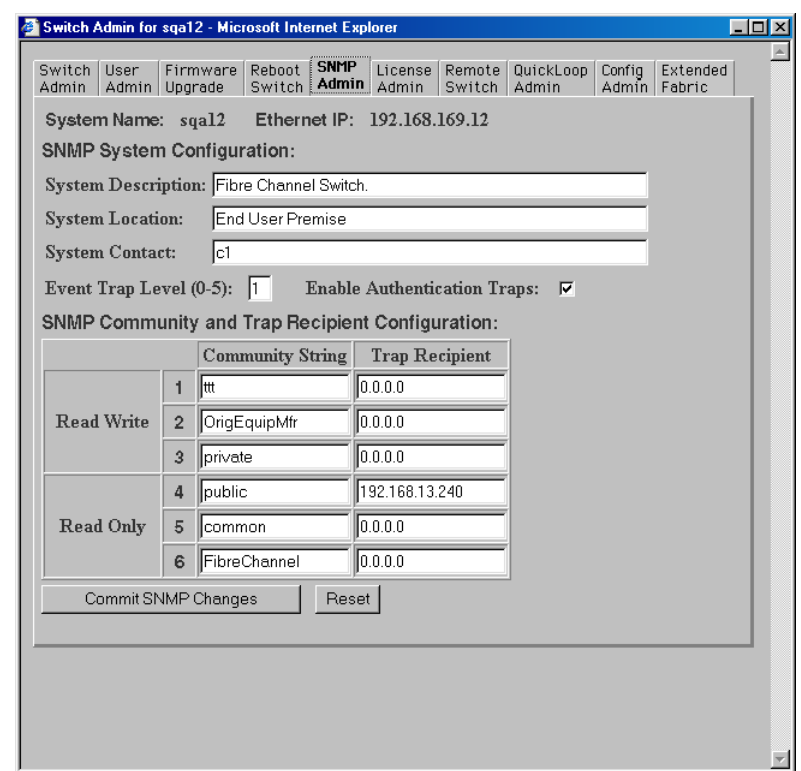

**Figure 4-6 SNMP Administration**

[Table 4-5](#page-93-0) describes the fields on the SNMP Administration tab:

| <b>Field</b>                                                                | <b>Description</b>                                                                        |  |
|-----------------------------------------------------------------------------|-------------------------------------------------------------------------------------------|--|
| <b>System Description</b>                                                   | Displays or sets system description. Default is Fibre<br>Channel Switch.                  |  |
| <b>System Location</b>                                                      | Displays or sets location of switch. Default is End User<br>Premise.                      |  |
| <b>System Contact</b>                                                       | Displays or sets contact information for switch. Default is<br>Field Support.             |  |
| <b>Event Trap Level</b>                                                     | Sets severity level of switch events that prompt SNMP<br>traps. Default is 0.             |  |
| Enable<br>Authentication<br><b>Traps</b>                                    | Enables authentication traps; click off to disable<br>(recommended).                      |  |
| <b>Read Write</b><br><b>Community String</b>                                | Displays or sets up to three strings that work with the<br>SNMP set command.              |  |
| <b>Read Only</b><br><b>Community String</b>                                 | Displays or sets up to three strings that work with the<br>SNMP get or get-next command.  |  |
| Read Write and<br><b>Read Only Trap</b><br>Recipients                       | Displays or sets recipients for traps (usually IP address of<br>SNMP management station). |  |
| <b>Commit SNMP</b><br>Changes                                               | Applies changes made.                                                                     |  |
| <b>Reset</b>                                                                | Resets all fields to values present when SNMP<br>Administration was launched.             |  |
| To disable the community string or trap recipient fields, leave them empty. |                                                                                           |  |

<span id="page-93-0"></span>**Table 4-5 SNMP Administration Fields**

**4**

### <span id="page-94-0"></span>**License Administration**

Use License Administration to add or remove licenses. This tab displays a list of installed license keys and features. To access License Administration, click the **License Admin** tab from any Administration function.

All license keys are installed at the factory.

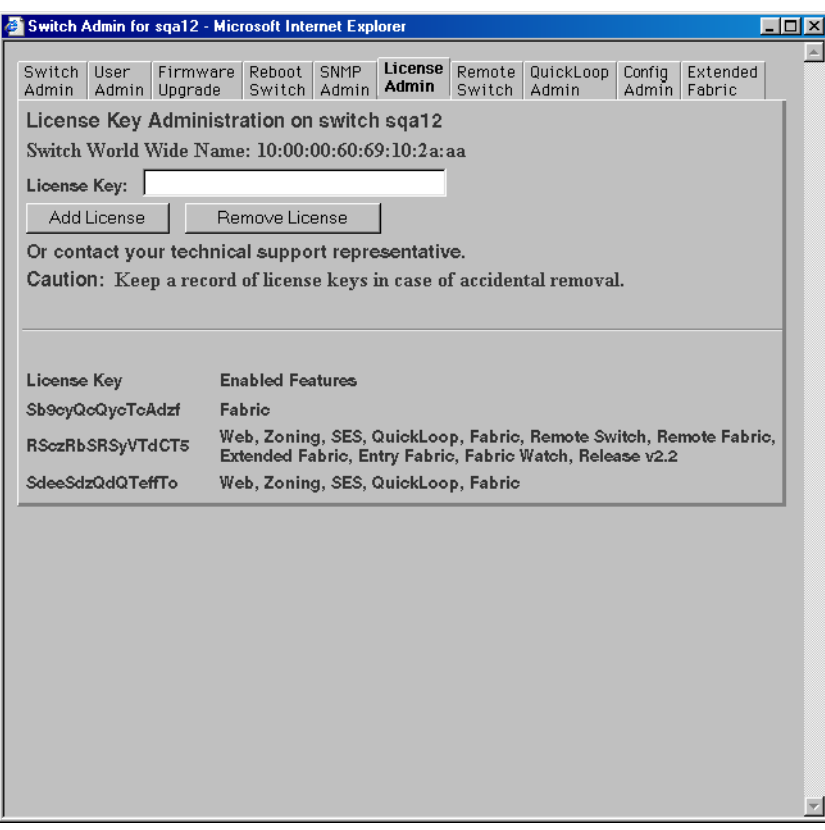

#### **Figure 4-7 License Administration**

[Table 4-6](#page-95-1) describes the fields on the License Administration tab:

**Table 4-6 License Administration Fields**

<span id="page-95-1"></span>

| <b>Field</b>       | <b>Description</b>                                                                                                    |
|--------------------|----------------------------------------------------------------------------------------------------|
| <b>License Key</b> | Enters license key to be added or removed.                                                                                                    |
| <b>Add License</b> | Adds a specified license.                                                                                                    |
| Remove License     | Removes the specified license.<br>Removing a license could render a switch inoperable. Never<br>remove a license key unless instructed to do so by EMC<br>Technical Support. |
| <b>Text Box</b>    | A list of the licenses installed on the switch                                                                                                    |

### <span id="page-95-0"></span>**Remote Switch**

Use REMOTE SWITCH to configure a pair of switches to operate over an extended WAN interface so that they can communicate across an ATM network by using a CNT Fibre Channel to ATM interface. This feature requires an active REMOTE SWITCH sublicense in both switches.

To access Remote Switch, click the **Remote Switch** tab from any Administration function.

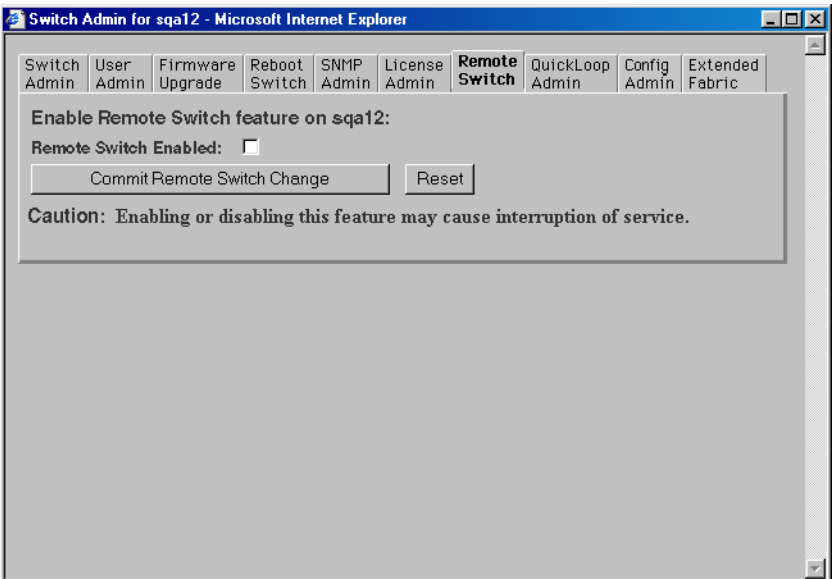

### **Figure 4-8 Remote Switch**

[Table 4-7](#page-96-0) describes the fields on the Remote Switch tab:

#### <span id="page-96-0"></span>**Table 4-7 Remote Tab Fields**

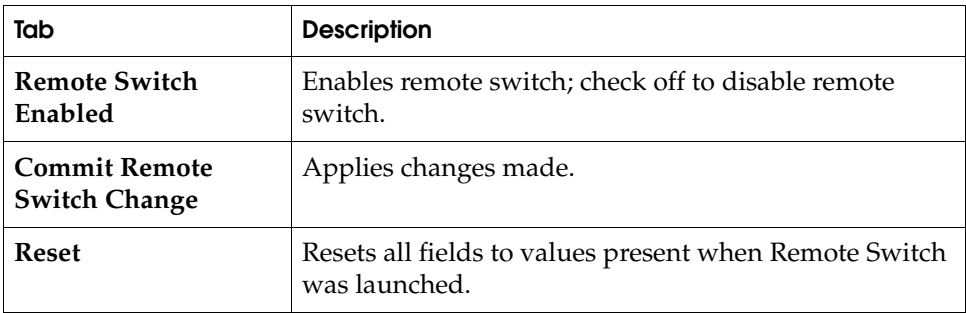

### <span id="page-97-0"></span>**QuickLoop Administration**

Use QuickLoop Administration to set up a QuickLoop for a single switch or for a pair of switches. Select one or more switches, enable or disable a QuickLoop at the switch level, and turn QuickLoop on or off on an individual port.

For detailed information on QuickLoop, refer to the *Departmental Switch Models DS-16B and DS-8B QuickLoop Reference Manual*.

To access QuickLoop Administration, click the **QuickLoop Admin** tab from any Administration function.

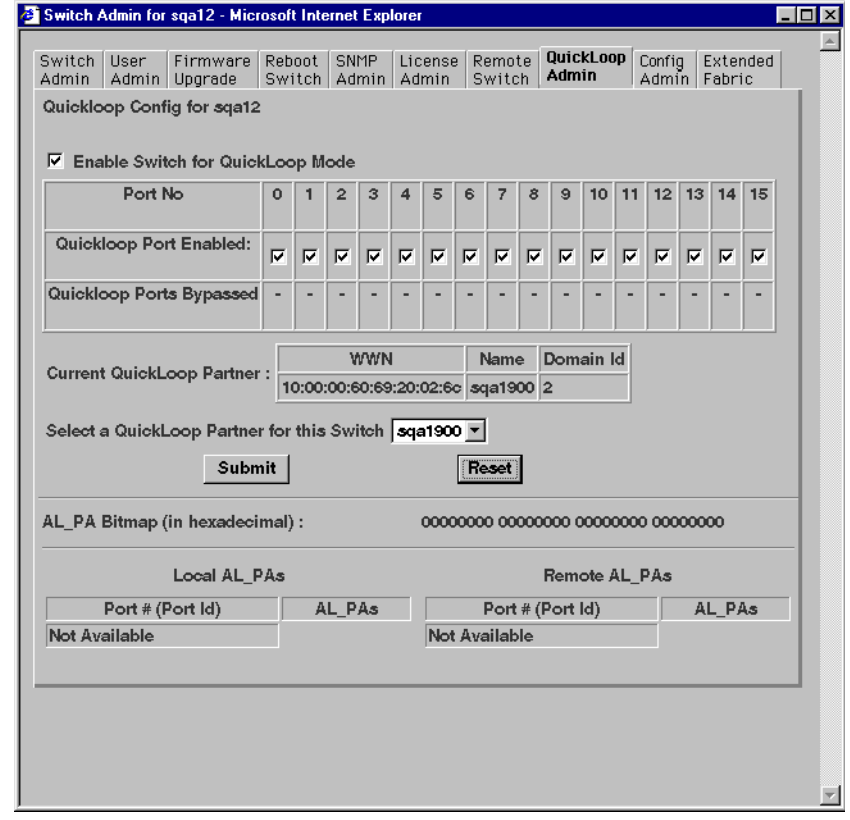

**Figure 4-9 QuickLoop Administration**

[Table 4-8](#page-98-0) describes the fields on the QuickLoop Administration tab:

<span id="page-98-0"></span>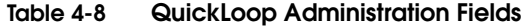

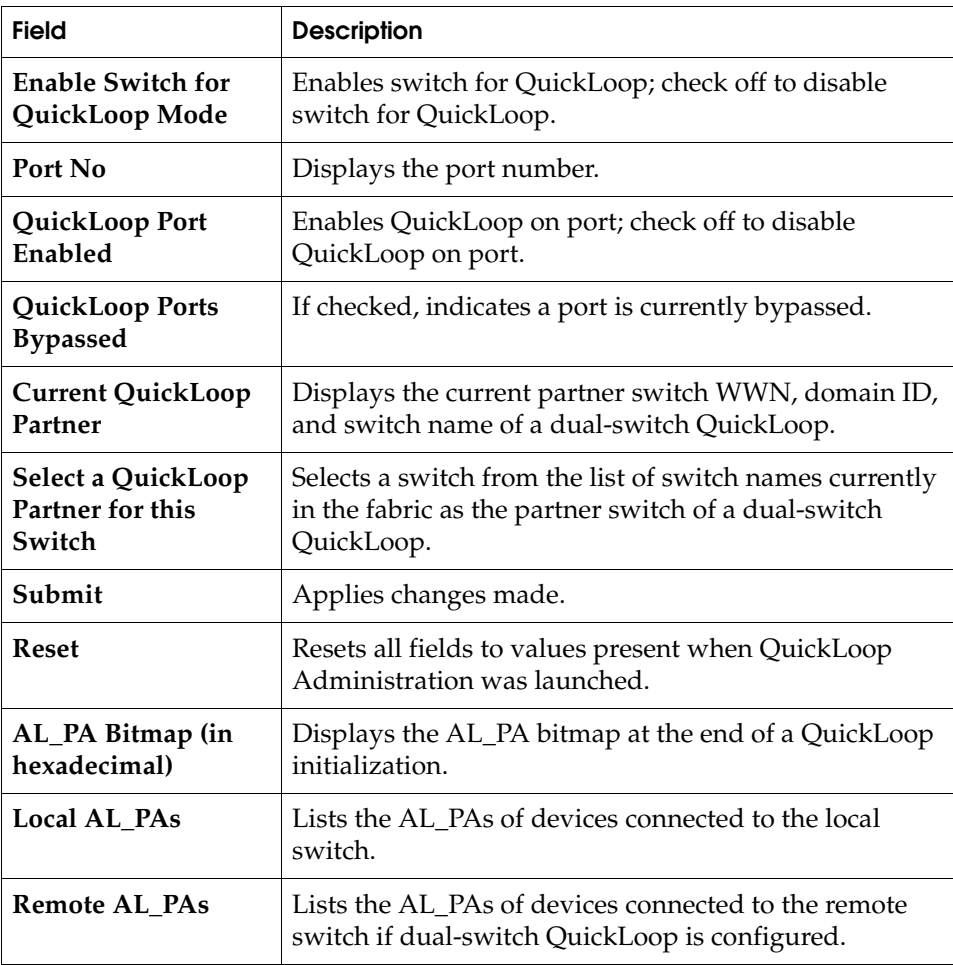

## <span id="page-99-0"></span>**Config Admin Tab**

You can use the Config Admin tab to upload the switch configuration file for archiving, or to download a new configuration file from the host.

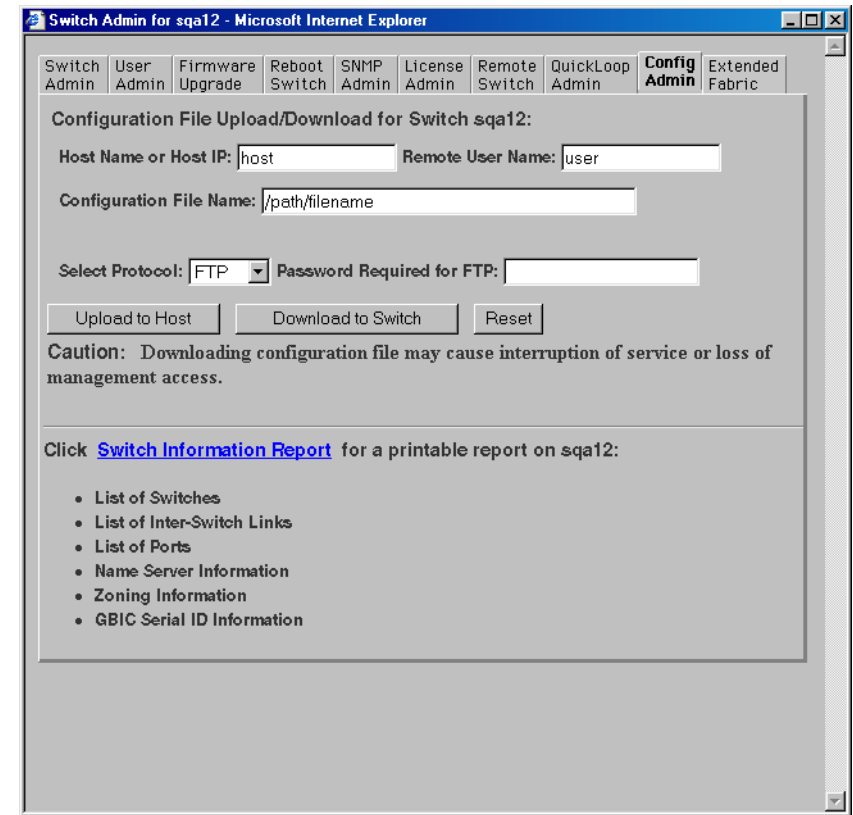

**Figure 4-10 Config Admin Tab**

Following is a description of the fields on the Config Admin tab:

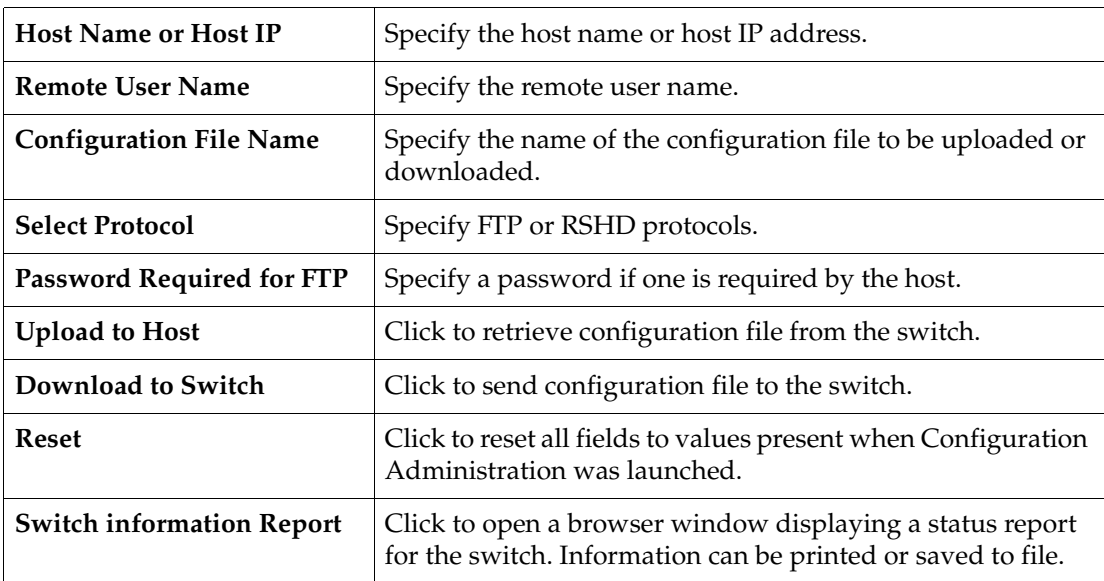

#### **Table 4-9 Config Admin Tab**

### **Switch Information Report**

The Switch Information Report can be generated by clicking on the corresponding link on the Config Admin tab in the Switch Admin window. It provides information about all the switches, interswitch links, and ports in the fabric.

|                                                  | Switch Information Report for sqa12 - Microsoft Internet Explorer                                                                                                    | $ \Box$ $\times$                                                                                                    |
|--------------------------------------------------|----------------------------------------------------------------------------------------------------|----------------------------------------------------------------------------------------------------|
| File<br>Edit<br>View                             | Favorites<br>Tools<br>Help                                                                                                    | ш                                                                                                    |
|                                                  | Address # http://192.168.169.12/swReport.html                                                                                                    | $\partial$ Go                                                                                                    |
|                                                  | <b>Switch Information Report for sqa12</b>                                                                                                    |                                                                                                    |
| <b>List of Switches</b>                          |                                                                                                    |                                                                                                    |
| Switch ID                                        | Worldwide Name<br>Enet IP Addr                                                                                                    | FC IP                                                                                                    |
| 5:<br>6 :                                        | 2: fffc02 10:00:00:60:69:01:83:41<br>192.168.169.21<br>$3:$ fffc03 $10:00:00:60:69:20:10:20$<br>192.168.169.23<br>4: fffc04 10:00:00:60:69:20:10:2b<br>192.168.169.22<br>fffc05 10:00:00:60:69:10:2a:aa<br>192.168.169.12<br>fffc06 10:00:00:60:69:20:18:cf<br>192.168.169.14<br>10: fffc0a 10:00:00:60:69:30:08:03<br>192.168.169.10<br>17: fffc11 10:00:00:60:69:02:39:75<br>192.168.169.18<br>18: fffc12 10:00:00:60:69:10:19:bd<br>192.168.169.28<br>19: fffc13 10:00:00:60:69:20:02:6c<br>192.168.169.19<br>192.168.169.20<br>25: fffc19 10:00:00:60:69:20:02:1e<br>96: fffc60 10:00:00:60:69:20:10:52<br>192.168.169.24<br>222: fffcde 10:00:00:60:69:30:05:10<br>192.168.169.11<br>The Fabric has 12 switches | 0.0.0.<br>0.0.0.<br>0.0.0.<br>0.0.0.<br>0.0.0.<br>0.0.0.<br>0.0.0.<br>0.0.0.<br>192.16<br>192.16<br>192.16<br>0.0.0. |
|                                                  | Ethernet IP Address: 192.168.169.12<br>Ethernet Subnetmask: 255.255.255.0<br>Fibre Channel IP Address: none<br>Fibre Channel Subnetmask: none<br>Gateway Address: 192.168.169.1                                                                                                    |                                                                                                    |
| Kernel:<br>Made on:<br>Flash:<br>BootProm:<br>۹Í | 5.3.1<br>Fabric OS: v2.3 alpha5<br>Fri Sep 22 14:32:03 PDT 2000<br>Fri Sep 22 14:47:17 PDT 2000<br>Thu Jun 17 15:20:39 PDT 1999                                                                                                    |                                                                                                    |

**Figure 4-11 Switch Information Report**

### <span id="page-102-0"></span>**Extended Fabric Tab (Optional Software)**

The Extended Fabric feature allows you to configure ports for a long distance link of up to 100 KM. The Extended Fabric license will only be installed on switches containing long wave GBICs. If the switch is purchased with long wave GBICs, the license will be installed at the factory.

You can use the Extended Fabric tab to specify which ports you want to be configured for distance and at what level.

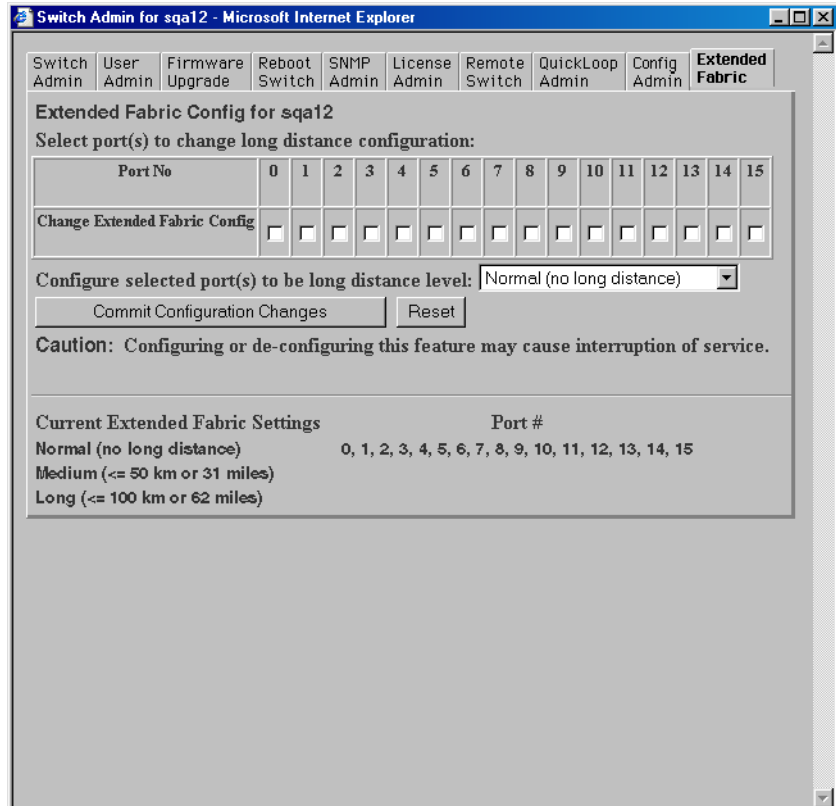

**Figure 4-12 Extended Fabric Tab**

**4**

[Table 4-10](#page-103-0) describes the fields on the Extended Fabric tab:

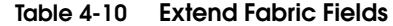

<span id="page-103-0"></span>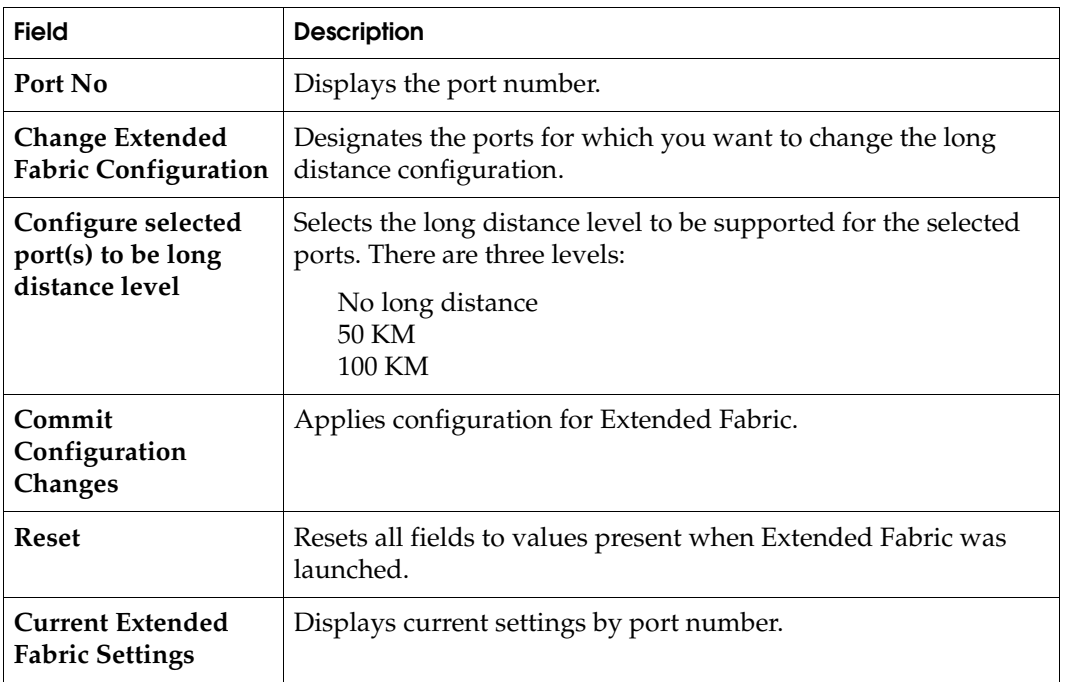

**4**

### <span id="page-104-0"></span>**Telnet Interface**

To access the Telnet Interface, click **telnet** on the Switch View.

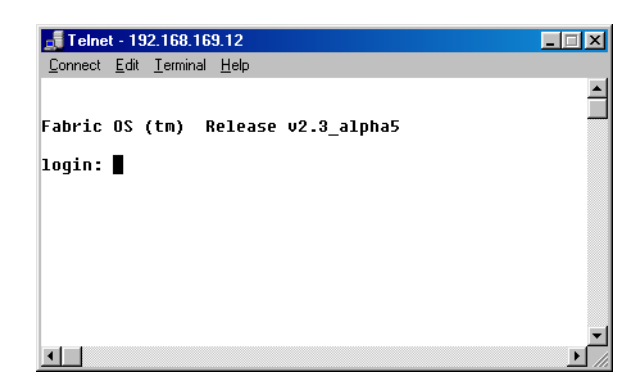

#### **Figure 4-13 Initiating a Telnet Session**

This brings up a Telnet session directly from your Web browser. Because only one telnet session can be active, the message box below appears if a session is already active. Click **Abort Session** to terminate the existing Telnet session or click **Cancel** to cancel the transaction.

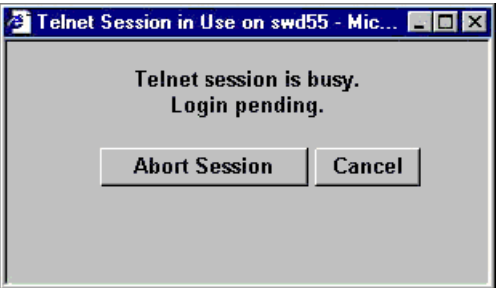

#### **Figure 4-14 Telnet Session in Use**

You must have admin privilege to abort a telnet session.

#### **Administrative Interface**

# **Customer Support**

This appendix reviews the EMC process for detecting and resolving software problems, and provides essential questions that you should answer before contacting the EMC Customer Support Center.

This appendix covers the following topics:

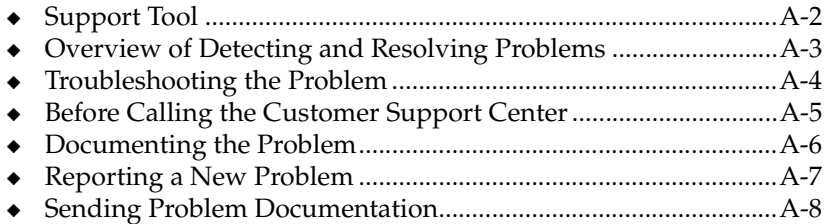

## <span id="page-107-0"></span>**Support Tool**

Included in the switch software is a command that will display a variety of information that is helpful in diagnosing switch-related problems. This command is supportShow. You can enter supportShow into a Telnet session command window and the results should be saved and supplied to EMC Technical Support. For example:

**supportShow > switchinfo.txt**
# **Overview of Detecting and Resolving Problems**

EMC software products are supported directly by the EMC Customer Support Center in the United States.

EMC uses the following process to resolve customer problems with its software products ([Figure A-1](#page-108-0)).

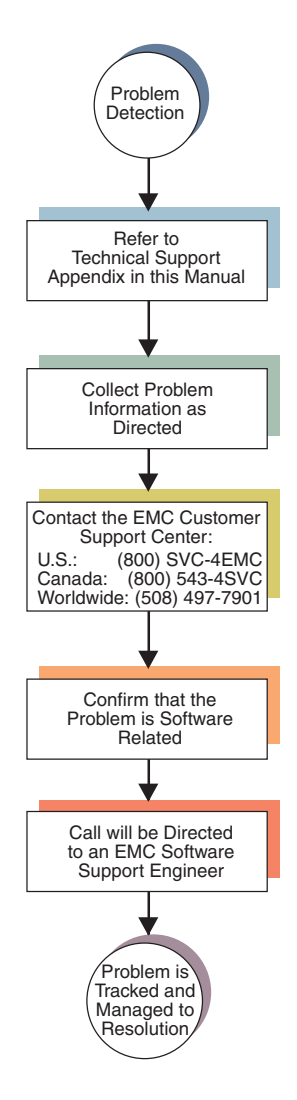

<span id="page-108-0"></span>**Figure A-1 Problem Detection and Resolution Process**

# **Troubleshooting the Problem**

<span id="page-109-0"></span>Please perform the relevant diagnostic steps before you contact the EMC Customer Support Center:

- 1. Read the documentation carefully.
- 2. Reconstruct the events leading up to the problem and describe them in writing.
- 3. Run some test cases to reproduce the problem.

If you encounter a problem that requires technical programming or analysis, call the nearest EMC office or contact the EMC Customer Support Center at one of the following numbers:

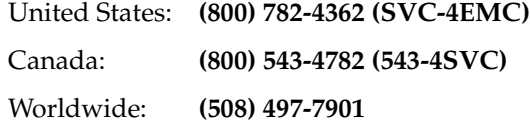

Please do not request a specific support representative unless one has already been assigned to your particular system problem.

**A**

## **Before Calling the Customer Support Center**

Have the following information available before calling the Customer Support Center or your support representative (if one has been assigned to you):

- ❑ Your company name
- ❑ Your name
- ❑ Your phone number
- $\Box$  For an existing problem, the problem tracking system ID, if one was previously assigned to the problem by a support representative

# **Documenting the Problem**

If the EMC Customer Support Center requests information regarding the problem, please document it completely, making sure to include the following information:

- ❑ Your company name and address
- ❑ Your name
- ❑ Your telephone number
- ❑ The importance of the problem, so that it can be assigned a priority level

To expedite the processing of your support request, you can photocopy this list and include it with the package.

**A**

## **Reporting a New Problem**

For a new problem, please provide the following information:

- ❑ Release level of the software that you are running
- ❑ Software installation parameters
- ❑ Host type on which you are running
- ❑ Operating system you are running and its release number
- $\Box$  Functions of the software that you are running
- ❑ Whether you can reproduce the problem
- ❑ Previous occurrences of the problem
- ❑ Whether the software has ever worked correctly
- ❑ Time period that the software did work properly
- ❑ Conditions under which the software worked properly
- ❑ Changes to your system between the time the software worked properly and the problem began
- ❑ Exact sequence of events that led to the system error
- ❑ Message numbers and complete text of any messages that the system produced
- ❑ Log file dated near the time the error occurred
- ❑ Results from tests that you have run
- ❑ Other related system output
- ❑ Other information that may help solve the problem

# **Sending Problem Documentation**

Use one of the following methods to send documentation of the problem to the EMC Customer Support Center:

- E-mail
- ◆ FTP
- ◆ U.S. mail to the following address:

<span id="page-113-0"></span>EMC Customer Support Center 45 South Street Hopkinton, MA 01748-9103

If the problem was assigned a number or a specific support representative, please include that information in the address as well.

# **Glossary**

This glossary contains terms related to disk storage subsystems. Many of these terms are used in this manual.

# **ALPHANUMERIC**

**8b/10b encoding** Encoding scheme that converts each 8-bit data byte into a 10-bit transmission character. Used to balance ones and zeros in high speed transports.

## **A**

**Address identifier** Value used to identify source or destination of a frame.

**AL\_PA** Arbitrated Loop Physical Address. Unique 8-bit value assigned during loop initialization to each port in an arbitrated loop.

**Alias server** Fabric software facility that supports multicast group management.

**ANSI** American National Standards Institute. Governing body for fibre channel standards in the U.S.A.

**API** Application Programming Interface. Defined protocol that allows applications to interface with a set of services.

**Arbitrated loop** A shared 100 MBps fibre channel transport structured as a loop. Allows communication between ports without using a switch. Requires successful arbitration by a port before a circuit is established. Supports up to 126 devices and one fabric attachment. This is similar to a shared bandwidth ring on a network.

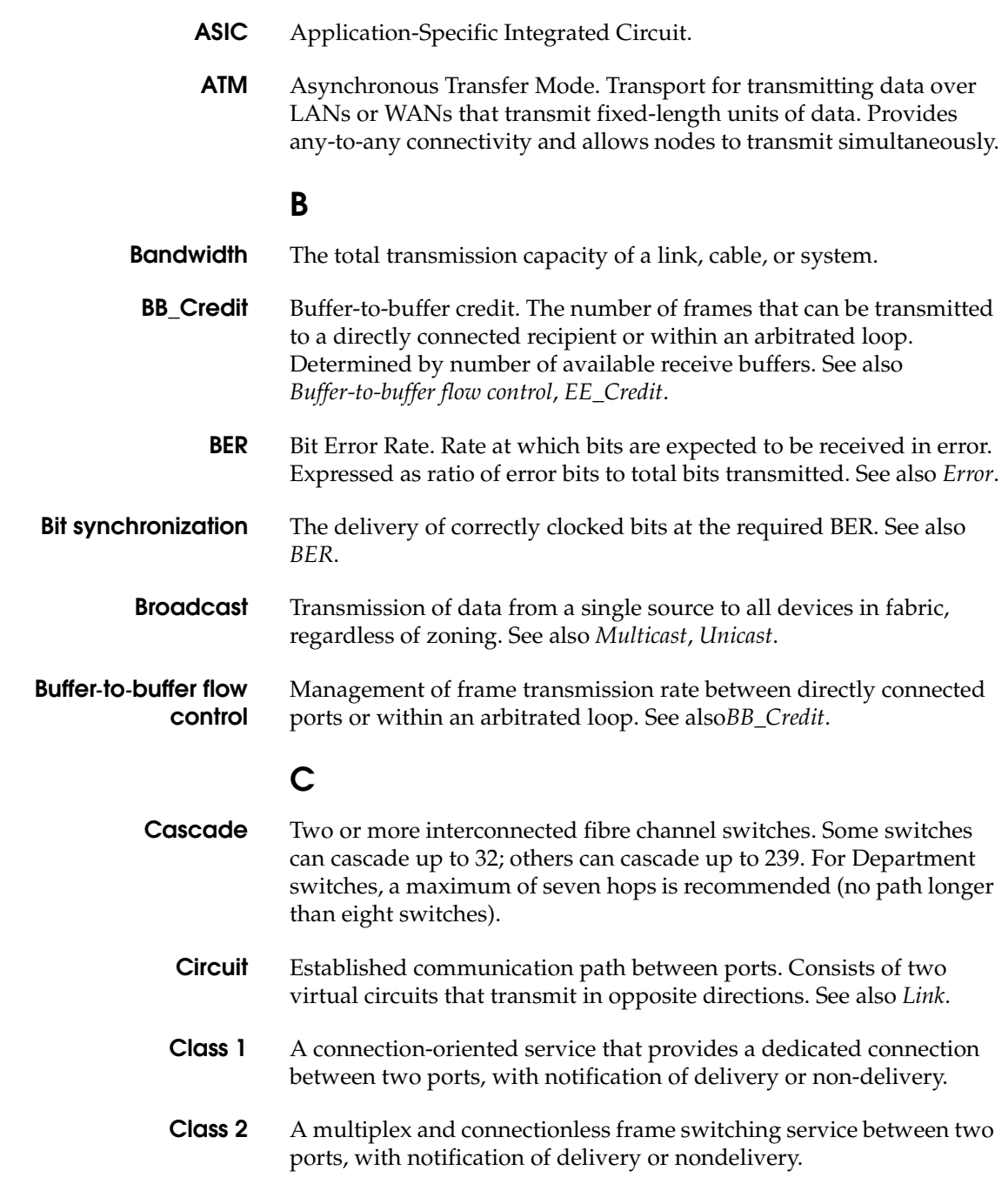

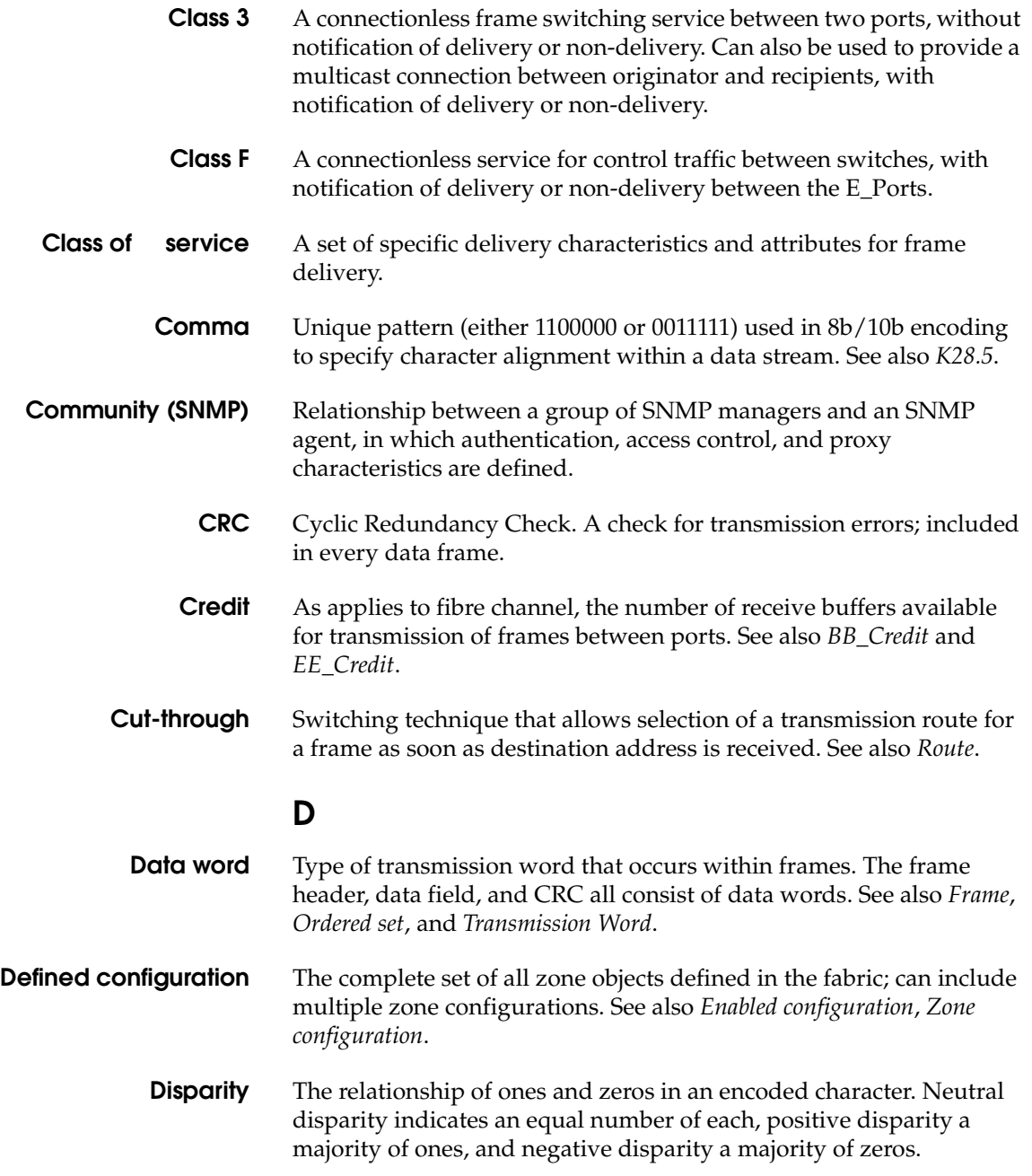

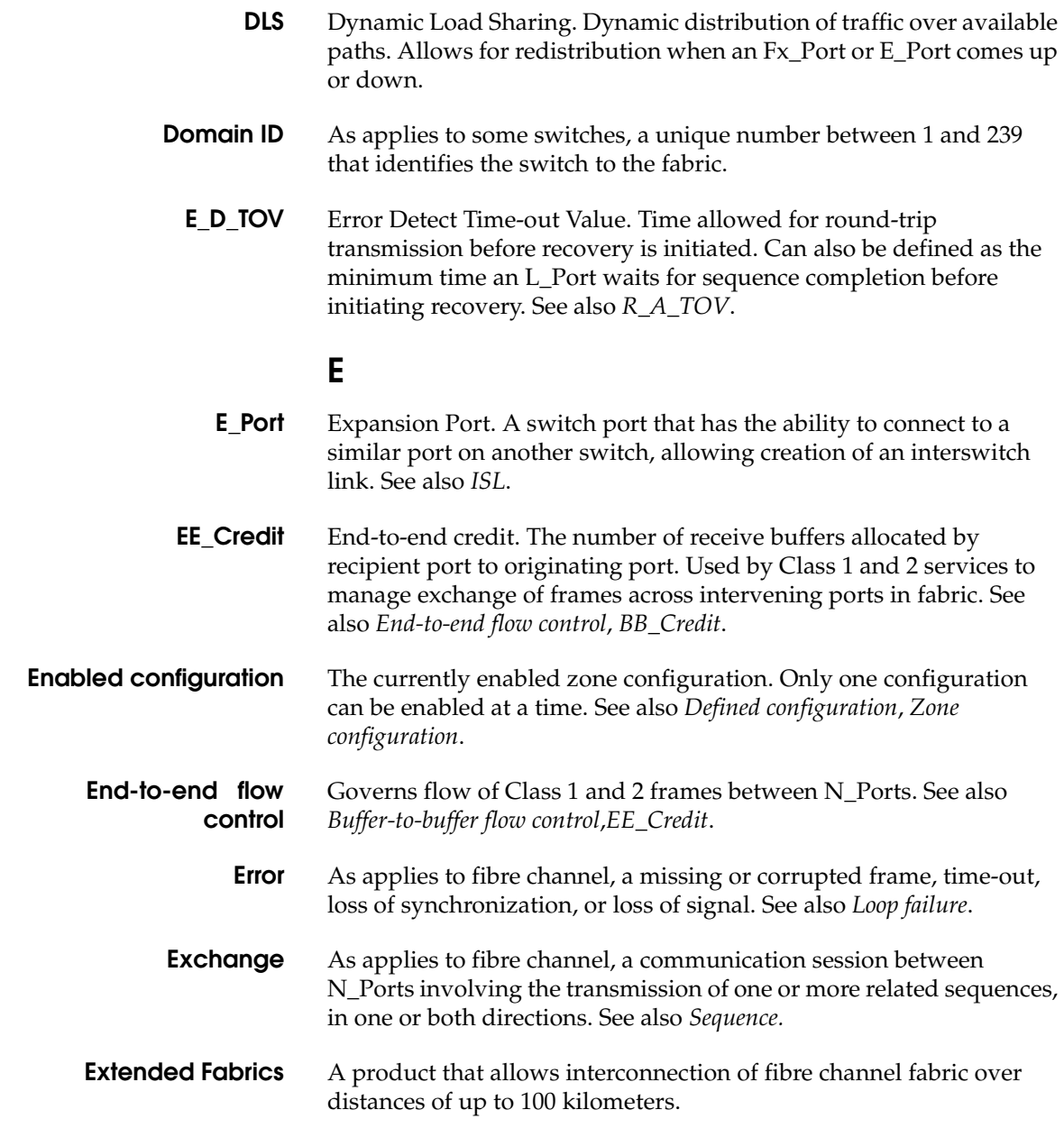

# **F**

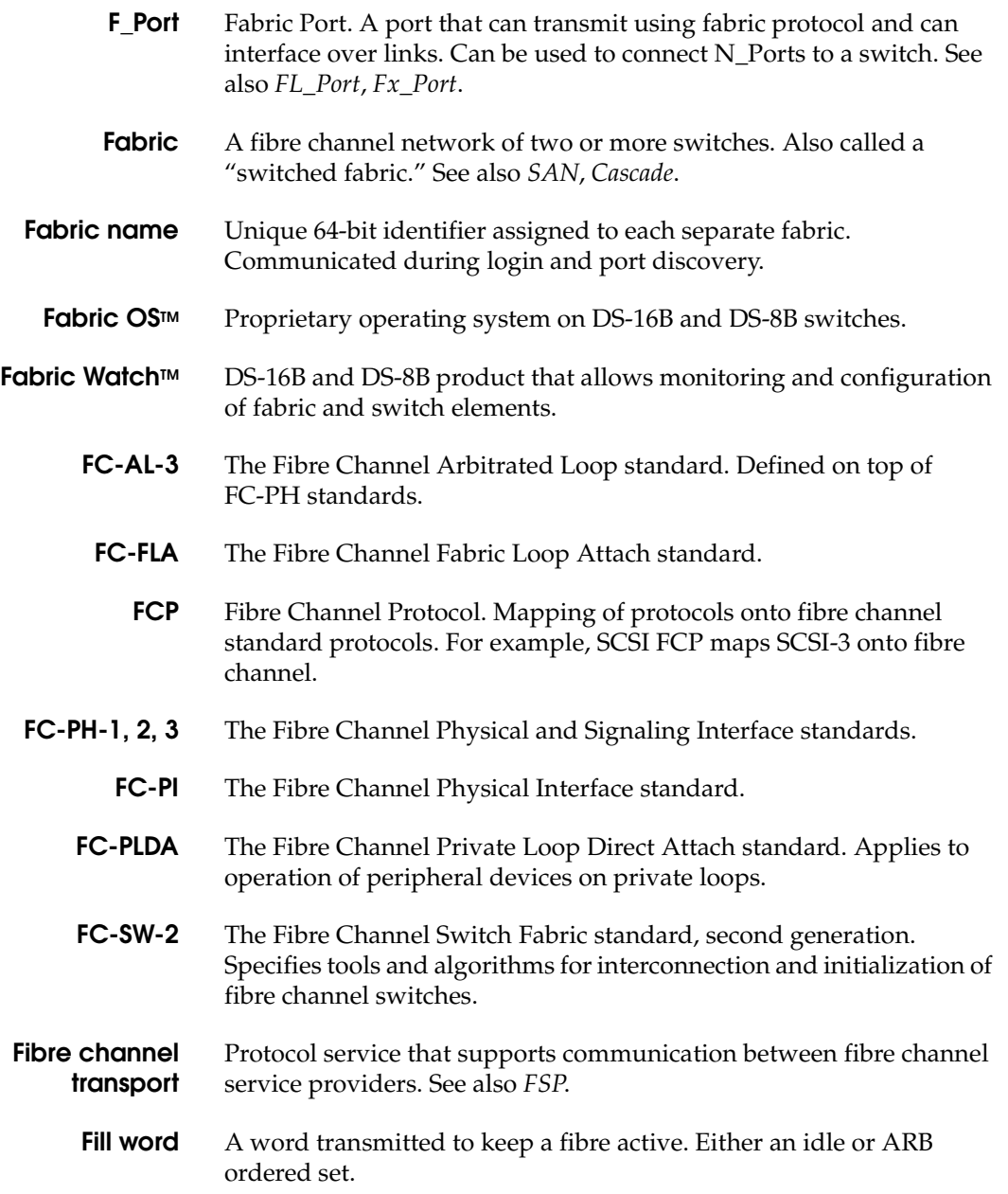

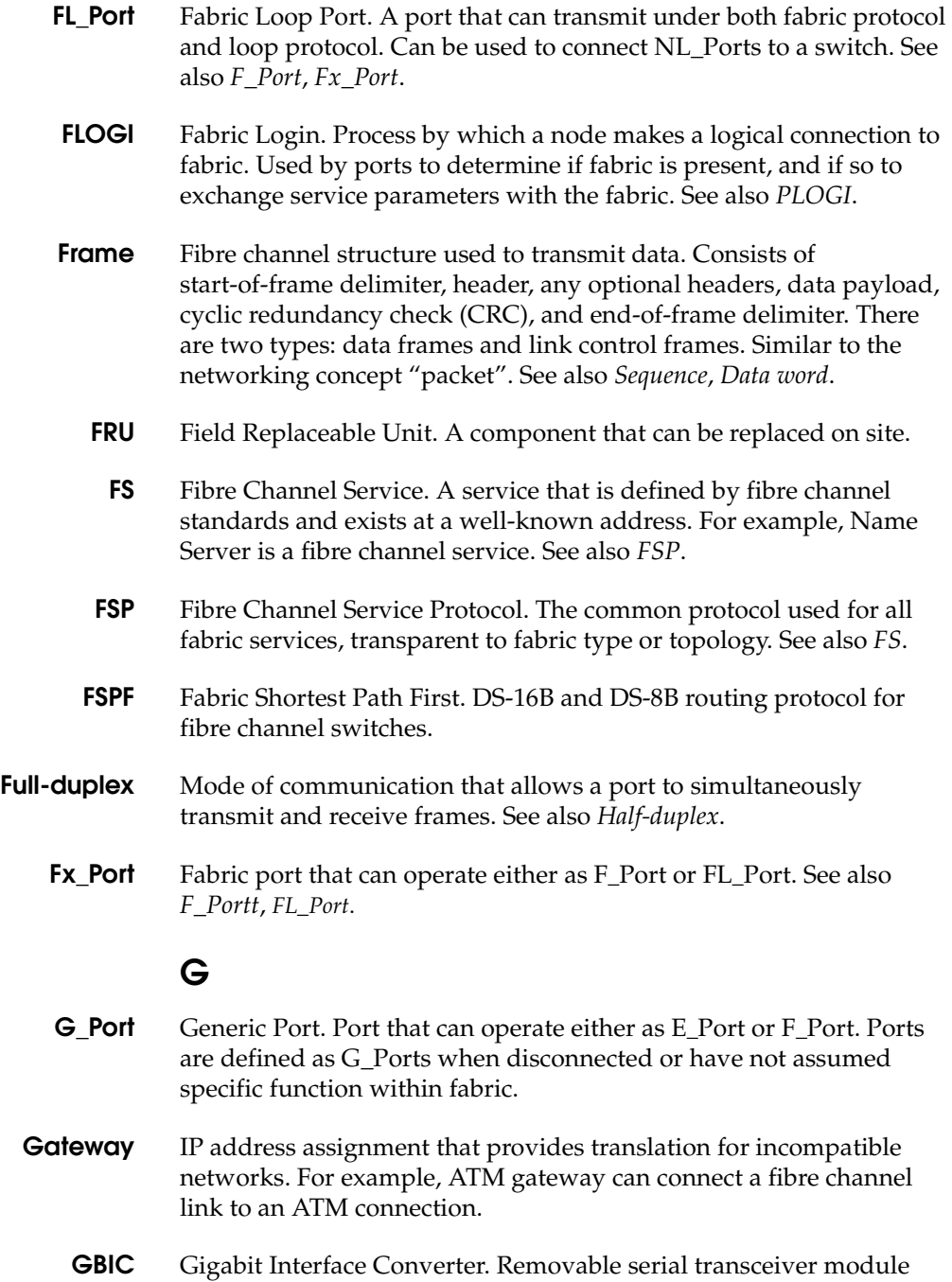

that allows gigabit physical-layer transport for fibre channel.

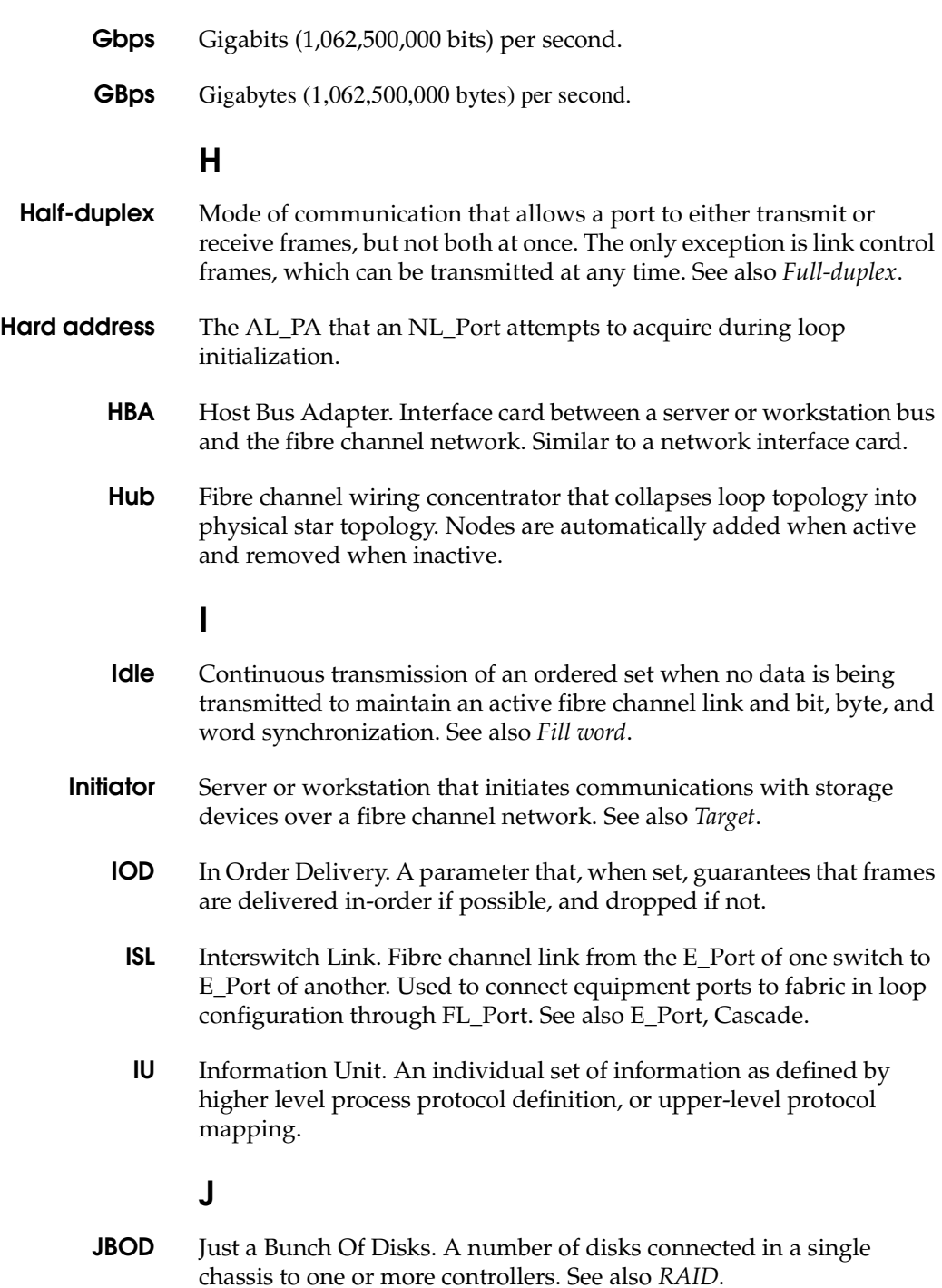

## **K**

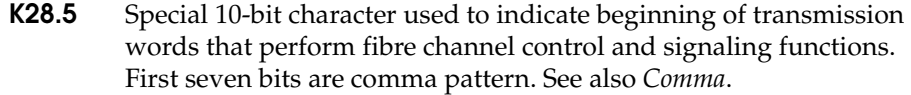

#### **L**

- **L\_Port** Loop Port. Node or fabric port that can use loop protocol or fabric protocol. See also *Non-participating mode*, *Participating mode*.
- **Latency** Time required to transmit a frame, from the time sent until time of arrival.
	- **Link** As applies to fibre channel, a physical connection between two ports, consisting of both transmit and receive fibres. See also *Circuit*.
- **Link services** Protocol for link-related actions.
	- **LIP** Loop Initialization Primitive. The signal used to begin initialization in a loop. Indicates either loop failure or resetting of a node. See also *Loop initialization*.
- **Loop failure** Loss of signal within a loop for any period of time, or loss of synchronization for longer than the time-out value. See also *E\_D\_TOV*.
- **Loop initialization** Logical procedure used by L\_Ports to discover environment. Can be used to assign AL\_PA addresses, detect loop failure, or reset a node. See also *LIP*.
	- **Loop\_ID** Hex value representing one of 127 possible AL\_PA values in a loop.
	- **Looplet** Set of devices connected in a loop to a port that is part of another loop.
		- **LPSM** Loop Port State Machine. Logical entity that performs arbitrated loop protocols and defines behavior of L\_Ports when they require access to arbitrated loop.
			- **LWL** Long wavelength fibre optic cable. Based on 1300 nm lasers supporting 1.0625 Gbps link speeds. Connectors are color-coded blue. See also *SWL*.

## **M**

- **MIB** Management Information Base. SNMP structure that provides configuration and device information to assist with device management.
- **Multicast** Transmission of data from a single source to a number of specified N\_Ports. See also *Broadcast*, *Unicast*.
- **Multimode** Fibre-optic cabling specification allowing up to 500 meters between devices.

## **N**

- **N\_Port** Node Port. Port that can attach to a fibre channel port. See also *NL\_Port*, *Nx\_Port*.
- **Name server** Service of storing names, addresses, and attributes for up to 15 minutes, provided by a switch to other entities in fabric. Defined by fibre channel standards, and existing at a well-known address. Also called Simple Name Server, SNS, or directory service. See also *FS.*
	- **NL\_Port** Node Loop Port. An N\_Port that can use loop protocol Used to connect equipment ports to fabric in loop configuration through FL\_Port. See also *N\_Port*, *Nx\_Port*.
	- **Node** Fibre channel entity with one or more N\_Ports or NL\_Ports.
- **Node name** Unique identifier for a node, communicated during login and port discovery.
- **Non-participating mode** Mode in which L\_Port is inactive in loop and cannot arbitrate or send frames, but can retransmit received transmissions. Port enters mode if there are more than 127 devices in loop, and an AL\_PA cannot be acquired. See also *Participating mode*.
	- **Nx\_Port** Node port that can operate as either an N\_Port or NL\_Port.

## **O**

**Ordered set** A type of transmission word that occurs outside of frames, and is used to manage frame transport and differentiate fibre channel control information from data. See also *Data word*, *Transmission word*. Use 8b/10b mapping and begin with the K28.5 character. They

include frame delimiters (which mark frame boundaries and describe frame contents), primitive signals (indicate events), and primitive sequences (indicate or initiate port states).

#### **P**

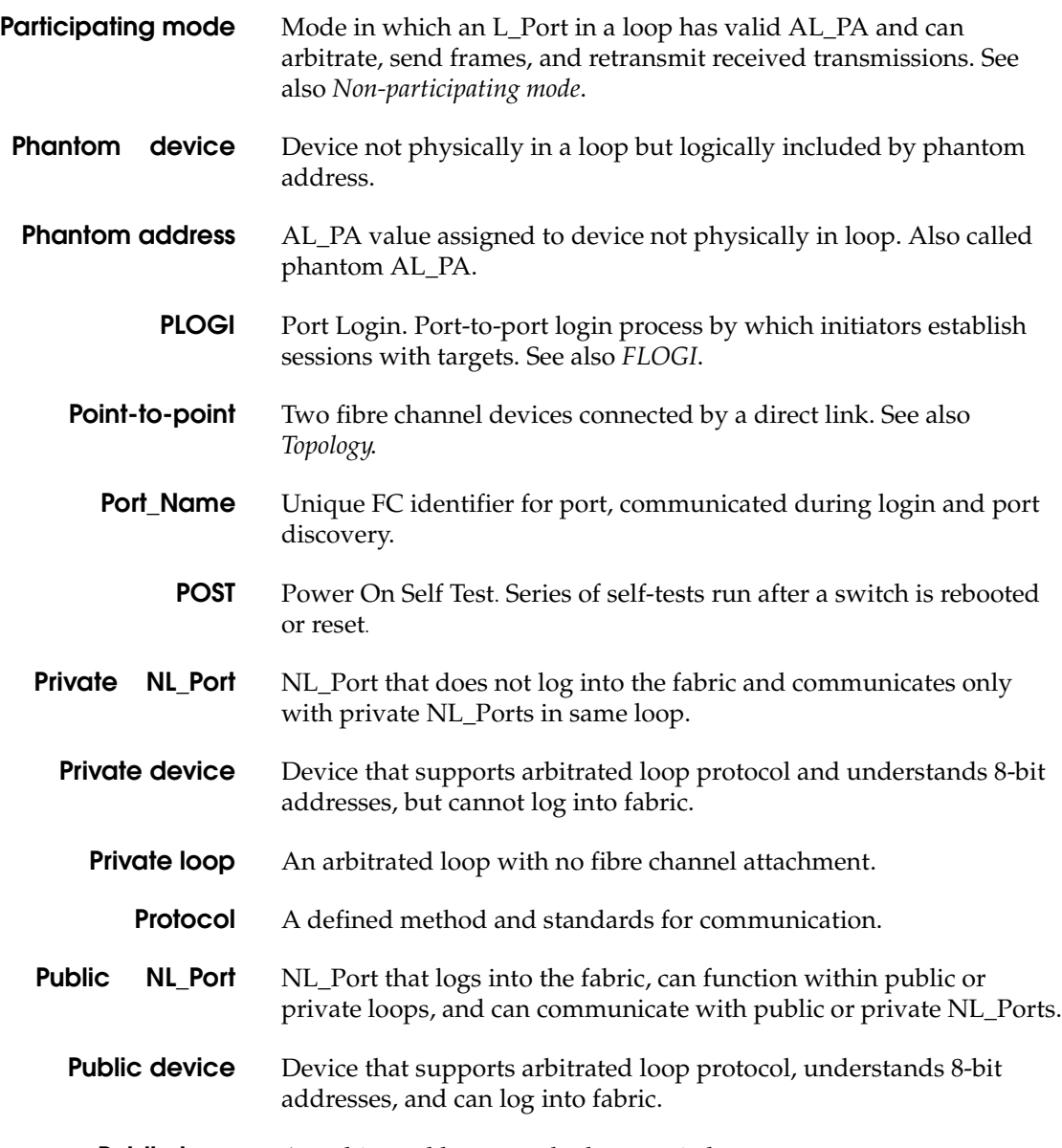

**Public loop** An arbitrated loop attached to a switch.

# **Q**

**QuickLoop™** Can indicate either the DS-16B and DS-8B product that allows private devices within loops to communicate over the fabric with other devices, or the set of actual devices or looplets connected in a loop by the QuickLoop technology. All devices in a QuickLoop share a single AL PA space and behave as if they are in one loop.

# **R**

- **R\_A\_TOV** Resource Allocation Time-out Value. Maximum time a frame can be delayed in the fabric and still be delivered. See also *E\_D\_TOV*.
	- **RAID** Redundant Array of Independent Disks. Collection of disk drives that appear as a single volume to the server, and are fault-tolerant through mirroring or parity checking. See also *JBOD*.
	- **Route** As applies to fabric, a communication path between two switches. Routing is the assignment of Class 2 or 3 frames to the most appropriate switch ports for the intended destinations. See also *FSPF*.
	- **RSCN** Registered State Change Notification. Switch function that sends notification of fabric changes from the switch to specified nodes.

## **S**

- **SAN** Storage Area Network. Network of systems and storage devices that usually communicate using fibre channel protocols. See also *Fabric*.
- **Sequence** A fibre channel structure containing one or more frames transmitted in a unidirectional manner between N\_Ports. See also *Exchange*, *Frame*.
- **Single mode** Fibre-optic cabling standard that provides for distances of up to 10 kilometers between devices.
	- **SNMP** Simple Network Management Protocol. Internet management protocol that does not rely on underlying communication protocols and can therefore be made available over other protocols, such as UDP/IP. Uses IP for network layer functions and UPD for transport layer function, or TCP/IP for both. See also *Community (SNMP)*.
		- **SNS** Simple Name Server. See *Name server*.

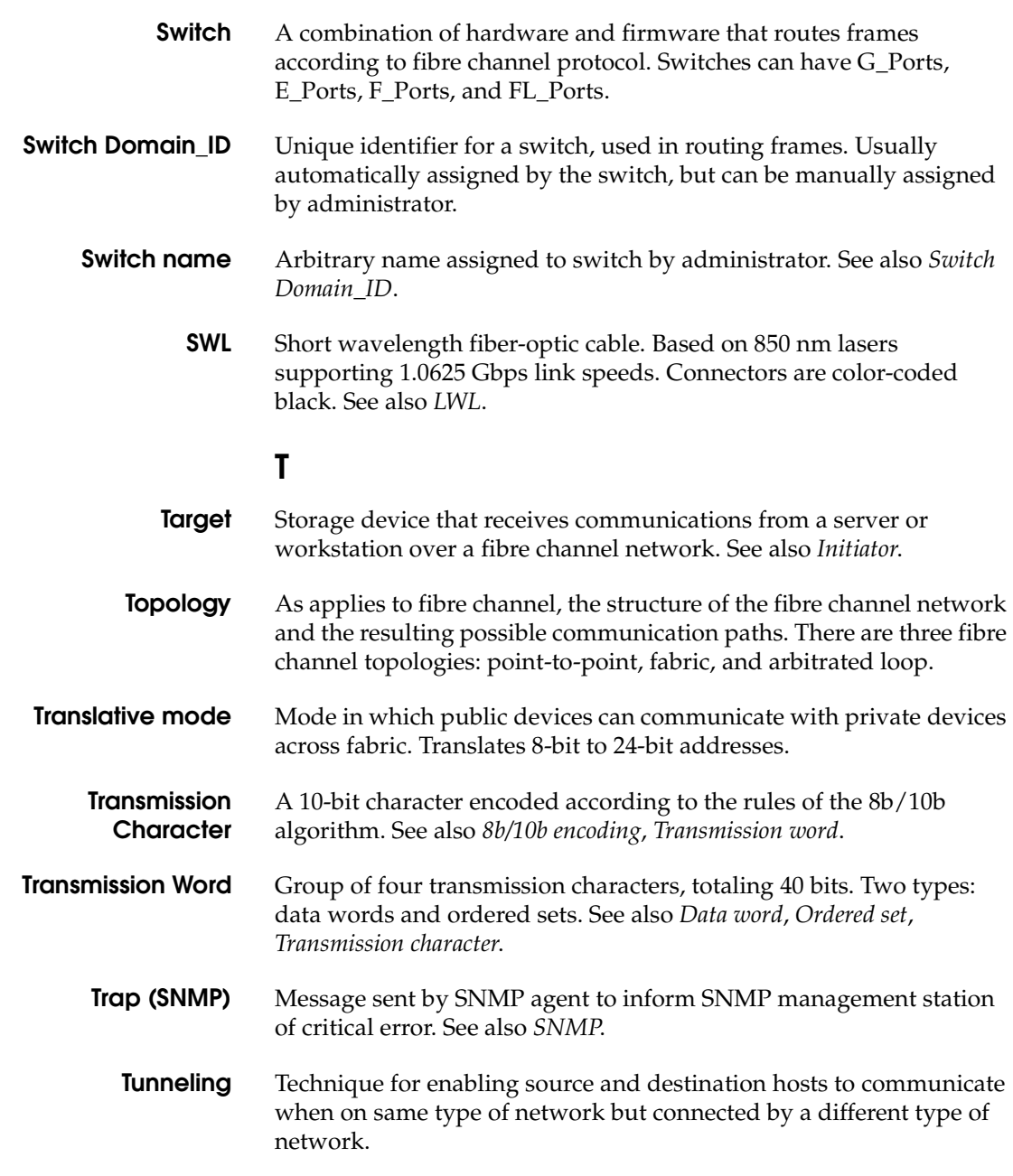

# **U**

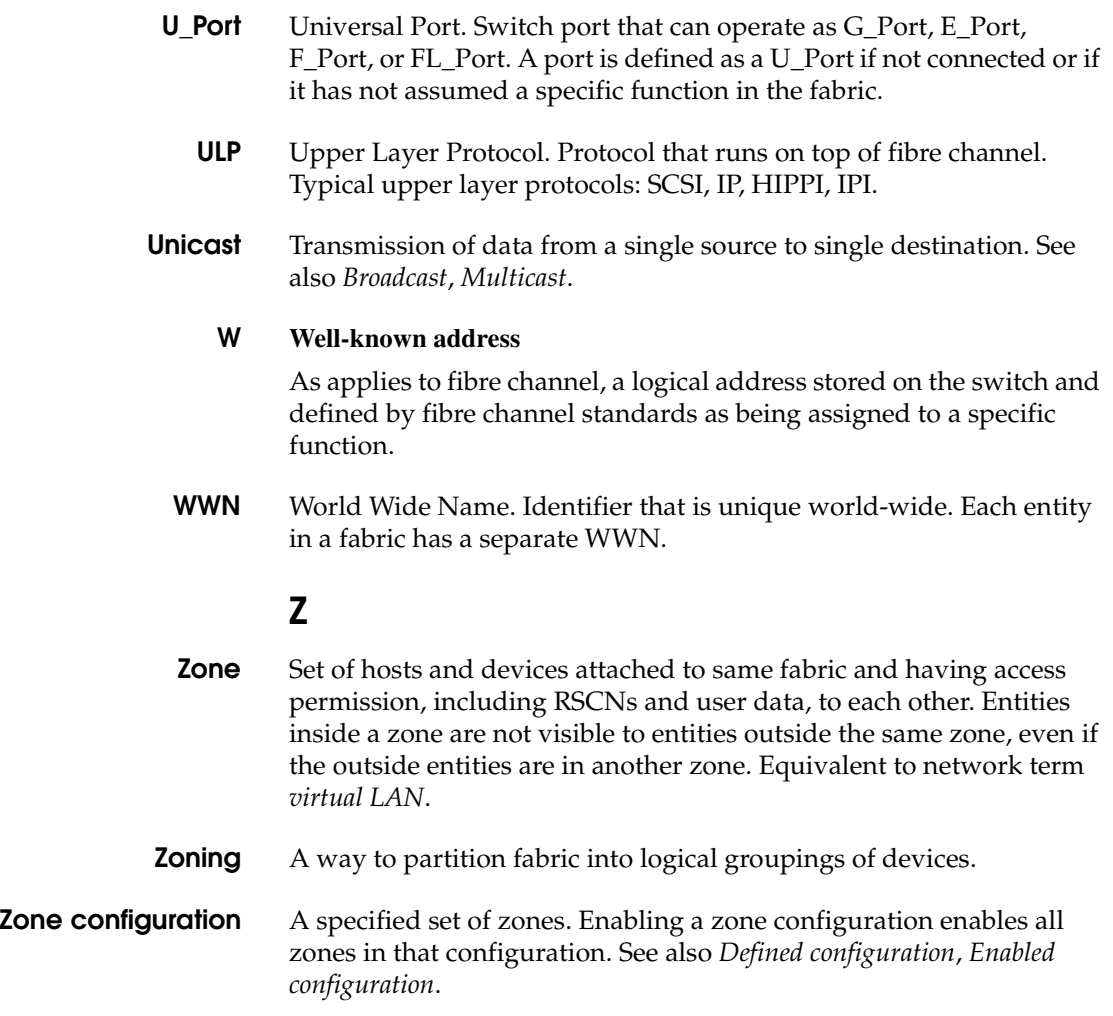

## **Index**

#### **A**

[administrative interface 1-4,](#page-17-0) [1-5](#page-18-0) [Config Admin tab 4-18](#page-99-0) [Extended Fabric tab 4-21](#page-102-0) AL\_PA [bypass option 3-46](#page-71-0) [enable option 3-47](#page-72-0) [Alarm Notifications tab, Fabric Watch View 3-49](#page-74-0) [Alias Settings tab, Zone Administration View](#page-43-0)  3-18

## **B**

[beacon, status of 1-5,](#page-18-1) [3-31](#page-56-0) browser [installing 2-3](#page-22-0) [requirements 2-2](#page-21-0) [bypass option, AL\\_PA 3-46](#page-71-0)

## **C**

[Config Admin tab, administrative interface 4-18](#page-99-0) [Config Settings tab, Zone Administration View](#page-52-0)  3-27 [Configure Thresholds tab, Fabric Watch View](#page-75-0)  3-50 [Current Settings tab, Fabric Watch View 3-54](#page-79-0) [Customer support A-4](#page-109-0) [Customer Support Center A-8](#page-113-0)

## **D**

[domain information 3-9](#page-34-0)

#### **E**

[enable option, AL\\_PA 3-47](#page-72-0) [Extended Fabric tab, administrative interface](#page-102-0)  4-21

## **F**

[Fabric Assist tab, Zone Administration View 3-24](#page-49-0) [Fabric Events View 1-3,](#page-16-0) [3-7](#page-32-0) [Fabric Topology View 1-3,](#page-16-1) [3-9](#page-34-1) [Fabric View 1-3,](#page-16-2) [3-2](#page-27-0) [Fabric Watch View 1-5,](#page-18-2) [3-48](#page-73-0) [Alarm Notifications tab 3-49](#page-74-0) [Configure Thresholds tab 3-50](#page-75-0) [Current Settings tab 3-54](#page-79-0) [fan, status of 1-5,](#page-18-3) [3-31](#page-56-1)

## **G**

[GBIC tab, Port Information View 3-40](#page-65-0)

#### **I**

installing [Java Plug-in 2-6](#page-25-0) [web browser 2-3](#page-22-0)

## **J**

Java Plug-in [installing 2-6](#page-25-0) [requirements 2-2](#page-21-1)

#### **L**

[launching WEB TOOLS 2-6](#page-25-1)

*Departmental Switch Models DS-16B and DS-8B Web Tools User Guide* **i-1**

#### **Index**

[loop diagnostics 3-45](#page-70-0) [loop initialization process \(LIP\) 3-46](#page-71-1) [Loop tab, Port Information View 3-43](#page-68-0)

#### **N**

[Name Server Table View 1-3,](#page-16-3) [3-13](#page-38-0)

#### **P**

[Performance View 1-5,](#page-18-4) [3-55](#page-80-0) [Port Information View 1-5,](#page-18-5) [3-35](#page-60-0) [GBIC tab 3-40](#page-65-0) [Loop tab 3-43](#page-68-0) [PortStats tab 3-38](#page-63-0) [PortStats tab, Port Information View 3-38](#page-63-0) [power supply, status of 1-5,](#page-18-6) [3-30](#page-55-0)

## **Q**

[QuickLoop Settings tab, Zone Administration](#page-47-0)  View 3-22

# **R**

requirements [Java Plug-in 2-2](#page-21-1) [switch 2-2](#page-21-2) [web browser 2-2](#page-21-0) [workstation 2-2](#page-21-3)

## **S**

status [beacon 1-5,](#page-18-1) [3-31](#page-56-0) [fan 1-5,](#page-18-3) [3-31](#page-56-1) [power supply 1-5,](#page-18-6) [3-30](#page-55-0) [temperature 1-5,](#page-18-7) [3-31](#page-56-2) [Summary/Detail view 1-4](#page-17-1) [Switch Events View 1-4,](#page-17-2) [1-5,](#page-18-8) [3-33](#page-58-0) [switch requirements 2-2](#page-21-2) [Switch View 1-4,](#page-17-3) [3-29](#page-54-0)

## **T**

[Technical support A-4](#page-109-0) [Telnet interface 1-4,](#page-17-4) [1-5](#page-18-9) [temperature, status of 1-5,](#page-18-7) [3-31](#page-56-2)

## **V**

views [administrative interface 1-4,](#page-17-0) [1-5](#page-18-0) [Fabric 1-3,](#page-16-2) [3-2](#page-27-0) [Fabric Events 1-3,](#page-16-0) [3-7](#page-32-0) [Fabric Topology 1-3,](#page-16-1) [3-9](#page-34-1) [Fabric Watch 1-5,](#page-18-2) [3-48](#page-73-0) [Name Server Table 1-3,](#page-16-3) [3-13](#page-38-0) [Performance 1-5,](#page-18-4) [3-55](#page-80-0) [Port Information 1-5,](#page-18-5) [3-35](#page-60-0) [Summary/Detail 1-4](#page-17-1) [Switch 1-4,](#page-17-3) [3-29](#page-54-0) [Switch Events 1-4,](#page-17-2) [1-5,](#page-18-8) [3-33](#page-58-0) [Telnet interface 1-4,](#page-17-4) [1-5](#page-18-9) [Zone Administration 1-4,](#page-17-5) [3-16](#page-41-0)

#### **W**

web browser [installing 2-3](#page-22-0) [requirements 2-2](#page-21-0) [workstation requirements 2-2](#page-21-3)

#### **Z**

[Zone Administration View 1-4,](#page-17-5) [3-16](#page-41-0) [Alias Settings tab 3-18](#page-43-0) [Config Settings tab 3-27](#page-52-0) [Fabric Assist tab 3-24](#page-49-0) [QuickLoop Settings tab 3-22](#page-47-0) [Zone Settings tab 3-20](#page-45-0) [Zone Settings tab, Zone Administration View](#page-45-0)  3-20